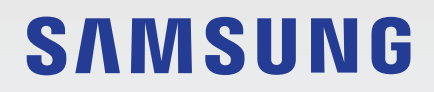

# MANUAL DEL USUARIO

SM-A226BR/DSN SM-A226BR/N

Spanish (LTN). 06/2022. Rev.1.0

[www.samsung.com](http://www.samsung.com)

# **Contenido**

# **[Nociones básicas](#page-3-0)**

- [Lea la siguiente información antes de utilizar](#page-4-0)  [el producto](#page-4-0)
- [Situaciones de sobrecalentamiento del](#page-6-0)  [dispositivo y soluciones](#page-6-0)
- [Funciones y diseño del dispositivo](#page-9-0)
- [Cargar la batería](#page-13-0)
- [Tarjeta SIM o USIM \(tarjeta nano-SIM\)](#page-15-0)
- [Tarjeta de memoria \(Tarjeta microSD\)](#page-17-0)
- [Encender y apagar el dispositivo](#page-19-0)
- [Configuración inicial](#page-20-0)
- [Reconocimiento de huellas digitales](#page-21-0)
- [Reconocimiento facial](#page-24-0)
- [Cámara](#page-26-0)

# **[Aplicaciones y funciones](#page-37-0)**

- [Introducción](#page-37-0)
- [Samsung account](#page-38-0)
- [Entender la pantalla](#page-39-0)
- [Panel de notificación](#page-47-0)
- [Introducir texto](#page-49-0)
- [Instalar o desinstalar aplicaciones](#page-51-0)
- [Teléfono](#page-53-0)
- [Contactos](#page-56-0)
- [Mensajes](#page-58-0)
- [Internet](#page-60-0)
- [Ventana múltiple](#page-61-0)
- [Samsung Notes](#page-64-0)
- [Samsung Kids](#page-65-0)
- [Samsung Members](#page-66-0)
- [Samsung Global Goals](#page-66-0)
- [Samsung TV Plus](#page-66-0)
- [Galaxy Shop](#page-66-0)
- [Calendario](#page-67-0)
- [Reminder](#page-68-0)
- [Mis archivos](#page-69-0)
- [Reloj](#page-69-0)
- [Calculadora](#page-69-0)
- [Google apps](#page-70-0)
- [Galería](#page-71-0)
- [Grabadora de Voz](#page-75-0)
- [Radio](#page-75-0)
- [Game Launcher](#page-76-0)
- [Compartir contenidos](#page-76-0)
- [Captura de pantalla](#page-78-0)
- [Transferir datos de su dispositivo anterior](#page-79-0)  [\(Smart Switch\)](#page-79-0)

# **[Ajustes](#page-81-0)**

- [Introducción](#page-81-0)
- [Samsung account](#page-82-0)
- [Conexiones](#page-82-0)
	- [Wi-Fi](#page-83-0)
	- [Bluetooth](#page-84-0)
	- [Pagos NFC y sin contacto \(modelos](#page-86-0)  [con NFC\)](#page-86-0)
	- [Ahorro de datos](#page-87-0)
	- [Apps solo con datos móviles](#page-87-0)
	- [Mobile Hotspot](#page-88-0)
	- [Más ajustes de conexión](#page-88-0)
- [Sonidos y vibración](#page-90-0)
	- [Calidad y efectos sonido](#page-90-0)
	- [Sonido de aplicación independiente](#page-91-0)
- [Notificaciones](#page-91-0)
- [Pantalla](#page-92-0)
	- [Fluidez de movimientos](#page-93-0)
- [Fondo de pantalla y estilo](#page-93-0)
- [Temas](#page-93-0)
- [Pantalla de inicio](#page-94-0)
- [Pantalla de bloqueo](#page-94-0)
	- [Smart Lock](#page-95-0)
- [Datos biométricos y seguridad](#page-95-0)
- [Privacidad](#page-96-0)
- [Ubicación](#page-97-0)
- [Cuentas y respaldo](#page-97-0)
	- [Samsung Cloud](#page-98-0)
- [Google](#page-98-0)
- [Funciones avanzadas](#page-99-0)
	- [Movimientos y gestos](#page-100-0)
	- [Dual Messenger](#page-100-0)
- [Bienestar digital y controles parentales](#page-101-0)
- [Cuidado batería y dispositivo](#page-101-0)
	- [Optimizar el dispositivo](#page-101-0)
	- [Batería](#page-102-0)
	- [Almacenamiento](#page-102-0)
	- [Memoria](#page-103-0)
	- [Protección del dispositivo](#page-103-0)
	- [Ultra ahorro de datos](#page-103-0)
- [Aplicaciones](#page-103-0)
- [Administración general](#page-104-0)
- [Accesibilidad](#page-105-0)
- [Actualización de software](#page-105-0)
- [Acerca del teléfono](#page-106-0)

#### **[Anexo](#page-107-0)**

- [Solución de problemas](#page-108-0)
- [Acerca de la compatibilidad con aparatos](#page-114-0)  [auditivos \(HAC, por sus siglas en inglés\)](#page-114-0)

# <span id="page-3-0"></span>**Nociones básicas**

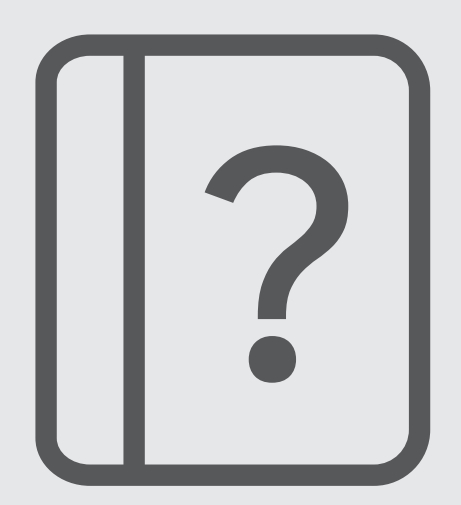

# <span id="page-4-0"></span>**Lea la siguiente información antes de utilizar el producto**

Lea este manual antes de utilizar el dispositivo a fin de garantizar el uso correcto y seguro.

- Las descripciones se basan en los ajustes predeterminados del dispositivo.
- Algunas partes del contenido pueden diferir del dispositivo, según la región, el proveedor de servicios, las características específicas del modelo o el software del dispositivo.
- El dispositivo puede requerir una conexión a una red Wi-Fi o móvil cuando utiliza algunas funciones o aplicaciones.
- El contenido (contenido de alta calidad) que exija un alto uso del CPU y la memoria RAM afectará el rendimiento general del dispositivo. Las aplicaciones relacionadas con el contenido podrían no funcionar correctamente, según las especificaciones del dispositivo y el entorno en el cual lo utilice.
- Samsung no se hace responsable por problemas de rendimiento provocados por aplicaciones suministradas por otros proveedores independientes de Samsung.
- Samsung no se hace responsable por los problemas de rendimiento o las incompatibilidades provocadas por la edición de los ajustes de registro o la modificación del software del sistema operativo. El intento de personalizar el sistema operativo puede provocar que el dispositivo o las aplicaciones funcionen en forma incorrecta.
- El software, las fuentes de sonido, los fondos de pantalla, las imágenes y los demás contenidos multimedia suministrados con este dispositivo tienen licencias de uso limitado. Extraer y utilizar estos materiales para propósitos comerciales o de otra naturaleza constituye una violación a las leyes de derechos de autor. Los usuarios son completamente responsables por el uso de recursos multimedia ilegales.
- Es posible que, según su plan de datos, se generen costos adicionales por los servicios de datos, como los mensajes, la carga y descarga, la sincronización automática o el uso de los servicios de ubicación. Para transferencias de datos más grandes, se recomienda utilizar la función Wi-Fi.
- Las aplicaciones predeterminadas que vienen con el dispositivo se encuentran sujetas a actualizaciones y podrían dejar de ser compatibles sin previo aviso. Si tiene alguna pregunta acerca de una de las aplicaciones suministradas junto con el dispositivo, comuníquese con un Centro de Servicio Samsung. Para las aplicaciones instaladas por el usuario, comuníquese con los proveedores de servicios correspondientes.
- Modificar el sistema operativo del dispositivo o instalar software de fuentes no oficiales puede provocar fallos de funcionamiento y corrupción o pérdida de datos. Estas acciones constituyen una infracción del acuerdo de licencia de Samsung y anularán la garantía.
- Según la región o el proveedor de servicios, se coloca un protector de pantalla para protegerlo durante la producción o distribución. La garantía no cubre los daños ocasionados al protector de pantalla colocado.
- Puede ver la pantalla táctil claramente incluso con la luz del sol fuerte del exterior ajustando automáticamente el rango de contraste en función del entorno que lo rodea. Debido a la naturaleza del producto, mostrar gráficos fijos durante mucho tiempo podría dar lugar a imágenes reflejadas (quemadas) o fantasmales.
	- Se sugiere no utilizar gráficos fijos en ninguna parte de la pantalla táctil, ni en su totalidad, durante largos períodos y apagar la pantalla táctil cuando no utilice el dispositivo.
	- Puede configurar la pantalla táctil para que se apague automáticamente cuando no la esté utilizando. Abra **Ajustes**, pulse **Pantalla** → **Tiempo de espera de la pantalla** y, a continuación, seleccione la cantidad de tiempo que desea que el dispositivo espere antes de apagar la pantalla táctil.
	- Para configurar la pantalla táctil para que ajuste automáticamente el brillo en función del entorno que lo rodea, abra **Ajustes**, pulse **Pantalla** y, a continuación, pulse el interruptor **Brillo adaptable** para activarlo.
- Según la región o el modelo, algunos dispositivos deben recibir la aprobación de la Comisión Federal de Comunicaciones (Federal Communications Commission, FCC).

Si su dispositivo es aprobado por la FCC, puede ver la identificación de FCC del dispositivo. Para visualizar la identificación de FCC, abra **Ajustes** y pulse **Acerca del teléfono** → **Información de estado**. Si su dispositivo no tiene una identificación de FCC, significa que el dispositivo no ha sido autorizado para su venta en los EE. UU. o sus territorios y solo se puede ingresar a los EE. UU. para uso personal del propietario.

- El uso de dispositivos móviles en aviones o barcos puede estar sujeto a restricciones y disposiciones federales y locales. Compruebe con las autoridades apropiadas y siga siempre las instrucciones de la tripulación sobre cuándo y cómo puede usar su dispositivo.
- El dispositivo tiene imanes. Mantenga una distancia segura entre su dispositivo y los objetos que podrían verse afectados por los imanes, como las tarjetas de crédito o los dispositivos médicos implantables. Consulte a su médico antes de utilizarlo si tiene un dispositivo médico implantable.
- Si el dispositivo es compatible con la función de uso compartido de energía, este equipo deberá usarse a 20 cm como mínimo del cuerpo.
- Si es compatible con carga inalámbrica, el cargador inalámbrico debe cumplir con los límites de exposición a radiación de FCC que se establecen para entornos no controlados. Este dispositivo y su antena no deben ubicarse ni operarse en conjunto con ninguna otra antena o transmisor. Este equipo debe instalarse y operarse manteniendo una separación mínima de 20 cm entre el radiador y su cuerpo.
- Las operaciones con dispositivos que se llevan en el cuerpo están restringidas a sujetadores para cinturón, fundas o accesorios similares que no tengan componentes metálicos en el conjunto y que brinden al menos 1,5 cm de separación entre el dispositivo y el cuerpo del usuario.

#### <span id="page-6-0"></span>**Íconos instructivos**

- ΛŃ **Advertencia**: Situaciones que pueden provocarle lesiones a usted o a otras personas.
- **Precaución**: Situaciones que pueden provocarle daños al dispositivo o a otros equipos.
- ſИ **Aviso**: Notas, sugerencias de uso o información adicional.

# **Situaciones de sobrecalentamiento del dispositivo y soluciones**

## **Cuando el dispositivo se calienta mientras se carga la batería**

Mientras se están cargando, es posible que el dispositivo y el cargador se calienten. Durante la carga inalámbrica o la carga rápida, es posible que el dispositivo se sienta más caliente al tacto. Esto no afecta la vida útil ni el desempeño del dispositivo y se encuentra en el rango normal de operación del dispositivo. Si la batería se calienta demasiado, la velocidad de carga podría disminuir o el cargador podría dejar de cargar.

#### **Cuando el dispositivo se caliente, lleve a cabo los siguientes procedimientos:**

- Desconecte el cargador del dispositivo y cierre las aplicaciones que se estén ejecutando. Espere que el dispositivo se enfríe y luego comience a cargarlo nuevamente.
- Si la parte más baja del dispositivo se sobrecalienta, podría ser que el cable USB conectado esté dañado. Cambie el cable USB dañado por uno nuevo aprobado por Samsung.
- Al utilizar un cargador inalámbrico, no coloque materiales extraños, como objetos metálicos, imanes ni tarjetas con banda magnética, entre el dispositivo y el cargador inalámbrico.
- M La función de carga inalámbrica o de carga rápida solo está disponible en los modelos compatibles.

## **Cuando el dispositivo se calienta durante el uso**

Cuando utiliza funciones o aplicaciones que requieren más energía o cuando las utiliza durante períodos prolongados, es posible que el dispositivo se caliente temporalmente debido al mayor consumo de batería. Cierre las aplicaciones que se estén ejecutando y no utilice el dispositivo por un tiempo.

A continuación se presentan ejemplos de situaciones en las que el dispositivo puede sobrecalentarse. Según las funciones y las aplicaciones que utilice, es posible que estos ejemplos no se apliquen a su modelo.

- Durante la configuración inicial luego de la compra o al restablecer los datos
- Al descargar archivos grandes
- Al utilizar aplicaciones que requieren más consumo de energía o al utilizar aplicaciones durante períodos prolongados de tiempo
	- Al jugar con juegos de alta calidad durante períodos prolongados de tiempo
	- Al grabar videos durante períodos prolongados de tiempo
	- Al transmitir videos utilizando el ajuste de brillo máximo
	- Al conectarse con un TV
- Al realizar tareas simultáneas (o cuando se ejecutan varias aplicaciones en segundo plano)
	- Al utilizar la ventana múltiple
	- Al actualizar o instalar aplicaciones mientras graba videos
	- Al descargar archivos grandes durante una videollamada
	- Al grabar videos mientras utiliza una aplicación de navegación
- Al utilizar una gran cantidad de datos para la sincronización con la nube, el correo u otras cuentas
- Al utilizar una aplicación de navegación en un automóvil mientras el dispositivo está recibiendo la luz directa del sol
- Al utilizar la función de Mobile Hotspot y Anclaje a red
- Al utilizar el dispositivo en áreas con señal débil o sin señal
- Al cargar la batería con un cable USB dañado
- Cuando el enchufe multiusos del dispositivo está dañado o expuesto a materiales extraños, como líquido, polvo, polvos metálicos y limaduras de lápiz
- Cuando se encuentre en roaming

#### **Cuando el dispositivo se caliente, lleve a cabo los siguientes procedimientos:**

- Mantenga el dispositivo actualizado con la última versión del software.
- Los conflictos entre las aplicaciones en ejecución pueden hacer que el dispositivo se caliente. Reinicie el dispositivo.
- Desactive las funciones de Wi-Fi, GPS y Bluetooth cuando no las utilice.
- Cierre las aplicaciones que incrementan el consumo de la batería o que se ejecutan en segundo plano cuando no están en uso.
- Elimine los archivos innecesarios o las aplicaciones que no utilice.
- Disminuya el brillo de la pantalla.
- Si el dispositivo se calienta o permanece caliente durante un período extenso, interrumpa su uso por un tiempo. Si el dispositivo continúa con una temperatura elevada, comuníquese con un Centro de Servicio Samsung.

# **Precauciones para evitar el sobrecalentamiento del dispositivo**

Interrumpa el uso del dispositivo si comienza a sentir incomodidad a causa del sobrecalentamiento.

Cuando el dispositivo se calienta, es posible que las funciones y el desempeño sean limitados o que el dispositivo se apague para enfriarse. La función solo está disponible en los modelos compatibles.

- Si el dispositivo se sobrecalienta y llega a una cierta temperatura, se muestra un mensaje de advertencia para evitar el fallo del dispositivo, daño e irritación de la piel y fugas en la batería. Para disminuir la temperatura del dispositivo, se limitan el brillo de la pantalla y la velocidad de desempeño y se interrumpe la carga de la batería. Se cierran las aplicaciones en ejecución y se limitan todas las llamadas, excepto las llamadas de emergencia, y otras funciones hasta que el dispositivo se enfríe.
- El dispositivo se apaga si se muestra un segundo mensaje a causa de un mayor incremento de su temperatura. No utilice el dispositivo hasta que su temperatura se reduzca por debajo del nivel especificado. La llamada de emergencia no se interrumpe a causa de un apagado forzado si durante ella se muestra el segundo mensaje de advertencia.

# **Precauciones para el entorno operativo**

Es posible que su dispositivo se caliente debido al medio ambiente en las siguientes condiciones. Evite acortar la duración de la batería, dañar el dispositivo o causar un incendio.

- No guarde el dispositivo en temperaturas muy cálidas o muy frías.
- No exponga el dispositivo a la luz directa del sol durante períodos de tiempo prolongados.
- No almacene el dispositivo durante períodos de tiempo prolongados en zonas de temperaturas muy elevadas, como por ejemplo dentro de un automóvil en verano.
- No coloque el dispositivo en lugares que puedan sobrecalentarse, como sobre una manta térmica eléctrica.
- No guarde el dispositivo en calefactores, hornos de microondas, equipamientos de cocina caliente ni contenedores de alta presión, ni cerca de ellos.
- No utilice un cable cuya cubierta esté pelada o dañada y no utilice cargadores o baterías que estén dañados o que funcionen mal.

**M** 

# <span id="page-9-0"></span>**Funciones y diseño del dispositivo**

# **Contenidos de la caja**

Consulte la Guía de inicio rápido para ver el contenido de la caja.

- Los elementos que vienen con el dispositivo y los accesorios disponibles pueden variar según la región o el proveedor de servicios.
	- Los elementos suministrados están diseñados exclusivamente para este dispositivo y podrían no ser compatibles con otros dispositivos.
	- La apariencia y las especificaciones están sujetas a cambio sin previo aviso.
	- Podrá comprar accesorios adicionales en su distribuidor local de Samsung. Asegúrese de que sean compatibles con el dispositivo antes de comprarlos.
	- Use solo accesorios aprobados por Samsung. El uso de accesorios no aprobados podría provocar problemas de rendimiento y errores de funcionamiento que no se encuentren cubiertos por la garantía.
	- La disponibilidad de todos los accesorios se encuentra sujeta a cambios y depende completamente de las empresas fabricantes. Para obtener más información acerca de los accesorios disponibles, consulte el sitio web de Samsung.

## **Diseño del dispositivo**

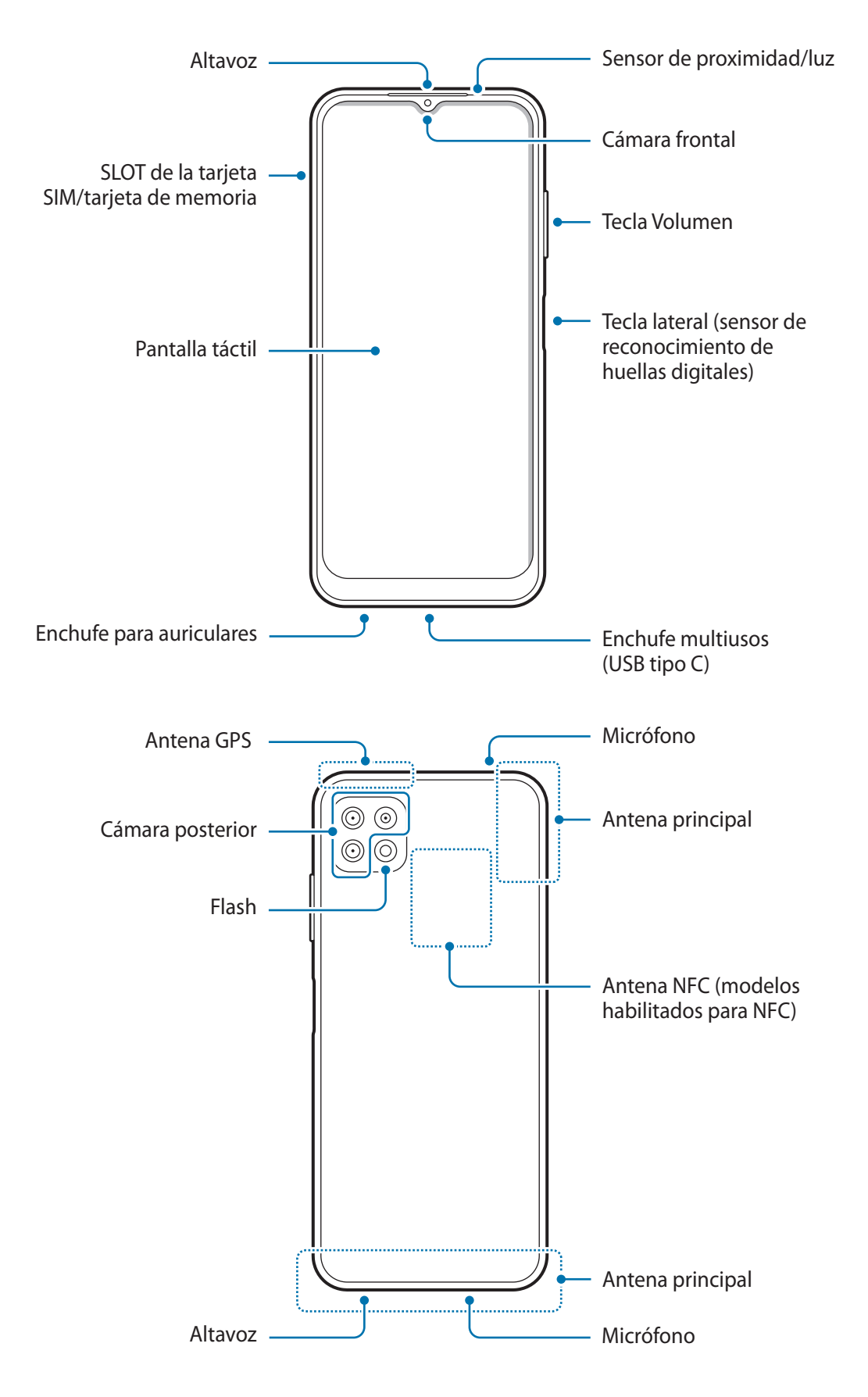

- Al usar los altavoces, para reproducir archivos de multimedia o usar el altavoz, no coloque el dispositivo cerca de sus oídos.
	- Tenga cuidado de no exponer el lente de la cámara a una fuente de luz intensa, como la luz directa del sol. Si el lente de la cámara queda expuesto a una fuente de luz intensa, como la luz directa del sol, es posible que se dañe el sensor de imagen de la cámara. Un sensor de imagen dañado es irreparable y genera puntos o manchas en las imágenes.
	- Puede existir un riesgo de lesiones si utiliza el dispositivo con su cuerpo de vidrio o de acrílico roto. Utilice el dispositivo solo después que haya sido reparado en un Centro de Servicio Samsung.
	- Si el polvo o los materiales extraños ingresan al micrófono, al altavoz o al receptor, el sonido del dispositivo podría reducirse o algunas funciones podrían no funcionar. Si intenta eliminar el polvo o los materiales extraños con un objeto afilado, podría dañar el dispositivo y podría afectar su aspecto.
- Ante las siguientes situaciones, podrían producirse problemas de conectividad, o la batería podría agotarse:
	- Si coloca autoadhesivos metálicos sobre el área de la antena del dispositivo
	- Si utiliza una funda para el dispositivo que está hecha de materiales metálicos
	- Si cubre el área de la antena del dispositivo con las manos u otros objetos al utilizar ciertas funciones, tales como llamadas o la conexión de datos móviles.
	- Se recomienda utilizar un protector de pantalla aprobado por Samsung. Los protectores de pantalla no aprobados podrán provocar errores de funcionamiento en los sensores.
	- No cubra el área del sensor de proximidad/luz con los accesorios de la pantalla, como el protector de la pantalla, autoadhesivos o una funda Si lo hace, podría provocar el mal funcionamiento del sensor.
	- No permita que la pantalla táctil entre en contacto con el agua. Es posible que la pantalla táctil no funcione correctamente en ambientes húmedos o si se moja.

#### **Teclas físicas**

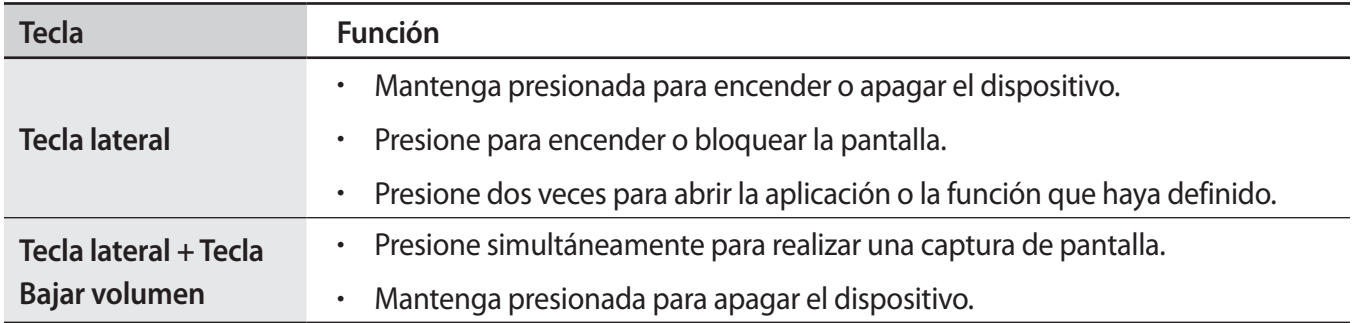

#### **Configurar la tecla lateral**

Permite seleccionar una aplicación o función para que se inicien presionando dos veces la tecla lateral.

Abra **Ajustes**, pulse **Funciones avanzadas** → **Tecla lateral** y, a continuación, seleccione una opción que desee.

#### **Botones programables**

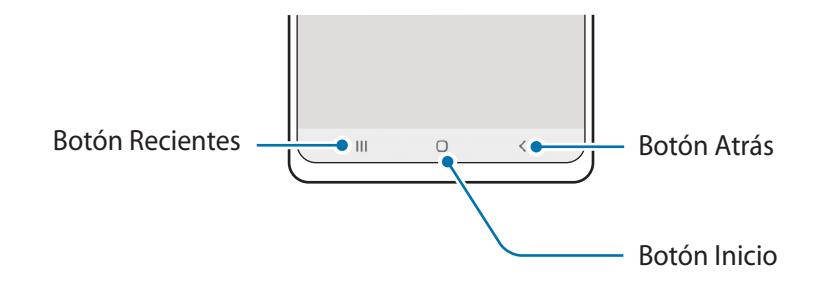

Cuando enciende la pantalla, los botones programables se muestran en la parte inferior de la pantalla. Consulte [Barra de navegación \(botones programables\)](#page-40-0) para obtener más información.

# <span id="page-13-0"></span>**Cargar la batería**

Deberá cargar la batería antes de utilizarla por primera vez, o si no la ha utilizado durante mucho tiempo.

- Use sólo baterías, cargadores y cables aprobados por Samsung diseñados específicamente para su **A** dispositivo. Las baterías, los cargadores y cables no compatibles pueden causarle lesiones físicas graves o dañar el dispositivo.
- Si conecta el cargador en forma incorrecta, podría provocar daños serios al dispositivo. La garantía O no cubre ningún daño provocado por el mal uso.
	- Utilice solo el cable USB tipo C que se provee con el dispositivo. Es posible que el dispositivo se dañe si utiliza el cable micro USB.
- Para ahorrar energía, desconecte el cargador cuando no esté utilizándolo. El cargador no dispone de  $\boxtimes$ interruptor de encendido, por lo que deberá desconectarlo de la toma eléctrica cuando no esté en uso para evitar el desperdicio de energía. El cargador deberá permanecer cerca de la toma eléctrica, y deberá poder acceder a él fácilmente mientras el dispositivo se esté cargando.

# **Carga por cable**

Conecte el cable USB al adaptador de corriente USB y enchufe el cable en la entrada del enchufe multiusos del dispositivo para cargar la batería. Cuando la batería esté totalmente cargada, desconecte el cargador del dispositivo.

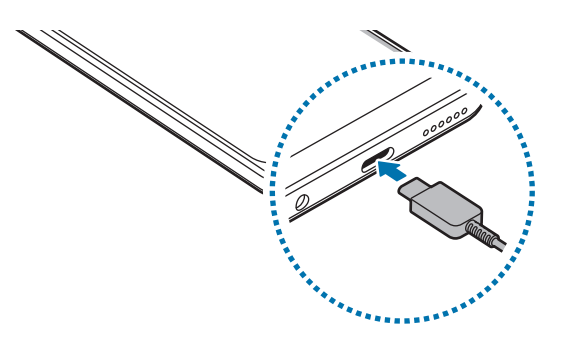

# **Carga rápida**

Abra **Ajustes**, pulse **Cuidado batería y dispositivo** → **Batería** → **Más ajustes de batería** y, a continuación, active la función que desee.

- **Carga rápida**: Para utilizar la función de carga rápida, emplee un cargador de batería que admita carga rápida adaptable.
- Podrá cargar la batería más rápidamente cuando el dispositivo esté apagado o la pantalla esté ſØ desactivada.

# **Reducir el consumo de batería**

El dispositivo ofrece diversas opciones que ayudan a preservar la batería.

- Optimice el dispositivo con la función de cuidado del dispositivo.
- Cuando no esté utilizando el dispositivo, apague la pantalla presionando la tecla lateral.
- Active el modo Ahorro de energía.
- Cierre las aplicaciones innecesarias.
- Desactive la función Bluetooth cuando no la utilice.
- Desactive la sincronización automática de las aplicaciones que deben sincronizarse.
- Disminuya el tiempo de retroiluminación.
- Disminuya el brillo de la pantalla.

# **Sugerencias y precauciones para cargar la batería**

- Si la batería está completamente descargada, no podrá encender el dispositivo inmediatamente después de conectar el cargador. Espere a que la batería agotada se cargue durante algunos minutos antes de encender el dispositivo.
- Si utiliza varias aplicaciones a la vez, aplicaciones de red o aplicaciones que requieran una conexión con otro dispositivo, la batería se agotará rápidamente. Para evitar perder energía durante la transferencia de datos, siempre utilice estas aplicaciones luego de cargar la batería por completo.
- Utilizar una fuente de alimentación que no sea el cargador, como un ordenador, puede dar lugar a una velocidad de carga más lenta debido a una corriente eléctrica baja.
- Puede utilizar el dispositivo mientras se está cargando, pero puede demorar más en cargar la batería por completo.
- Si el dispositivo recibe una alimentación inestable mientras se carga, la pantalla táctil podría no funcionar. Si esto sucede, desconecte el cargador del dispositivo.
- Mientras se está cargando, es posible que el dispositivo y el cargador se calienten. Esto es normal y no afecta la vida útil ni el rendimiento del dispositivo. Si la batería se calienta más de lo normal, el cargador podría dejar de cargar.
- Si carga el dispositivo con el enchufe multiusos mojado, el dispositivo podría dañarse. Seque cuidadosamente el enchufe multiusos antes de cargar el dispositivo.
- Si el dispositivo no se carga correctamente, lleve el dispositivo y el cargador a un Centro de Servicio Samsung.

# <span id="page-15-0"></span>**Tarjeta SIM o USIM (tarjeta nano-SIM)**

Inserte la tarjeta SIM o USIM suministrada por el proveedor de servicios de telefonía móvil.

En el caso de los modelos de SIM doble, puede insertar dos tarjetas SIM o USIM para tener dos números de teléfono o proveedores de servicio con un solo dispositivo. En algunos lugares, la velocidad de la transferencia de datos podría ser inferior si hay dos tarjetas SIM insertadas en el dispositivo a diferencia de los casos en que haya una sola tarjeta SIM insertada.

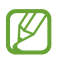

Algunos servicios que requieren una conexión de red podrían no estar disponibles según el proveedor de servicios.

## **Instalar la tarjeta SIM o USIM**

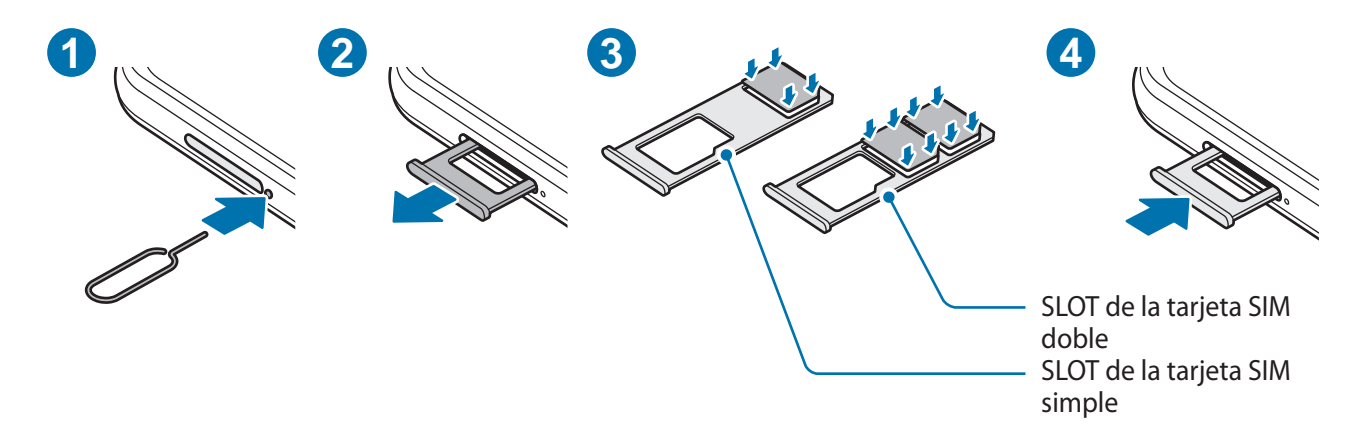

- 1 Coloque la llave de extracción en el orificio ubicado al lado del SLOT para aflojar el SLOT.
- 2 Saque cuidadosamente el SLOT de la ranura.
- 3 Coloque la tarjeta SIM o USIM en la ranura con los contactos dorados hacia abajo y presione suavemente la tarjeta SIM o USIM en la ranura para asegurarla.
- 4 Vuelva a insertar el SLOT en la ranura.
- Utilice solo tarjetas nano-SIM.
	- Tenga cuidado de no perder la tarjeta SIM o USIM ni permitir que otras personas la utilicen. Samsung no se hace responsable por ningún daño o inconveniente provocado por el robo o la pérdida de tarjetas.
	- Asegúrese de que la llave de extracción (SIM tray pin) esté perpendicular al hueco. De lo contrario, es posible que el dispositivo esté dañado.
	- Si la tarjeta no se encuentra correctamente firme en el SLOT, la tarjeta SIM podría salirse o caerse del SLOT.
	- Si el SLOT se encuentra mojado y lo inserta en el dispositivo, este podría dañarse. Siempre asegúrese de que el SLOT se encuentre seco.
	- Inserte completamente el SLOT para evitar que el líquido ingrese en el dispositivo.

# **Administrador de tarjetas SIM (modelos de SIM doble)**

#### Abra **Ajustes** y pulse **Conexiones** → **Administrador de tarjetas SIM**.

- **Tarjetas SIM**: Permite activar la tarjeta SIM y personalizar su configuración.
- **Tarjeta SIM preferida**: Permite seleccionar para usar tarjetas SIM específicas para algunas funciones, como llamadas de voz, cuando se activan dos tarjetas.
- **Cambio de datos automático**: Permite configurar el dispositivo para usar otra tarjeta SIM para servicios de datos si la tarjeta SIM preferida no se puede conectar a la red.
- **Más ajustes de tarjeta SIM**: Permite personalizar la configuración de llamadas.

# <span id="page-17-0"></span>**Tarjeta de memoria (Tarjeta microSD)**

## **Instalar una tarjeta de memoria**

La capacidad de la tarjeta de memoria de su dispositivo puede variar respecto de otros modelos y es posible que algunas tarjetas de memoria no sean compatibles con su dispositivo según el tipo y el fabricante de la tarjeta de memoria. Para visualizar la capacidad máxima de la tarjeta de memoria de su dispositivo, consulte el sitio web de Samsung.

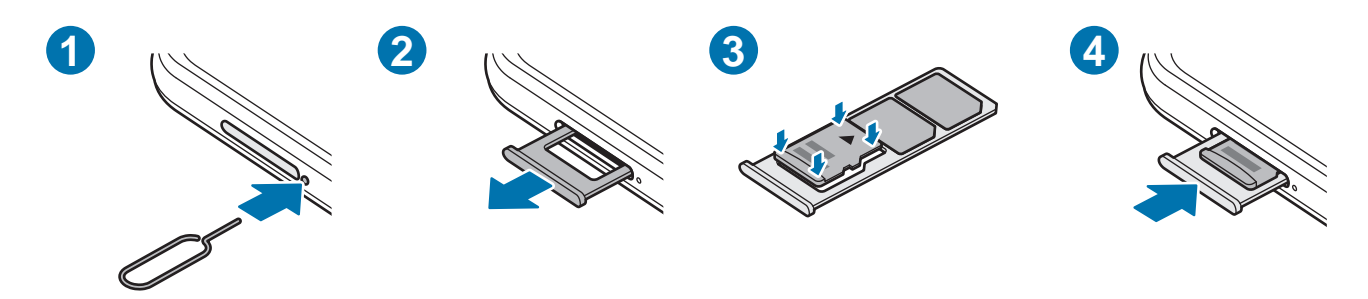

- 1 Coloque la llave de extracción en el orificio ubicado al lado del SLOT para aflojar el SLOT.
- 2 Saque cuidadosamente el SLOT de la ranura.
- 3 Coloque una tarjeta de memoria en la ranura con los contactos dorados hacia abajo y presione suavemente la tarjeta de memoria en la ranura para asegurarla.
- $4$  Vuelva a insertar el SLOT en la ranura.
- Algunas tarjetas de memoria podrían no ser completamente compatibles con el dispositivo. El uso de una tarjeta de memoria no compatible puede dañar el dispositivo o la tarjeta de memoria y puede dañar los datos almacenados en la tarjeta.
	- Asegúrese de insertar la tarjeta de memoria del lado correcto.
	- Asegúrese de que la llave de extracción (SIM tray pin) esté perpendicular al hueco. De lo contrario, es posible que el dispositivo esté dañado.
	- Al retirar el SLOT del dispositivo, se desactivará la conexión de datos móviles.
	- Si la tarjeta de memoria no se encuentra firmemente colocada en el SLOT, podría salirse o caerse.
	- Si el SLOT se encuentra mojado y lo inserta en el dispositivo, este podría dañarse. Siempre asegúrese de que el SLOT se encuentre seco.
	- Inserte completamente el SLOT para evitar que el líquido ingrese en el dispositivo.
- El dispositivo admite la estructura de archivos FAT32 o exFAT para las tarjetas de memoria. Si inserta  $\cancel{w}$ una tarjeta formateada con un sistema de archivos diferente, el dispositivo le solicitará que vuelva a formatear la tarjeta de memoria o bien no la reconocerá. Para usar la tarjeta de memoria, debe formatearla. Si su dispositivo no puede formatear ni reconocer la tarjeta de memoria, comuníquese con el fabricante de la tarjeta de memoria o con un Centro de Servicio Samsung.
	- La escritura y el eliminado frecuentes de datos acortarán la vida útil de la tarjeta de memoria.
	- Al insertar una tarjeta de memoria en el dispositivo, aparecerá el directorio de archivos de la tarjeta de memoria en la carpeta **Mis archivos** → **Tarjeta de memoria**.

# **Retirar la tarjeta de memoria**

Antes de retirar una tarjeta de memoria, retírela para realizar una extracción segura.

- 1 Abra **Ajustes** y pulse **Cuidado batería y dispositivo** → **Almacenamiento**.
- 2 Desplácese hacia la izquierda para ver la página de la **Tarjeta de memoria**.
- 3 Pulse → **Desmontar**.
- No retire el almacenamiento externo, como una tarjeta de memoria o el almacenamiento USB,  $\mathbf{D}$ mientras el dispositivo está transfiriendo o accediendo a la información o inmediatamente luego de transferir los datos. Si lo hace, podría provocar la pérdida o la corrupción de los datos o bien dañar el dispositivo o el almacenamiento externo. Samsung no se responsabiliza por las pérdidas, incluso por la pérdida de los datos, que resulten del mal uso de los dispositivos de almacenamiento externo.

# **Formatear la tarjeta de memoria**

Una tarjeta de memoria formateada en una computadora podría no ser compatible con el dispositivo. Formatee la tarjeta de memoria en el dispositivo.

- 1 Abra **Ajustes** y pulse **Cuidado batería y dispositivo** → **Almacenamiento**.
- 2 Desplácese hacia la izquierda para ver la página de la **Tarjeta de memoria**.
- 3 Pulse → **Formatear**.
- Antes de formatear la tarjeta de memoria, recuerde realizar copias de seguridad de todos los datos O importantes almacenados en la tarjeta de memoria. La garantía del fabricante no cubre la pérdida de datos ocasionada por las acciones del usuario.

# <span id="page-19-0"></span>**Encender y apagar el dispositivo**

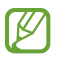

Siga todas las advertencias publicadas e instrucciones del personal autorizado cuando esté en áreas en las que el uso de dispositivos inalámbricos esté prohibido, como aviones y hospitales.

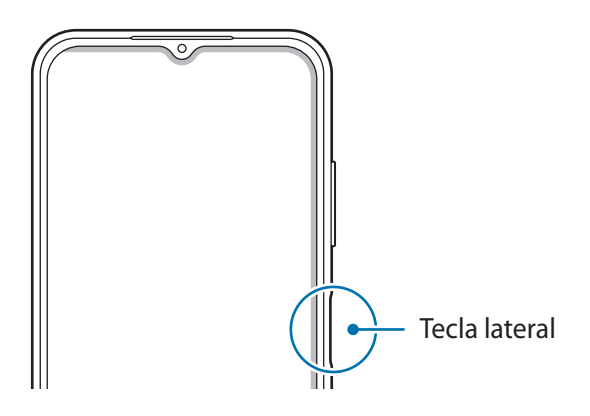

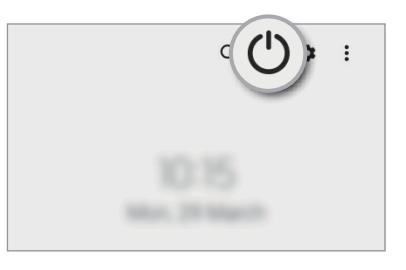

#### **Encender el dispositivo**

Mantenga presionada la tecla lateral durante algunos segundos para encender el dispositivo.

#### **Apagado del dispositivo**

- 1 Para apagar el dispositivo, mantenga presionada la tecla lateral. O bien, abra el panel de notificaciones, deslice el dedo hacia abajo y, a continuación, pulse  $\binom{1}{2}$ .
- 2 Pulse **Apagar**.

Para reiniciar el dispositivo, pulse **Reiniciar**.

#### **Forzar el reinicio**

Si el dispositivo se congela o no responde, mantenga presionada la tecla lateral y la tecla Bajar volumen al mismo tiempo durante más de 7 segundos para reiniciarlo.

#### <span id="page-20-0"></span>**Modo Emergencia**

Puede pasar el dispositivo al modo Emergencia para reducir el consumo de la batería. Se limitarán algunas aplicaciones y funciones. En el modo Emergencia, puede realizar una llamada de emergencia, enviar la información de su ubicación actual a otras personas, hacer sonar una alarma de emergencia y mucho más.

Para activar el modo de emergencia, mantenga presionada la tecla lateral y, luego, pulse **Modo Emergencia**. O bien, abra el panel de notificaciones, deslice el dedo hacia abajo y, a continuación, pulse (<sup>I</sup>) → Modo **Emergencia**.

Para desactivar el modo Emergencia pulse  $\stackrel{\bullet}{\bullet}$  → **Desactivar modo Emergencia**.

El tiempo de uso restante muestra el tiempo que queda hasta que se agote la energía de la batería.  $\not\!\!\!D$ El tiempo de uso restante puede variar según la configuración del dispositivo y las condiciones de operación.

# **Configuración inicial**

Cuando encienda el dispositivo por primera vez o luego de restablecer los datos de fábrica, siga las instrucciones en la pantalla para configurar el dispositivo.

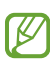

Si no se conecta con una red Wi-Fi, es posible que no pueda configurar algunas funciones del dispositivo durante la configuración inicial.

# <span id="page-21-0"></span>**Reconocimiento de huellas digitales**

Para que funcione el reconocimiento de las huellas digitales, deberá registrar sus huellas digitales y almacenarlas en el dispositivo.

- Es posible que esta función no esté disponible según el proveedor del servicio o el modelo.
	- El reconocimiento de huellas digitales utiliza las características únicas de cada huella digital para mejorar la seguridad del dispositivo. La probabilidad de que el sensor de huellas digitales confunda dos huellas diferentes es muy baja. Sin embargo, en ciertos casos poco comunes en los que haya dos huellas digitales muy similares, el sensor podría reconocerlas como idénticas.
	- Si utiliza su huella digital como método de bloqueo de la pantalla, no podrá utilizarla para desbloquear la pantalla al encender el dispositivo. Para usar el dispositivo, deberá desbloquear la pantalla con un patrón, un PIN o una contraseña que haya configurado al registrar su huella digital. Tenga la precaución de no olvidar su patrón, PIN o contraseña.
	- Si no se reconoce su huella digital, desbloquee el dispositivo usando el patrón, PIN o contraseña que configuró al registrar la huella digital y, a continuación, vuelva a registrar sus huellas digitales. Si olvida su patrón, PIN o contraseña, no podrá utilizar el dispositivo si no lo restablece. Samsung no se responsabiliza por la pérdida de datos ni por los inconvenientes que se ocasionan al olvidar códigos de desbloqueo.
	- Si modifica el método de bloqueo de la pantalla a **Deslizar** o **Ninguno**, que no son seguros, se eliminarán todos sus datos biométricos. Si desea usar sus datos biométricos en aplicaciones o funciones, debe registrar sus datos biométricos nuevamente.

#### **Para un mejor reconocimiento de las huellas digitales**

Al colocar sus huellas digitales en el dispositivo, tenga en cuenta las siguientes condiciones que podrían afectar el rendimiento de la función:

- El dispositivo podría no reconocer las huellas digitales que estén afectadas por arrugas o cicatrices.
- El dispositivo podría no reconocer las huellas digitales de dedos pequeños o delgados.
- Para mejorar el reconocimiento, registre las huellas digitales de la mano que más utiliza para realizar tareas en el dispositivo.
- La tecla lateral tiene un sensor de reconocimiento de huellas digitales incorporado. Asegúrese de evitar rasguños o dañar el sensor de reconocimiento de huella digital con objetos metálicos como monedas, llaves y colgantes.
- Si cubre el sensor de reconocimiento de huellas digitales con películas protectoras, autoadhesivos u otros accesorios, es posible que disminuya la velocidad de reconocimiento de huellas digitales. Si el sensor de reconocimiento de huellas digitales ya viene cubierto con una película protectora, retírela antes de utilizar el sensor de reconocimiento de huellas digitales.
- Asegúrese de que el sensor de reconocimiento de huellas digitales y sus dedos estén limpios y secos.
- Si dobla el dedo o utiliza la punta del dedo, el dispositivo podría no reconocer sus huellas digitales. Asegúrese de cubrir todo el sensor de reconocimiento de huella digital con el dedo.
- En ambientes secos se puede acumular electricidad estática en el dispositivo. Evite utilizar esta función en ambientes secos o, antes de utilizarla, descargue la electricidad estática tocando un objeto metálico.

#### **Registrar huellas digitales**

- 1 Abra **Ajustes** y pulse **Datos biométricos y seguridad** → **Huellas digitales**.
- 2 Lea las instrucciones de la pantalla y pulse **Continuar**.
- 3 Configure un método de bloqueo de pantalla.
- 4 Coloque su dedo en la tecla lateral. Una vez que el dispositivo detecte su dedo, levántelo y colóquelo en la tecla lateral nuevamente.

Repita esta acción hasta que la huella digital quede registrada.

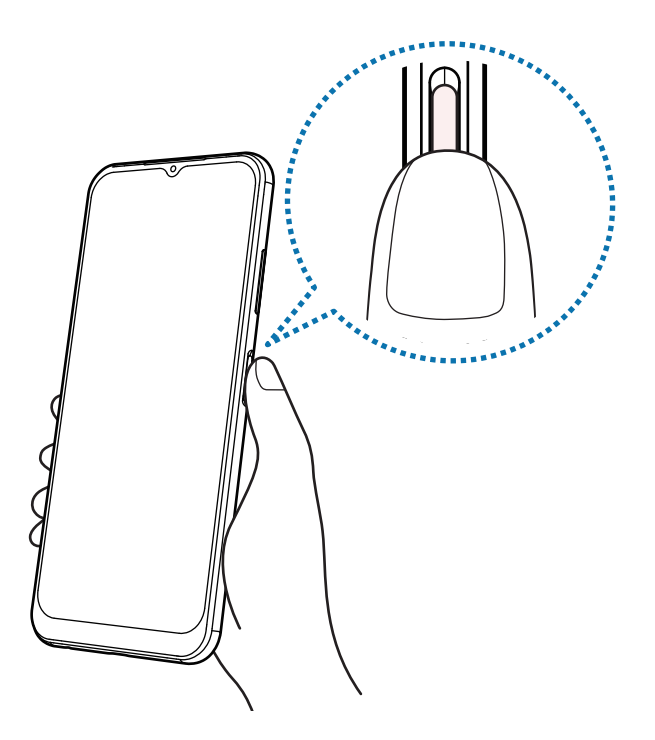

5 Cuando haya finalizado de registrar sus huellas digitales, pulse **Realizado**. Puede comprobar si la huella digital está registrada pulsando **Comprobar huellas añadidas**.

#### <span id="page-24-0"></span>**Desbloquear la pantalla con su huella digital**

Podrá desbloquear la pantalla con la huella digital en lugar de utilizar un patrón, un PIN o una contraseña.

- 1 Abra **Ajustes** y pulse **Datos biométricos y seguridad** → **Huellas digitales**.
- 2 Desbloquee la pantalla con el método de bloqueo predefinido.
- 3 Pulse el interruptor **Desbloqueo huella digital** para activarlo.
- 4 En la pantalla bloqueada, coloque el dedo sobre el sensor de reconocimiento de huellas digitales y escanee su huella digital.

#### **Eliminar huellas digitales registradas**

Podrá eliminar las huellas digitales registradas.

- 1 Abra **Ajustes** y pulse **Datos biométricos y seguridad** → **Huellas digitales**.
- 2 Desbloquee la pantalla con el método de bloqueo predefinido.
- 3 Seleccione una huella digital que desee eliminar y pulse **Eliminar**.

# **Reconocimiento facial**

Es posible configurar el dispositivo para desbloquear la pantalla mediante el reconocimiento de su rostro.

- Si utiliza su rostro como método de bloqueo de la pantalla, no podrá utilizar su rostro para desbloquear la pantalla al encender el dispositivo. Para usar el dispositivo, deberá desbloquear la pantalla con un patrón, un PIN o una contraseña que haya configurado al registrar su rostro. Tenga la precaución de no olvidar su patrón, PIN o contraseña.
	- Si modifica el método de bloqueo de la pantalla a **Deslizar** o **Ninguno**, que no son seguros, se eliminarán todos sus datos biométricos. Si desea usar sus datos biométricos en aplicaciones o funciones, debe registrar sus datos biométricos nuevamente.

### **Precauciones en el uso del reconocimiento del rostro**

Antes de usar el reconocimiento del rostro para desbloquear el dispositivo, tenga en cuenta las siguientes precauciones.

- Su dispositivo podría ser desbloqueado por una persona o cosa que se asemeje a su imagen.
- El reconocimiento del rostro es menos seguro que el patrón, el PIN o la contraseña.

#### **Mejor reconocimiento de rostro**

Al utilizar el reconocimiento de rostro, tenga en cuenta lo siguiente:

- Tenga en cuenta las condiciones al registrarse, como si usa anteojos, sombreros, máscaras, barba o mucho maquillaje
- Asegúrese de estar en un área bien iluminada y que el lente de la cámara esté limpio al registrarse
- Asegúrese de que su imagen no esté borrosa para que los resultados de coincidencia sean mejores

#### **Registrar el rostro**

Para registrar mejor su rostro, regístrelo en un lugar en interiores y alejado de la luz directa del sol.

- 1 Abra **Ajustes** y pulse **Datos biométricos y seguridad** → **Reconocimiento facial**.
- 2 Lea las instrucciones de la pantalla y pulse **Continuar**.
- 3 Configure un método de bloqueo de pantalla.
- 4 Ubique su rostro dentro del recuadro en la pantalla. La cámara escaneará su rostro.
- Si el desbloqueo de la pantalla con su rostro no funciona bien, pulse **Eliminar datos faciales** para ΙØ eliminar su rostro del registro y volver a registrarlo.

#### **Desbloquear la pantalla con el rostro**

Podrá desbloquear la pantalla con su rostro en lugar de utilizar un patrón, un PIN o una contraseña.

- 1 Abra **Ajustes** y pulse **Datos biométricos y seguridad** → **Reconocimiento facial**.
- 2 Desbloquee la pantalla con el método de bloqueo predefinido.
- 3 Pulse el interruptor **Desbloqueo facial** para activarlo.
- 4 En la pantalla bloqueada, mire la pantalla.

Cuando se reconozca su rostro, podrá desbloquear la pantalla sin utilizar ningún otro método de bloqueo de pantalla adicional. Si no se reconoce su rostro, utilice el método de bloqueo de pantalla predefinido.

#### <span id="page-26-0"></span>**Eliminar los datos del rostro registrado**

Puede eliminar los datos de rostro que haya registrado.

- 1 Abra **Ajustes** y pulse **Datos biométricos y seguridad** → **Reconocimiento facial**.
- 2 Desbloquee la pantalla con el método de bloqueo predefinido.
- 3 Pulse **Eliminar datos faciales** → **Eliminar**. Una vez eliminado el rostro registrado, también se desactivarán todas las funciones relacionadas.

# **Cámara**

# **Introducción**

Capture imágenes y grabe videos con diversos modos y configuraciones.

#### **Normas para el uso de la cámara**

- No capture imágenes ni grabe videos de otras personas sin su permiso.
- No capture imágenes ni grabe videos en lugares en los que exista una prohibición legal.
- No capture imágenes ni grabe videos en lugares en los que pudiese invadir la privacidad de otras personas.

# **Capturar imágenes**

1 Abra la aplicación **Cámara**.

También puede abrir la aplicación presionando la tecla lateral dos veces rápidamente o arrastrando **D** hacia la izquierda en la pantalla bloqueada.

- Algunas funciones de la cámara no están disponibles cuando abre la aplicación **Cámara** desde la M pantalla bloqueada o cuando la pantalla está apagada mientras se configura el método de bloqueo de pantalla.
	- La cámara se apagará automáticamente cuando no esté en uso.
	- Es posible que algunos métodos no estén disponibles según el proveedor del servicio o el modelo.
- 2 En la pantalla de vista previa, pulse la imagen que desee enfocar con la cámara. Para ajustar el brillo de las imágenes, arrastre la barra de ajuste que se muestra por encima o por debajo del recuadro circular.

3 Pulse para capturar una imagen.

Para modificar el modo de captura, deslice la lista de los modos de captura hacia la izquierda o hacia la derecha o deslice hacia la izquierda o hacia la derecha en la pantalla de la vista previa.

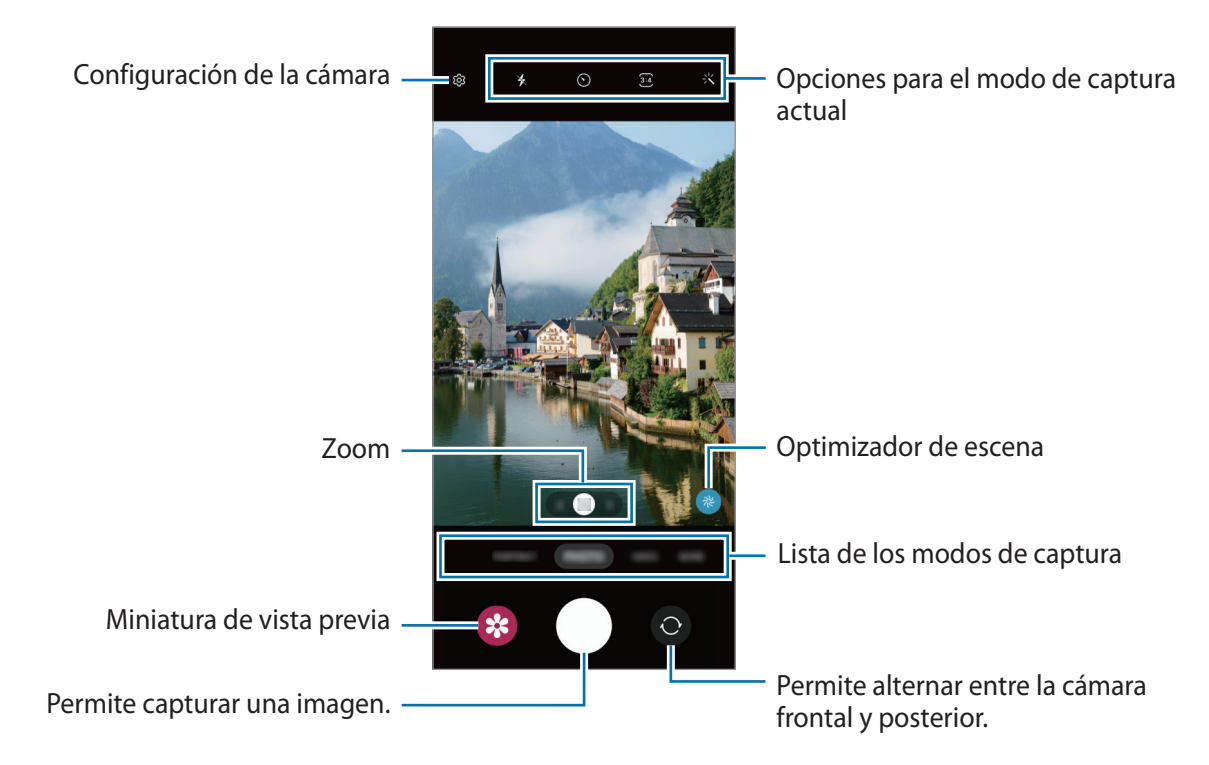

- La pantalla de vista previa puede variar según el modo de captura y según la cámara que se usa.
	- Cuando captura imágenes o graba videos con alta resolución o una relación del zoom alta, es posible que el enfoque no esté claro si el sujeto está cerca. Capture imágenes o grabe videos a una buena distancia.
	- Si las imágenes que captura se ven borrosas, limpie el lente de la cámara e inténtelo nuevamente.
	- Asegúrese de que el lente no esté dañado ni contaminado. De lo contrario, el dispositivo podría no funcionar correctamente en algunos modos que requieran resoluciones altas.
	- La cámara de su dispositivo cuenta con un lente angular amplio. Los videos o las imágenes de ángulo amplio podrían presentar una distorsión leve, y esto no indica ningún problema de rendimiento del dispositivo.
	- La capacidad máxima para grabar un video puede variar según la resolución.
	- La cámara puede empañarse o formar condensación si el dispositivo sufre cambios repentinos en la temperatura del aire por la diferencia de la temperatura exterior y el interior de la tapa de la cámara. Intente evitar dichas condiciones cuando vaya a usar la cámara. Si la cámara se empaña, deje que se seque naturalmente a temperatura ambiente antes de capturar imágenes o de grabar videos ya que de lo contrario las imágenes se verán borrosas.

#### **Utilizar funciones de zoom**

Seleccione **.5**/**1**/**2** o arrástrelo hacia la izquierda o hacia la derecha para acercar o alejar la vista. Como opción, separe dos dedos en la pantalla para aumentar el zoom, y júntelos para reducirlo.

- **.5**: La cámara ultra angular le permite capturar imágenes gran angulares o grabar videos gran angulares de cosas como paisajes.
- **1**: La cámara angular le permite capturar imágenes básicas o grabar videos normales.
- **2**: La cámara con teleobjetivo le permite capturar imágenes o grabar videos agrandando el sujeto.
- M Las funciones del zoom están disponibles solo al utilizar la cámara posterior.

#### **Bloquear el foco (AF) y la exposición (AE)**

Puede bloquear el enfoque o la exposición sobre un área seleccionada para prevenir que la cámara realice un ajuste automático en función de los cambios en los sujetos o fuentes de luz.

Mantenga pulsada el área donde desea enfocar; aparecerá el cuadro AF/AE en el área y se bloqueará la configuración de foco y exposición. La configuración permanecerá bloqueada incluso después de capturar la imagen.

 $\not\!\!{E}$ Esta función podría no estar disponible según el modo de captura.

#### **Uso de la tecla Cámara**

- Mantenga pulsada la tecla Cámara para grabar un video.
- Para realizar capturas en ráfaga, deslice la tecla Cámara hasta el borde de la pantalla y mantenga pulsado.
- Si añade otra tecla Cámara, puede moverla a cualquier parte de la pantalla y capturar imágenes de manera más conveniente. En la pantalla de vista previa, pulse  $\oslash$  → **Métodos de disparo** y, a continuación, pulse el interruptor **Botón de obturador flotante** para activarlo.

#### **Opciones para el modo de captura actual**

En la pantalla de vista previa, use las siguientes opciones.

- $\ast$  : Permite activar o desactivar el flash.
- $\cdot$   $\Omega$ : Permite seleccionar el tiempo de retraso antes de que la cámara capture una imagen automáticamente.
- : Permite seleccionar una relación de aspecto y resolución para las imágenes.
- $\binom{r}{10x}$ : Permite seleccionar una velocidad de fotogramas.
- : Permite seleccionar una relación de aspecto para los videos.
- : Permite seleccionar una resolución para los videos.
- \*: Permite aplicar un efecto de filtro o efectos de belleza.
- $\{\odot\}$ : Permite seleccionar un modo de medición. Esto determina cómo se calculan los valores de iluminación. **Medición: Ponderada al centro** usa la luz en la porción central de la captura para calcular la exposición. **Medición: Puntual** usa la luz en un área concentrada central de la captura para calcular la exposición. **(** $\phi$ **) Medición: Matricial** equilibra toda la escena.
- C: En el modo **COMIDA**, permite enfocar un sujeto dentro de un marco circular y desenfocar la imagen que está fuera del marco.
- $\sqrt{a}$ : En el modo **COMIDA**, ajuste el tono del color.

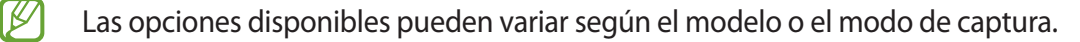

#### **Imagen**

La cámara ajusta las opciones de captura automáticamente en función del entorno para capturar imágenes fácilmente.

En los modos de captura, pulse **IMAGEN** y pulse o para capturar una imagen.

#### **Optimizador de escenas**

Cuando la cámara reconoce el sujeto, el botón del optimizador de escena cambia y se aplica el efecto y el color optimizado.

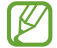

Si esta función no se activa, pulse  $\oslash$  en la pantalla de vista previa y pulse el interruptor del **Optimizador de escenas** para activarlo.

#### **Selfies**

Puede capturar selfies con la cámara frontal.

- 1 En la pantalla de vista previa, deslice el dedo hacia arriba o hacia abajo o pulse  $\bigcirc$  para cambiar a la cámara frontal y capturar selfies.
- 2 Mire la lente de la cámara frontal. Para capturar selfies con una captura gran angular del paisaje o de las personas, pulse  $(2)$ .
- 3 Pulse  $\bigcirc$  para capturar una imagen.

#### **Aplicar filtros y efectos de belleza**

Puede seleccionar un efecto de filtro y modificar los rasgos faciales, tales como el color de su piel o la forma de su rostro, antes de capturar una imagen.

- 1 En la pantalla de vista previa, pulse  $\cdot \cdot \cdot$ .
- 2 Seleccione los efectos y capture una imagen.

## **Video**

La cámara ajusta las opciones de captura automáticamente en función del entorno para grabar videos fácilmente.

- 1 En los modos de captura, pulse **VIDEO** y pulse o para grabar un video. Para capturar una imagen del video mientras graba, pulse  $\circ$ .
- 2 Pulse  $\bullet$  para finalizar la grabación.

## **Retrato**

La cámara le permite capturar imágenes con el fondo desenfocado para que el sujeto se destaque claramente.

- 1 En la lista de modos de captura, pulse **RETRATO**.
- 2 Deslice la barra y ajuste el nivel de desenfoque del fondo.
- 3 Cuando en la pantalla de vista previa se muestre Listo, pulse o para capturar una imagen.

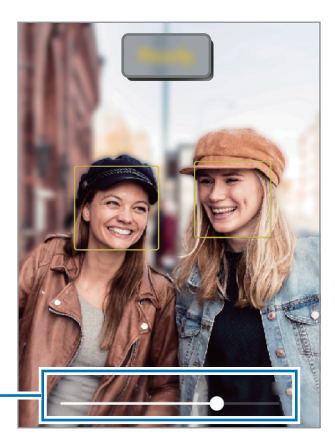

Barra de ajuste del desenfoque del fondo

- Utilice esta función en lugares que estén lo suficientemente iluminados. K
	- Es posible que el desenfoque del fondo no se aplique correctamente en las siguientes condiciones:
		- Si el dispositivo o el objetivo se encuentran en movimiento.
		- El sujeto es delgado o transparente.
		- El sujeto tiene un color similar al del fondo.
		- El sujeto o el fondo son planos.

# **Comida**

Capture imágenes de comida con colores más vivos.

- 1 En la lista de modos de captura, pulse **MÁS** → **COMIDA**.
- 2 Pulse la pantalla y arrastre el marco circular sobre el área que desee resaltar. El área que se encuentra por fuera del marco circular se verá borrosa. Para cambiar el tamaño del marco circular, arrastre una esquina del marco.
- $3$  Pulse  $\&$  y arrastre la barra de ajuste para ajustar el tono de los colores.
- 4 Pulse para capturar una imagen.

# **Panorámico**

Usando el modo Panorámico capture una serie de imágenes y luego únalas para crear una escena amplia.

- 1 En la lista de modos de captura, pulse **MÁS** → **PANORÁMICA**.
- 2 Pulse  $\bigcirc$  y mueva el dispositivo lentamente en una dirección. Mantenga la imagen dentro del marco en el visor de la cámara. Si la imagen de previsualización se encuentra fuera del marco o si no mueve el dispositivo, este dejará de capturar imágenes automáticamente.
- $3$  Pulse para dejar de capturar imágenes.
	- Evite capturar imágenes de fondos indefinidos, como un cielo abierto o una pared vacía.

# **Profesional**

Capture imágenes mientras ajusta manualmente distintas opciones de captura, como el valor de exposición y el valor de ISO.

En la lista de modos de captura, pulse **MÁS** → **PRO**. Seleccione opciones y personalice los ajustes; a continuación, pulse  $\bigcirc$  para capturar una imagen.

#### **Opciones disponibles**

- **ISO**: Permite seleccionar un valor de ISO. Esto controla la sensibilidad que la cámara tiene ante la luz. Los valores bajos son para objetos fijos o muy iluminados. Los valores altos son para objetos en movimiento o poco iluminados. Sin embargo, una configuración de ISO más alta puede provocar la presencia de ruido en las imágenes.
- **EV**: Permite cambiar el valor de exposición. Esto determina la cantidad de luz que recibirá el sensor de la cámara. En lugares con poca luz, use una exposición más alta.
- **WB**: Permite seleccionar un balance de blancos apropiado de modo que las imágenes tengan un rango de color similar al de la realidad. Podrá configurar la temperatura del color.

#### **Separar el área de enfoque y el área de exposición**

Es posible separar el área de enfoque y el área de exposición.

Mantenga pulsada la pantalla de vista previa. El marco AF/AE aparecerá en la pantalla. Arrastre el marco al área donde desea separar el área de enfoque y el área de exposición.

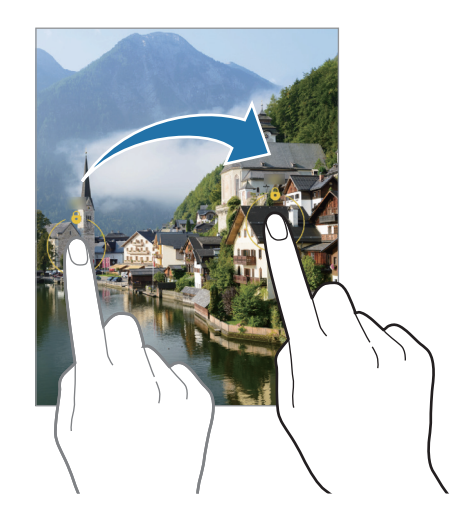

# **Hiperlapso**

Grabe escenas tales como personas o automóviles en movimiento, y visualícelas como videos en cámara rápida.

- 1 En la lista de modos de captura, pulse **MÁS** → **HIPERLAPSO**.
- 2 Pulse  $\zeta_{10x}$  y seleccione una opción de velocidad de fotogramas.
- 3 Pulse  $\bigcirc$  para comenzar a grabar.
- 4 Pulse  $\bigcirc$  para finalizar la grabación.

## **Noche**

Permite capturar una imagen en lugares con poca luz sin utilizar el flash. Cuando utiliza un trípode puede obtener resultados más estables y con más luz.

- 1 En la lista de modos de captura, pulse **MÁS** → **NOCHE**.
- 2 Pulse  $\bigcirc$  y mantenga el dispositivo estable hasta finalizar la captura.

# **Cámara lenta**

Grabe un video para verlo en cámara lenta. Puede especificar secciones de sus videos para reproducirlas en cámara lenta.

- 1 En la lista de los modos de captura, pulse **MÁS** → **CÁMARA LENTA** y pulse para grabar un video.
- 2 Cuando termine de grabar, pulse  $\textcircled{\textsf{P}}$  para detener.
- 3 En la pantalla de vista previa, pulse la miniatura de vista previa. La sección rápida del video se configura como una sección de cámara lenta y el video comienza a reproducirse.

# **Deco Pic**

Permite capturar imágenes o grabar videos con distintos autoadhesivos.

En la lista de modos de captura, pulse **MÁS** → **Deco Pic**.

# **Personalizar la configuración de la cámara**

En la pantalla de vista previa, pulse  $\ddot{Q}$ . Algunas opciones podrían no estar disponibles según el modo de captura.

#### **Funciones inteligentes**

- **Optimizador de escenas**: Permite configurar el dispositivo para que ajuste los parámetros de color y aplique el efecto optimizado en forma automática, según el sujeto o la escena.
- **Escanear códigos QR**: Permite configurar el dispositivo para escanear códigos QR desde la pantalla de la vista previa.

#### **Imágenes**

- **Deslizar botón Obturador para**: Seleccione una acción que se realizará cuando deslice la tecla de la cámara hacia el borde de la pantalla y la mantenga presionada.
- **Imágenes HEIF**: Permite capturar imágenes en el formato de imagen de alta eficiencia (High Efficiency Image Format, HEIF).

#### **Selfies**

• **Guardar selfies según vista previa**: Configure el dispositivo para que guarde las imágenes tal y como aparecen en la pantalla de vista previa cuando se capturan con la cámara frontal sin rotarlas.

#### **Videos**

- **Estabilización video**: Permite activar la función antimovimiento para reducir o eliminar el efecto borroso que se produce cuando la cámara se mueve al grabar un video.
- **Videos de alta eficiencia**: Permite grabar videos con el formato de código de video de alta eficiencia (HEVC). Sus videos HEVC se grabarán como archivos comprimidos para conservar la memoria del dispositivo.

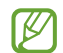

- No puede reproducir los videos HEVC en otros dispositivos ni compartirlos en línea.
- Los videos en cámara lenta no pueden grabarse con el formato HEVC.
#### **General**

- **HDR automático**: Capture imágenes con colores vivos y reproduzca detalles, incluso en zonas iluminadas y oscuras.
- **Líneas guía**: Permite mostrar guías en el visor para ayudar a crear la composición al seleccionar objetivos.
- **Ubicación**: Permite adjuntar una etiqueta de ubicación GPS a la imagen.
	- La señal GPS puede disminuir en ubicaciones donde pueda verse obstruida, por ejemplo, entre edificios o en áreas bajas, o en condiciones meteorológicas adversas.
		- Su ubicación podría aparecer en las imágenes cuando las cargue a Internet. Para evitar esto, desactive la configuración de etiquetas de ubicación.
- **Métodos de disparo**: Permite seleccionar métodos de captura adicionales para capturar una imagen o grabar un video.
- **Ajustes para mantener**: Mantiene la última configuración utilizada, por ejemplo el modo de captura, cuando inicia la cámara.
- **Almacenamiento**: Permite seleccionar la ubicación de la memoria para almacenar. Esta función se muestra cuando inserta una tarjeta de memoria.
- **Marca de agua**: Añada una marca de agua en la esquina inferior izquierda cuando capture imágenes.

#### **Privacidad**

- **Aviso privacidad**: Permite ver el aviso de privacidad.
- **Permisos**: Permite ver los permisos que se requieren para usar la aplicación de la cámara.

#### **Otros**

- **Restablecer ajustes**: Permite restablecer la configuración de la cámara.
- **Contáctenos**: Permite formular preguntas o ver las preguntas frecuentes.
- **Acerca de Cámara**: Permite visualizar la información legal y la versión de la aplicación Cámara.
- M Es posible que algunas funciones no estén disponibles según el modelo.

# **Aplicaciones y funciones**

# **Introducción**

**Utilice las aplicaciones y las distintas funciones del dispositivo.**

**Este capítulo es un manual común para aplicaciones y funciones que se provee para los dispositivos Samsung.**

**Según el modelo, es posible que el contenido pueda variar o que se incluyan descripciones de aplicaciones o de funciones que no están disponibles en su dispositivo.**

# **Samsung account**

Samsung account es un servicio de cuenta integrado que permite utilizar una serie de servicios de Samsung proporcionados por dispositivos móviles, TV y el sitio web de Samsung.

Para comprobar la lista de servicios que pueden utilizarse con la Samsung account, ingrese en [account.samsung.com.](http://account.samsung.com)

1 Abra **Ajustes** y pulse **Samsung account**.

Otra opción es abrir **Ajustes** y pulsar **Cuentas y respaldo** → **Administrar cuentas** → **Añadir cuenta** → **Samsung account**.

- 2 Inicie sesión en su Samsung account si ya tiene una registrada.
	- Si desea iniciar sesión usando su cuenta Google, pulse **Iniciar sesión con Google**.
	- Si no tiene una Samsung account, pulse **Crear cuenta**.

#### **Buscar su identificación y restablecer la contraseña**

Si olvidó la identificación o la contraseña de su Samsung account, pulse **Buscar ID** o **¿Olvidó la contraseña?** en la página de inicio de sesión de la Samsung account. Puede buscar su identificación o restablecer la contraseña cuando introduzca la información requerida.

#### **Cerrar sesión en su Samsung account**

Cuando cierra la sesión en su Samsung account, sus datos, como contactos o eventos, también se eliminan del dispositivo.

- 1 Abra **Ajustes** y pulse **Cuentas y respaldo** → **Administrar cuentas**.
- 2 Pulse **Samsung account** → **Mi perfil** y pulse **Cerrar sesión** en la parte inferior de la pantalla.
- 3 Pulse **Cerrar sesión**, introduzca la contraseña de su Samsung account y, a continuación, pulse **Aceptar**.

# **Entender la pantalla**

### **Control de la pantalla táctil**

**Pulsar** Pulse la pantalla.

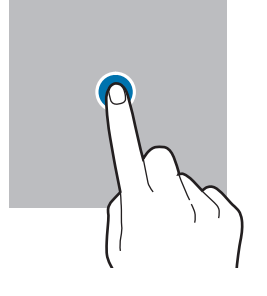

#### **Arrastrar**

Mantenga pulsado un elemento y arrástrelo hasta una nueva posición final.

#### **Deslizar**

Deslice el dedo hacia arriba, hacia abajo, hacia la izquierda o hacia la derecha.

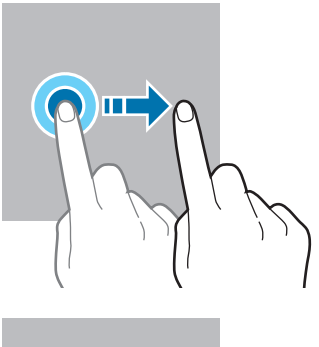

#### **Mantener pulsado**

Mantenga pulsada la pantalla durante aproximadamente 2 segundos.

**Doble pulsación** Pulse dos veces la pantalla.

**Separar y juntar los** 

Separe dos dedos o acérquelos sobre la

**dedos**

pantalla.

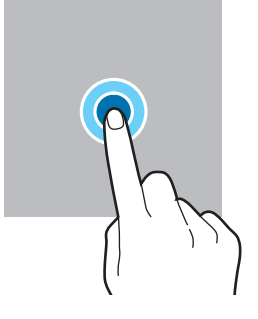

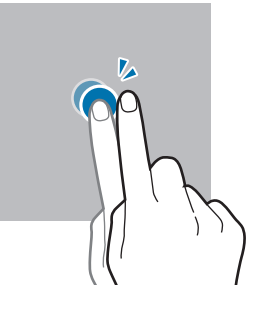

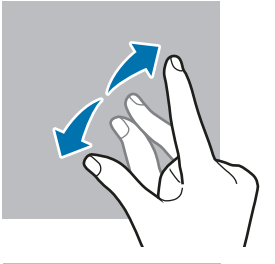

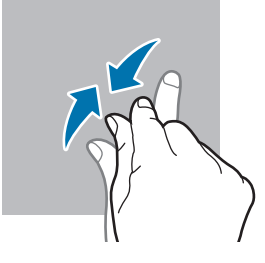

- No permita que la pantalla táctil entre en contacto con otros dispositivos eléctricos. Las descargas  $\mathbf 0$ electrostáticas pueden provocar que la pantalla táctil no funcione correctamente.
	- Para evitar dañar la pantalla táctil, no la pulse con elementos puntiagudos ni la pulse excesivamente con las yemas de los dedos.
	- Se sugiere no utilizar gráficos fijos en parte de la pantalla táctil, o en su totalidad, durante períodos prolongados. Esto puede provocar imágenes reflejadas (quemadas) o fantasmales.
- El dispositivo podría no reconocer las entradas táctiles que realice cerca de los bordes de la pantalla,  $\boxtimes$ dado que estos se encuentran fuera del área de entradas táctiles.

### **Barra de navegación (botones programables)**

Cuando enciende la pantalla, los botones programables se muestran en la barra de navegación, en la parte inferior de la pantalla. Los botones programables se asignan al botón Recientes, el botón Inicio y al botón Atrás de manera predeterminada. Las funciones de los botones pueden cambiar según la aplicación que se esté utilizando o el entorno de uso.

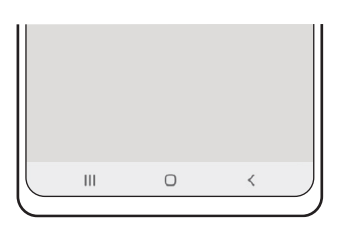

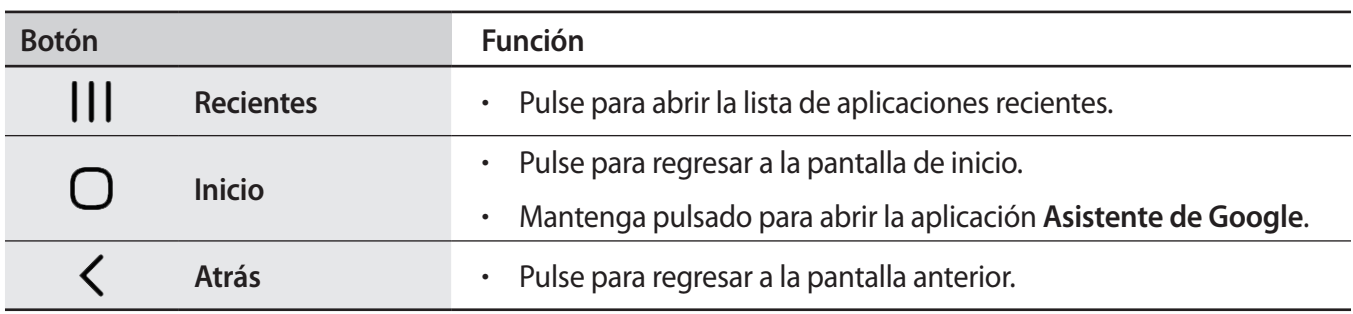

#### **Ocultar la barra de navegación**

Visualice archivos o utilice aplicaciones en una pantalla más ancha ocultando la barra de navegación.

Abra **Ajustes**, pulse **Pantalla** → **Barra de navegación** y, a continuación, pulse **Gestos de deslizamiento** en **Tipo de navegación**. Se ocultará la barra de navegación y se mostrarán las sugerencias de gestos. Pulse **Más opciones** y seleccione la opción que desee.

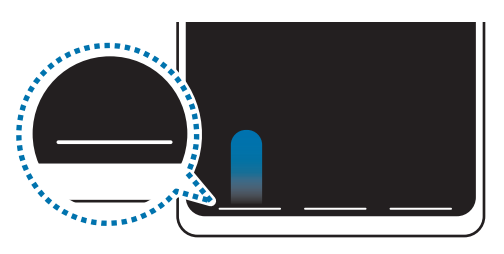

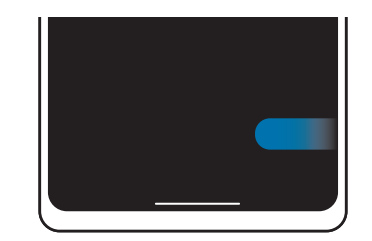

Deslizar desde abajo Deslizar desde abajo y desde la parte inferior

Si desea ocultar las sugerencias de gestos en la parte inferior de la pantalla, pulse el interruptor **Sugerencia de gestos** para desactivarlo.

# **Pantalla de inicio y pantalla de aplicaciones**

La pantalla de inicio es el punto de partida para acceder a todas las funciones del dispositivo. Cuenta con widgets, atajos a las aplicaciones y muchas cosas más.

La pantalla de aplicaciones contiene los íconos de todas las aplicaciones, incluyendo las que se han instalado recientemente.

#### **Cambiar entre las pantallas de inicio y de aplicaciones**

En la pantalla de inicio, deslice el dedo hacia arriba para abrir la pantalla de aplicaciones.

Para volver a la pantalla de inicio, deslice el dedo hacia arriba o hacia abajo en la pantalla de aplicaciones. Otra opción es pulsar el botón Inicio o el botón Atrás.

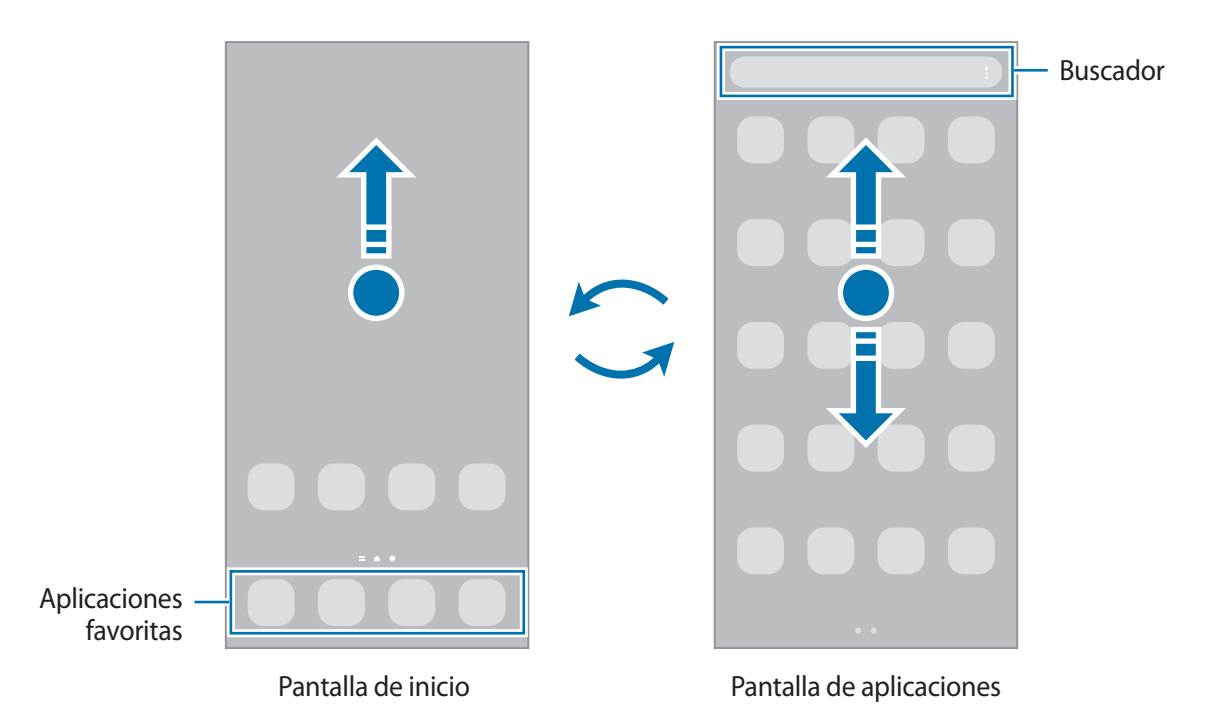

Si añade el botón Aplic. en la pantalla de inicio, puede abrir la pantalla de aplicaciones al pulsar el botón. En la pantalla de inicio, mantenga pulsada un área vacía, pulse **Ajustes** y, a continuación, pulse el interruptor **Mostrar botón de pantalla de aplicaciones en pantalla de inicio** para activarlo. El botón Aplic. se añade en la parte inferior de la pantalla de inicio.

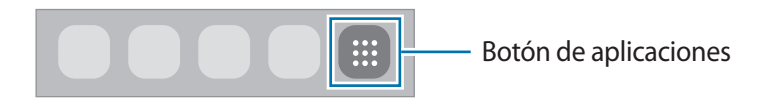

### **Editar la pantalla de inicio**

En la pantalla de inicio, mantenga pulsada un área vacía o junte los dedos para acceder a las opciones de edición. Puede configurar el fondo de pantalla, añadir widgets y más. También puede añadir, eliminar o redistribuir paneles de la pantalla de inicio.

- Añadir paneles: Deslice hacia la izquierda y, a continuación, pulse  $(+)$ .
- Mover paneles: Mantenga pulsada la vista previa de un panel y, a continuación, arrástrelo hacia una nueva ubicación.
- Eliminar paneles: Pulse  $\overline{m}$  sobre el panel.

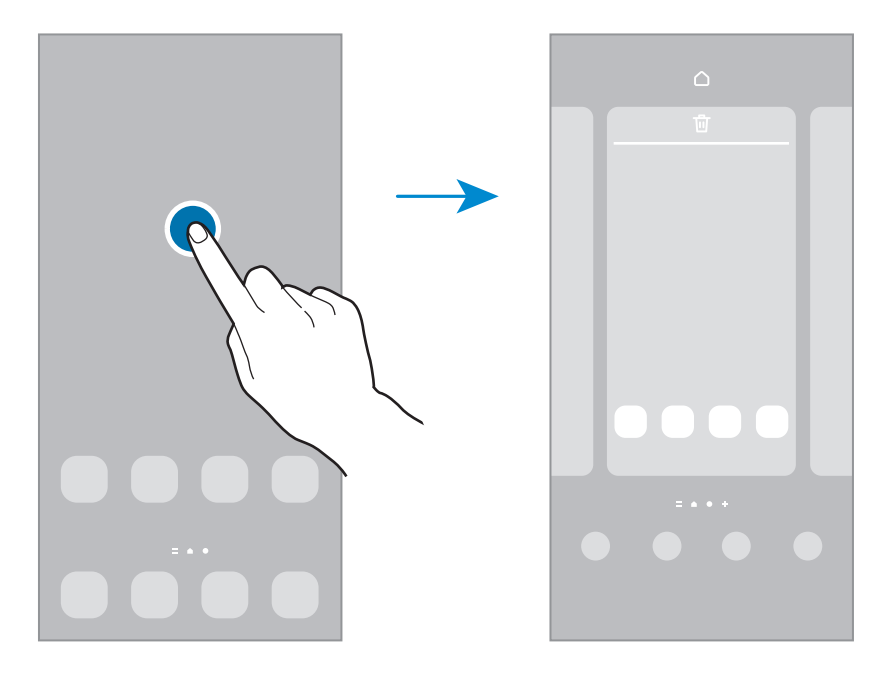

- **Fondo de pantalla y estilo**: Permite cambiar la configuración del fondo de la pantalla de inicio y de la pantalla de bloqueo.
- **Temas**: Permite cambiar el tema del dispositivo. Los elementos visuales de la interfaz, como colores, iconos y fondos, cambiarán según el tema seleccionado.
- **Widgets**: Los widgets son aplicaciones pequeñas que inician funciones específicas de las aplicaciones para brindar información y acceso conveniente en la pantalla de inicio. Seleccione un widget y pulse **Añadir**. El widget se añade a la pantalla de inicio.
- **Ajustes**: Permite configurar los ajustes para la pantalla de inicio, como la distribución de la pantalla.

#### **Mostrar todas las aplicaciones en la pantalla de inicio**

Sin utilizar una pantalla de aplicaciones separada, es posible configurar el dispositivo para que muestre todas las aplicaciones en la pantalla de inicio. En la pantalla de inicio, mantenga pulsada un área vacía y, a continuación, pulse **Ajustes** → **Diseño de la pantalla de inicio** → **Solo pantalla de inicio** → **Aplicar**.

Ahora podrá acceder a todas sus aplicaciones deslizando el dedo hacia la izquierda en la pantalla de inicio.

#### **Iniciar Buscador**

Permite buscar contenidos en el dispositivo rápidamente.

- 1 En la pantalla de aplicaciones, pulse **Buscar**. O bien, abra el panel de notificaciones, deslice el dedo hacia abajo y, a continuación, pulse  $Q$ .
- 2 Introduzca una palabra clave. Se realizará la búsqueda en las aplicaciones y el contenido de su dispositivo. Puede buscar más contenido si pulsa  $\Omega$  en el teclado.

#### **Mover elementos**

Mantenga pulsado un elemento y, a continuación, arrástrelo hasta una nueva ubicación. Para mover el elemento hacia otro panel, arrástrelo hacia uno de los lados de la pantalla.

Para añadir un acceso directo a una aplicación en la pantalla de inicio, mantenga pulsado un elemento sobre la pantalla de aplicaciones y, a continuación, pulse **Añadir a Inicio**. Se añade un acceso directo en la pantalla de inicio.

También podrá mover las aplicaciones más utilizadas al área de los atajos en la parte inferior de la pantalla de inicio.

#### **Crear carpetas**

Cree carpetas y agrupe aplicaciones similares para acceder a ellas y abrirlas rápidamente.

En la pantalla de inicio o de aplicaciones, mantenga pulsada una aplicación y arrástrela sobre otra.

Se creará una carpeta nueva que contendrá las aplicaciones seleccionadas. Pulse **Nombre de carpeta** e introduzca un nombre para la carpeta.

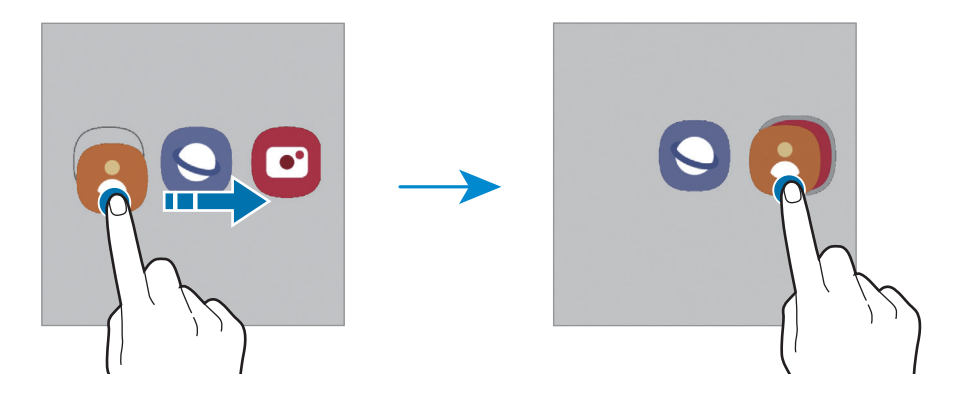

#### • **Añadir más aplicaciones**

Pulse **+** en la carpeta. Seleccione las aplicaciones que desea añadir y pulse Realiz. También podrá añadir una aplicación arrastrándola hacia la carpeta.

• **Mover aplicaciones desde una carpeta**

Mantenga pulsada una aplicación para arrastrarla hasta una nueva ubicación.

• **Eliminar una carpeta**

Mantenga pulsada una carpeta y, a continuación, pulse **Eliminar carpeta**. Solo se eliminará la carpeta. Las aplicaciones de la carpeta se reubicarán en la pantalla de aplicaciones.

# **Panel Edge**

Desde los paneles Edge, podrá acceder rápidamente a sus funciones y aplicaciones favoritas.

Arrastre el borde del panel Edge hacia el centro de la pantalla.

Si el borde del panel Edge no es visible, abra **Ajustes**, pulse **Pantalla** y, a continuación, pulse el interruptor **Paneles Edge** para activarlo.

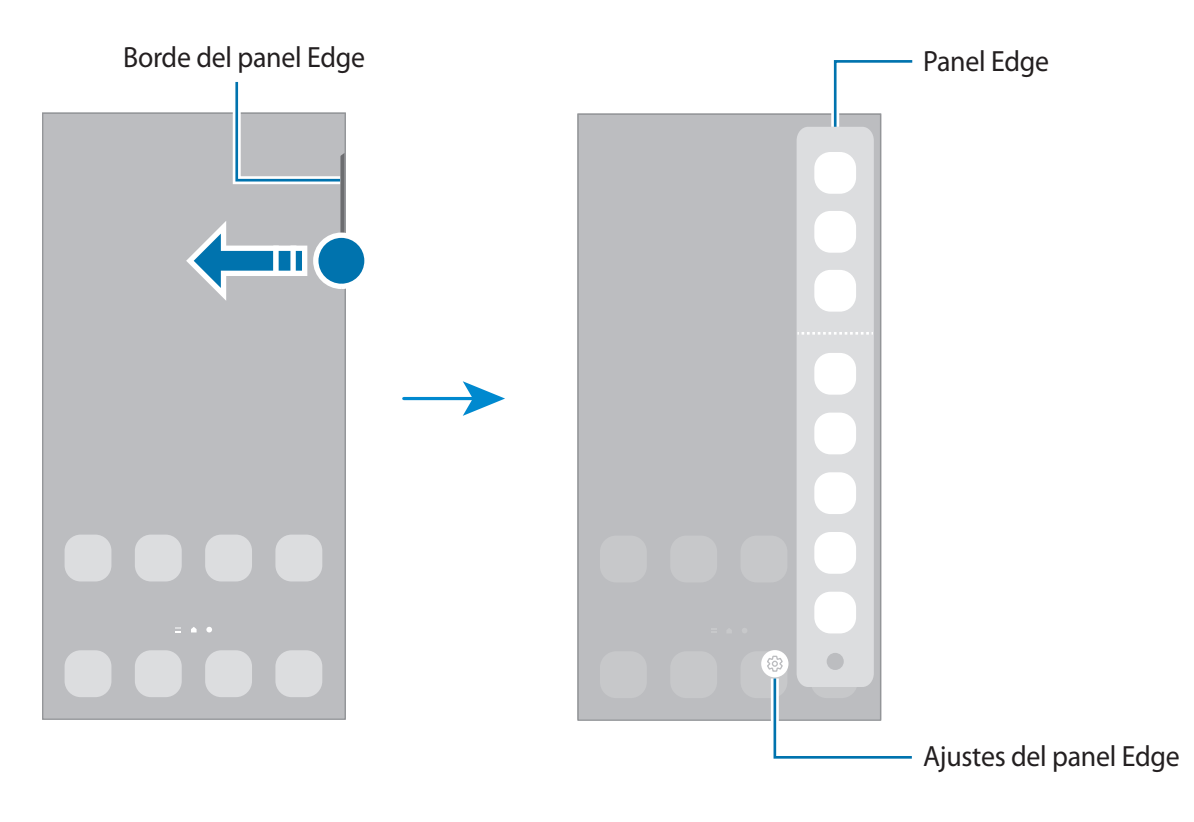

# **Bloqueo de pantalla**

Al presionar la tecla lateral, la pantalla se apaga y se bloquea. Además, la pantalla se apagará y se bloqueará automáticamente si no utiliza el dispositivo durante un tiempo específico.

Para desbloquear la pantalla, deslice en cualquier dirección cuando se encienda la pantalla.

Si la pantalla está apagada, presione la tecla lateral para encenderla. O bien, pulse dos veces la pantalla.

#### **Cambiar el método de bloqueo de la pantalla**

Para cambiar el método de bloqueo de la pantalla, abra **Ajustes**, pulse **Pantalla de bloqueo** → **Tipo de bloqueo de pantalla** y, a continuación, seleccione un método.

Al definir un patrón, un PIN, una contraseña o los datos biométricos para el método de bloqueo de pantalla, podrá proteger la información personal y evitar que otras personas tengan acceso al dispositivo. Luego de configurar el método de bloqueo de la pantalla, el dispositivo solicitará un código de desbloqueo cada vez que quiera desbloquearlo.

ſØ

Podrá configurar el dispositivo para que restablezca los datos de fábrica si introduce el código de desbloqueo en forma incorrecta varias veces seguidas y alcanza el límite máximo de intentos. Abra **Ajustes**, pulse **Pantalla de bloqueo** → **Ajustes de Bloqueo seguro**, desbloquee la pantalla usando el método de bloqueo de pantalla predefinido y, a continuación, pulse el interruptor **Autorrestablecer ajustes** para activarlo.

# **Íconos indicadores**

Los íconos indicadores aparecerán en la barra de estado en la parte superior de la pantalla. Los íconos que aparecen en la siguiente tabla son los más comunes.

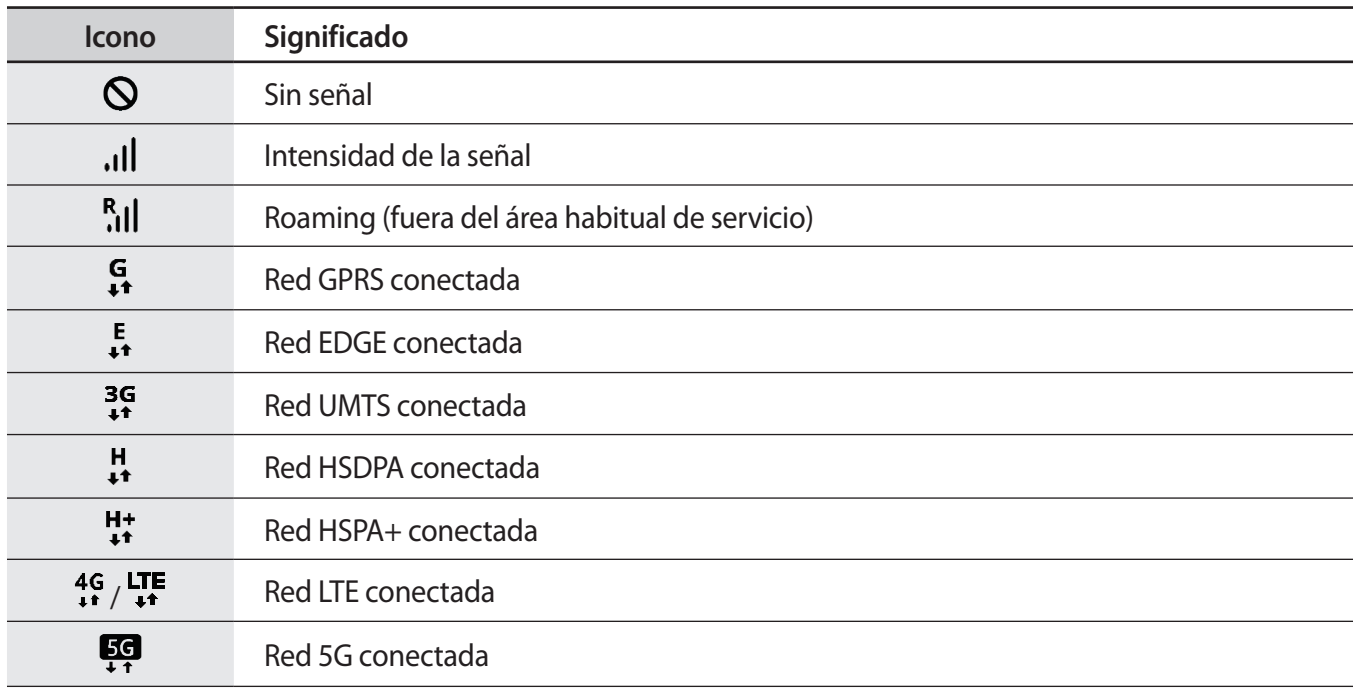

网

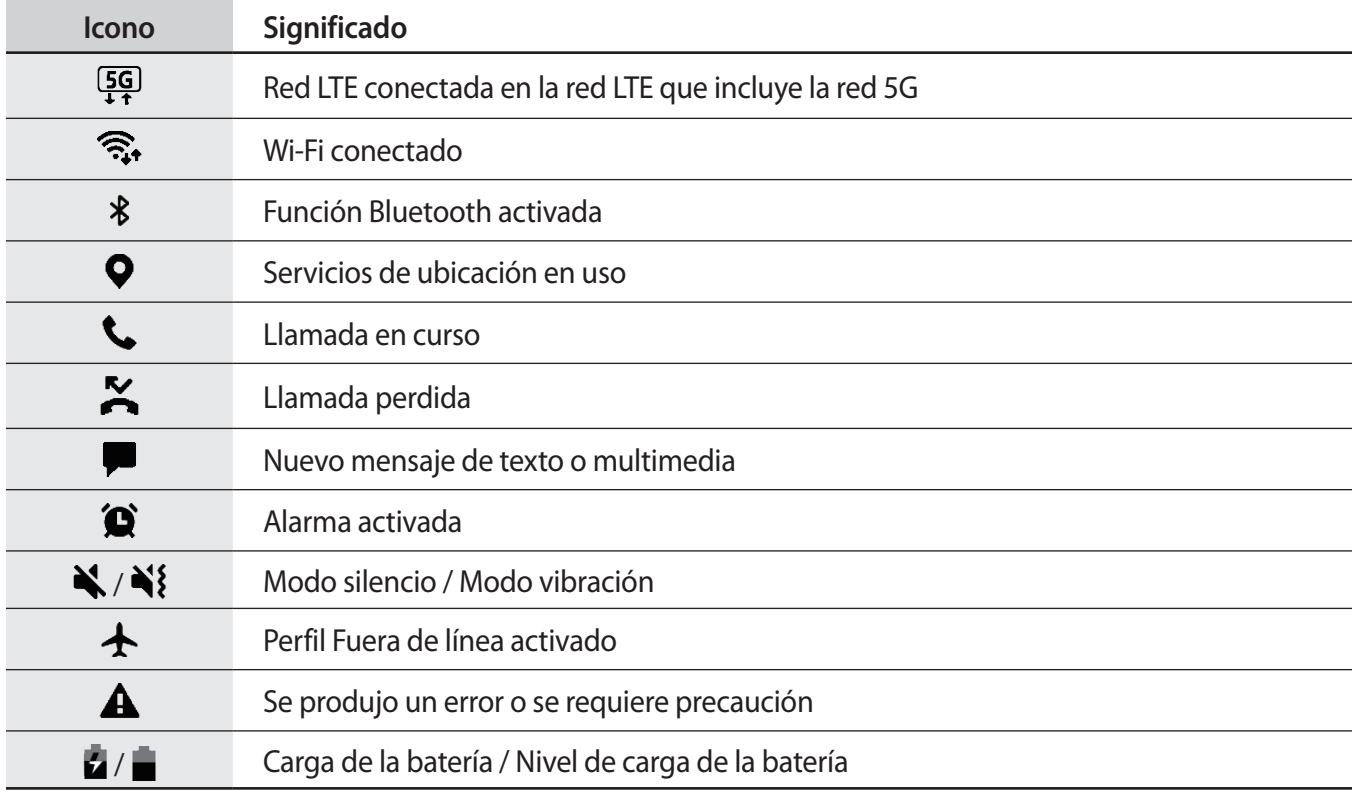

• La barra de estado podría no aparecer en la parte superior de la pantalla en algunas aplicaciones. Para mostrar la barra de estado, arrastre la parte superior de la pantalla hacia abajo.

- Algunos íconos del indicador solo se muestran cuando abre el panel de notificaciones.
- Los íconos del indicador pueden tener un aspecto diferente según el proveedor de servicios o el modelo.

# **Panel de notificación**

Al recibir notificaciones nuevas, aparecerán íconos indicadores en la barra de estado. Para ver más información acerca de los íconos, abra el panel de notificaciones y vea los detalles.

Para abrir el panel de notificaciones, arrastre la barra de estado hacia abajo. Para cerrar el panel de notificación, deslice hacia arriba en la pantalla.

Podrá utilizar las siguientes funciones en el panel de notificaciones.

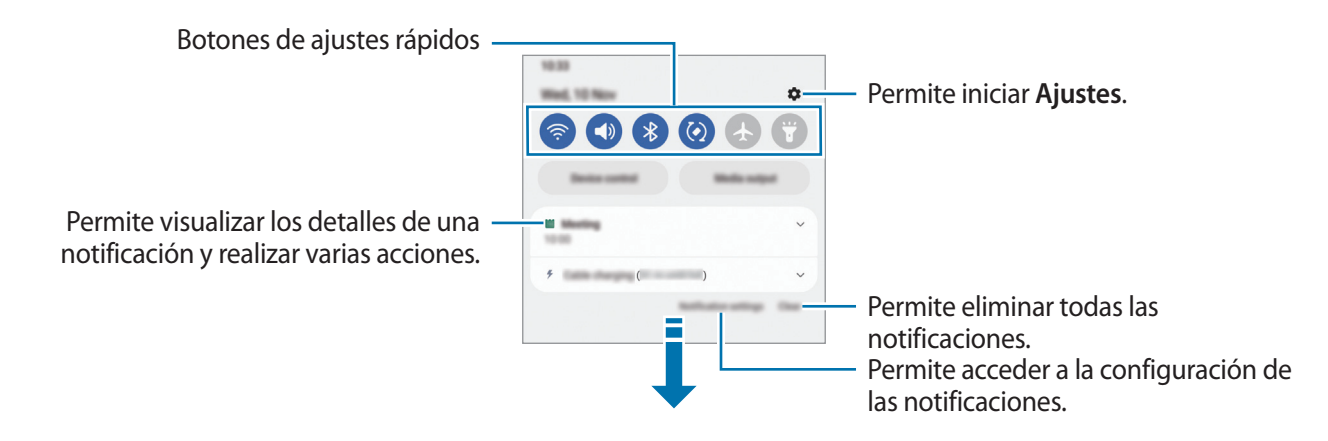

#### **Utilizar los botones de ajustes rápidos**

Pulse los botones de ajustes rápidos para activar algunas funciones. Deslice el dedo hacia abajo en el panel de notificaciones para ver más botones. Para añadir más botones, pulse  $(+)$ .

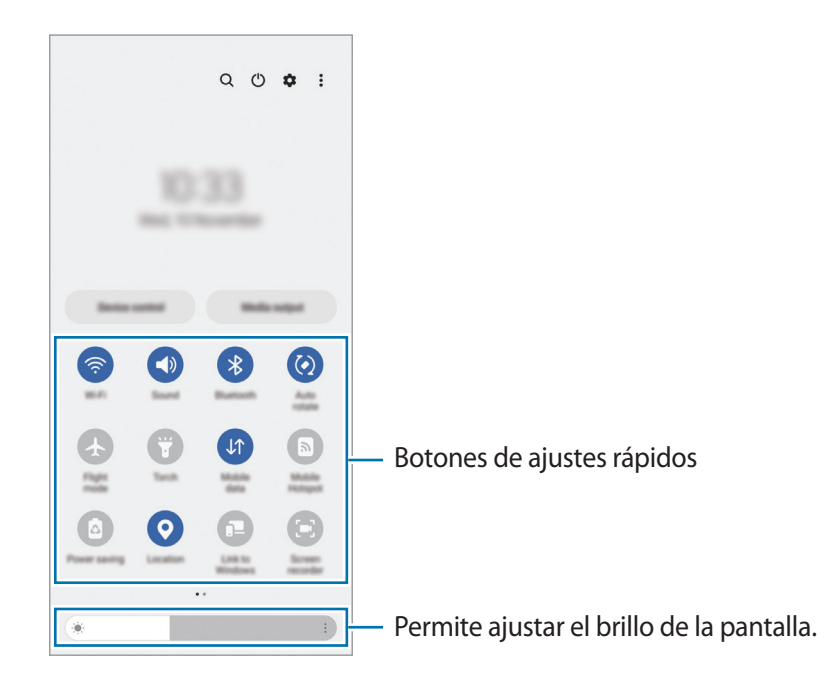

Para modificar los ajustes de las funciones, pulse el texto que está debajo de cada botón. Para ver configuraciones más detalladas, mantenga pulsado un botón.

Para reordenar los botones, pulse • <del>→</del> **Editar botones**, mantenga pulsado un botón y, a continuación, arrástrelo hasta otra ubicación.

#### **Controlar la reproducción de archivos de multimedia**

Controle fácilmente la reproducción de música o de video usando la función de multimedia. También puede continuar la reproducción en otro dispositivo.

- 1 Abra el panel de notificaciones y pulse **Salida multimedia**.
- 2 Pulse los íconos en el controlador para controlar la reproducción. Para continuar la reproducción en otro dispositivo, pulse **Smart View** y seleccione el dispositivo que desee.

#### **Controlar dispositivos cercanos**

Inicie rápidamente y controle los dispositivos conectados cercanos y los dispositivos SmartThings de uso frecuente y las escenas en el panel de notificaciones.

1 Abra el panel de notificaciones y pulse **Control**.

Se mostrarán los dispositivos conectados cercanos y los dispositivos SmartThings y las escenas.

2 Seleccione un dispositivo cercano o un dispositivo SmartThings para controlarlo o seleccione una escena para iniciarla.

# **Introducir texto**

# **Diseño del teclado**

Aparecerá un teclado automáticamente cuando introduzca texto.

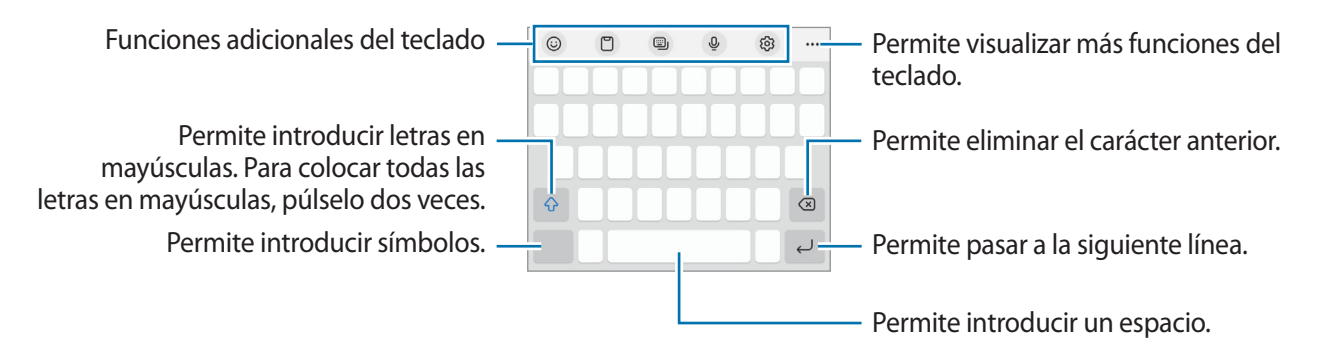

La introducción de texto no funciona en algunos idiomas. Para introducir texto, debe cambiar el idioma de entrada a uno de los idiomas compatibles.

#### **Cambiar el idioma de entrada**

Pulse → **Idiomas y tipos** → **Administrar idiomas** y seleccione los idiomas que desee utilizar. Si selecciona dos o más idiomas, puede cambiar de un idioma de entrada a otro pulsando  $\bigoplus$ .

#### **Cambiar el teclado**

' K

En la barra de navegación, pulse  $\frac{1}{2}$ ; para cambiar el teclado.

Para cambiar el tipo de teclado, pulse හි → **Idiomas y tipos**, seleccione un idioma y, a continuación, seleccione el tipo de teclado que desea.

- Si no se muestra el botón del teclado ( ) en la barra de navegación, abra **Ajustes**, pulse **Administración general** → **Lista y teclado predeterminado** y, a continuación, pulse el interruptor del **Botón del teclado en la barra de navegación** para activarlo.
	- En un **3 x 4**, cada tecla tiene tres o cuatro caracteres. Para introducir un carácter, pulse la tecla correspondiente varias veces hasta que aparezca el carácter.

# **Copiar y pegar**

- 1 Mantenga pulsado un texto.
- 2 Arrastre **o** para seleccionar el texto que desee, o pulse **Seleccionar todo** para seleccionar todo el texto.
- 3 Pulse **Copiar** o **Cortar**. El texto seleccionado se guardará en el portapapeles.
- 4 Mantenga pulsado el punto en el cual desee insertar el texto, y pulse **Pegar**. Para pegar texto copiado previamente, pulse **Portapapeles** y seleccione el texto.

# **Instalar o desinstalar aplicaciones**

### **Galaxy Store**

Compre y descargue aplicaciones. Puede descargar aplicaciones especializadas para dispositivos Samsung Galaxy.

Abra la aplicación Galaxy Store. Busque aplicaciones por categoría, o pulse Q para buscar una palabra clave.

- Es posible que esta aplicación no esté disponible según el proveedor del servicio o el modelo.
	- Para cambiar la configuración de actualización automática, pulse Menú → ۞ → Actualización **automática**, y luego seleccione una opción.

# **Play Store**

Compre y descargue aplicaciones.

Abra la aplicación **Play Store**. Encuentre aplicaciones por categoría o búsquelas con palabras claves.

Para cambiar la configuración de actualización automática, pulse el ícono de la cuenta, **Configuración** ſØ → **Preferencias de red** → **Actualización automática de apps** y luego seleccione una opción.

# **Administrar aplicaciones**

#### **Desinstalar o desactivar aplicaciones**

Mantenga pulsada una aplicación y seleccione una opción.

- **Desinst.**: Permite desinstalar las aplicaciones descargadas.
- **Desact.**: Permite desactivar las aplicaciones predeterminadas seleccionadas que no pueda desinstalar del dispositivo.

Ι⊌ Algunas aplicaciones podrían no admitir esta función.

#### **Activar aplicaciones**

Abra **Ajustes**, pulse **Aplicaciones** → → **Desactivado** → **Aceptar**, seleccione una aplicación y, a continuación, pulse **Activar**.

### **Configurar permisos de aplicaciones**

Para que ciertas aplicaciones funcionen correctamente, necesitan tener un permiso para acceder o utilizar datos del dispositivo.

Para ver la configuración de permiso de las aplicaciones, abra **Ajustes** y pulse **Aplicaciones**. Seleccione una aplicación y pulse **Permisos**. Podrá ver la lista de permisos de la aplicación y modificarlos.

Para ver o modificar la configuración de permiso de las aplicaciones por categoría, abra **Ajustes** y pulse **Aplicaciones** → → **Administrador de permisos**. Seleccione un elemento y seleccione una aplicación.

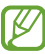

Si no concede permisos a las aplicaciones, las funciones básicas de las aplicaciones podrían no funcionar correctamente.

# **Teléfono**

### **Introducción**

Realice o responda llamadas de voz y videollamadas.

ſØ

Se pueden producir ruidos no deseados durante una llamada si el área alrededor del micrófono superior está tapada. Retire los accesorios, como el protector de pantalla o los autoadhesivos, que estén alrededor del área del micrófono superior.

### **Realizar llamadas**

- 1 Abra la aplicación **Teléfono** y pulse **Teclado**.
- 2 Introduzca un número de teléfono.
- 3 Pulse para realizar una llamada de voz, o pulse **de para realizar una videollamada**.

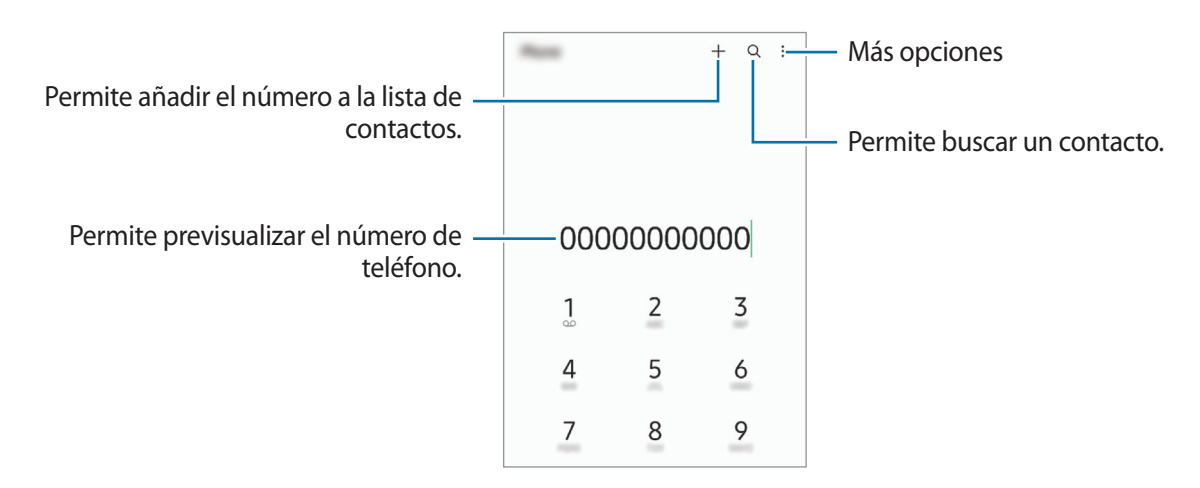

#### **Realizar llamadas desde los registros de llamada o las listas de contactos**

Abra la aplicación **Teléfono**, pulse **Recientes** o **Contactos** y, a continuación, deslice hacia la derecha sobre un contacto o un número de teléfono para realizar una llamada.

Si esta función está desactivada, pulse → **Ajustes** → **Otros ajustes de llamada** y, a continuación, pulse el interruptor **Deslice para llamar/enviar msje** para activarlo.

### **Uso de la marcación rápida**

Para configurar un número en una marcación rápida, abra la aplicación **Teléfono**, pulse **Teclado** o **Contactos**  $\rightarrow$  • → **Números de marcación rápida**, seleccione un número de marcación rápida y, a continuación, añada un número de teléfono.

Para realizar una llamada, mantenga pulsado un número de marcación rápida en el teclado. Para los números de marcación rápida a partir del 10, pulse los primeros dígitos del número, y luego mantenga pulsado el último dígito.

Por ejemplo, si configuró el número **123** como número de marcación rápida, pulse **1**, pulse **2**, y luego mantenga pulsado **3**.

#### **Realizar una llamada internacional**

- 1 Abra la aplicación **Teléfono** y pulse **Teclado**.
- 2 Mantenga pulsado **0** hasta que aparezca el símbolo **+**.
- $3$  Introduzca el código de país, el código de área y el número de teléfono, y luego pulse  $\mathbb{C}$ .

### **Recibir llamadas**

#### **Responder una llamada**

Cuando reciba una llamada, deslice  $\bigodot$  fuera del círculo grande.

#### **Rechazar una llamada**

Cuando reciba una llamada, deslice  $\bigodot$  fuera del círculo grande.

Para enviar un mensaje cuando rechace una llamada entrante, deslice la barra **Enviar mensaje** hacia arriba y seleccione el mensaje a enviar.

Para crear distintos mensajes de rechazo, abra la aplicación **Teléfono**, pulse • → **Ajustes** → Mensajes de **rechazo rápido**, introduzca un mensaje y, a continuación, pulse  $+$ .

# **Bloquear números de teléfono**

Bloquee llamadas de determinados números añadidos a la lista de bloqueo.

- 1 Abra la aplicación **Teléfono** y pulse → **Ajustes** → **Bloquear números**.
- 2 Pulse **Recientes** o **Contactos**, seleccione los contactos o los números de teléfono y, a continuación, pulse **Realiz.**

Para introducir manualmente un número, pulse **Añadir número de teléfono**, introduzca un número de teléfono y, a continuación, pulse  $+$ .

Cuando alguien intente llamarlo desde un número bloqueado, no recibirá notificaciones. Las llamadas quedarán registradas en el registro de llamadas.

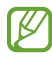

También podrá bloquear llamadas entrantes de personas que no muestren su ID de llamante. Pulse el interruptor **Bloquear desconocidos/privados** para activar la función.

# **Contactos**

### **Introducción**

Cree contactos nuevos o administre los contactos del dispositivo.

### **Añadir contactos**

#### **Crear un contacto nuevo**

- 1 Abra la aplicación **Contactos** y pulse  $+$ .
- 2 Permite seleccionar la ubicación de almacenamiento.
- 3 Introduzca la información del contacto y pulse **Guardar**.

#### **Importar contactos**

Añada contactos importándolos de otros almacenamientos a su dispositivo.

- 1 Abra la aplicación **Contactos** y pulse → **Administrar contactos** → **Importar o exportar contactos** → **Importar**.
- 2 Siga las instrucciones que aparecen en la pantalla para importar los contactos.

#### **Sincronizar contactos con sus cuentas web**

Sincronice los contactos de su dispositivo con los contactos en línea almacenados en sus cuentas web, como su Samsung account.

- 1 Abra **Ajustes**, pulse **Cuentas y respaldo** → **Administrar cuentas** y seleccione la cuenta con la que desea sincronizarse.
- 2 Pulse **Sincronizar cuenta** y pulse el interruptor **Contactos** para activarlo.

### **Buscar contactos**

Abra la aplicación **Contactos**. Pulse  $Q$  en la parte superior de la lista de contactos e introduzca criterios de búsqueda.

Pulse el contacto. A continuación, realice una de las siguientes acciones:

- **C**: Permite realizar una llamada de voz.
- **C** / **C** : Permite realizar una videollamada.
- **D**: Permite redactar un mensaje.
- $\cdot$   $\heartsuit$  : Permite redactar un correo.

### **Eliminar contactos**

- 1 Abra la aplicación **Contactos** y pulse → **Eliminar contactos**.
- 2 Seleccione los contactos y pulse **Eliminar**.

Para eliminar los contactos uno por uno, pulse un contacto en la lista y pulse **Más** → **Eliminar**.

# **Compartir contactos**

Podrá compartir contactos con otras personas utilizando varias opciones.

- 1 Abra la aplicación **Contactos** y pulse → **Compartir contactos**.
- 2 Seleccione los contactos y pulse **Compartir**.
- 3 Seleccione un método para compartir.

### **Crear grupos**

Es posible añadir grupos, como familia o amigos, y administrar los contactos por grupo.

- 1 Abra la aplicación **Contactos** y pulse → **Grupos** → **Crear grupo**.
- 2 Siga las instrucciones que aparecen en la pantalla para crear un grupo.

### **Combinar contactos duplicados**

Si su lista de contactos incluye contactos duplicados, combínelos para simplificar la lista.

- 1 Abra la aplicación **Contactos** y pulse → **Administrar contactos** → **Unir contactos**.
- 2 Seleccione contactos y pulse **Unir**.

# **Mensajes**

### **Introducción**

Enviar y ver mensajes por conversación.

Podrá generar costos adicionales por enviar o recibir mensajes mientras se encuentra en roaming.

### **Enviar mensajes**

- 1 Abra la aplicación **Mensajes** y pulse  $\textcircled{1}$ .
- 2 Añada destinatarios, y luego introduzca un mensaje. Para grabar y enviar un mensaje de voz, mantenga pulsado  $\|\cdot\|$ , diga su mensaje y, a continuación, suelte el dedo. El ícono de grabación solo se muestra cuando el campo para introducir mensajes está vacío.
- $3$  Pulse para enviar el mensaje.

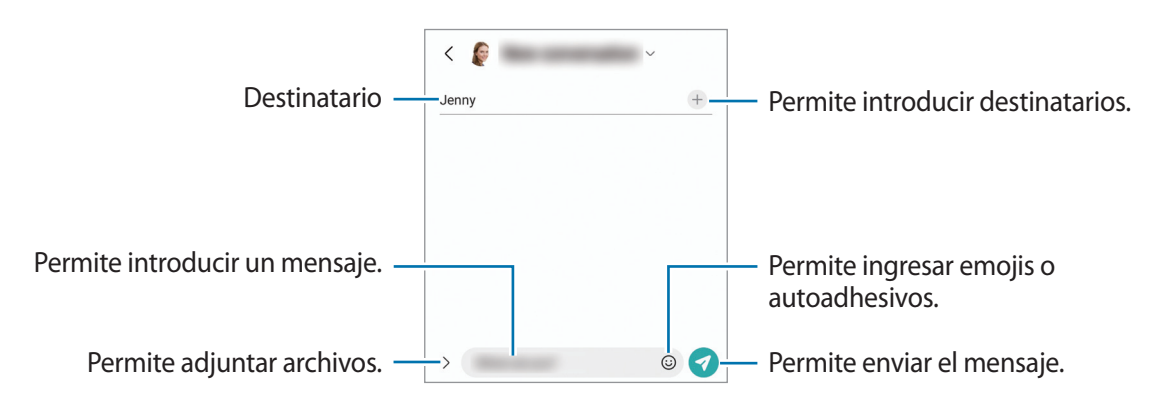

## **Ver mensajes**

- 1 Abra la aplicación **Mensajes** y pulse **Conversaciones**.
- 2 En la lista de mensajes, seleccione un contacto o un número de teléfono.
	- Para contestar el mensaje, pulse el campo para introducir el mensaje, introduzca un mensaje y, a  $\sim$  continuación, pulse  $\sim$ .
	- Para ajustar el tamaño de la fuente, separe dos dedos o acérquelos sobre la pantalla.

### **Clasificar mensajes**

Permite clasificar mensajes por categoría y administrarlos con facilidad.

Abra la aplicación **Mensajes** y pulse **Conversaciones**  $\rightarrow +$ .

Si no se muestra la opción de la categoría, pulse → **Ajustes** y pulse el interruptor **Categorías de conversación** para activarlo.

#### **Eliminar mensajes**

Mantenga pulsado un mensaje que desee eliminar y, a continuación, pulse **Eliminar**.

# **Cambiar la configuración de mensajes**

Abra la aplicación **Mensajes** y pulse → **Ajustes**. Puede bloquear los mensajes no deseados, cambiar los ajustes de las notificaciones y más.

# **Internet**

Navegue en Internet para buscar información y marque sus páginas web favoritas para acceder a ellas de manera conveniente.

- 1 Abra la aplicación **Internet**.
- 2 Introduzca la dirección web o una palabra clave, y luego pulse **Ir**.

Para ver las barras de herramientas, deslice el dedo hacia abajo lentamente en la pantalla.

Para cambiar entre pestañas rápidamente, deslice hacia la izquierda o hacia la derecha en el campo de la dirección.

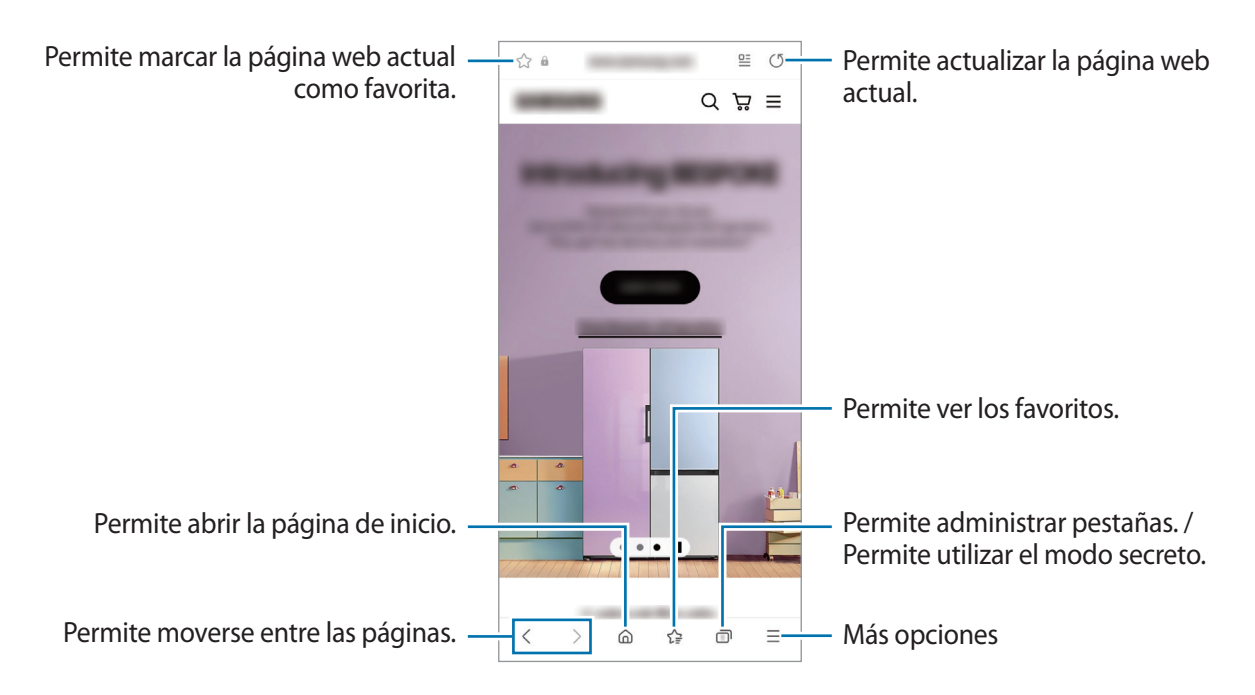

#### **Utilizar el modo Secreto**

Si define una contraseña para el modo secreto, puede evitar que otras personas vean su historial de búsquedas, el historial de navegación, los favoritos y las páginas guardadas.

- 1 Pulse **□ → Activar modo Secreto**.
- 2 Pulse el interruptor **Bloquear modo Secreto** para activarlo, pulse **Comenzar** y, a continuación, defina una contraseña para el modo secreto.

En el modo Secreto, el dispositivo cambiará el color de las barras de herramientas. Para desactivar el modo secreto, pulse → **Desactivar modo Secreto**.

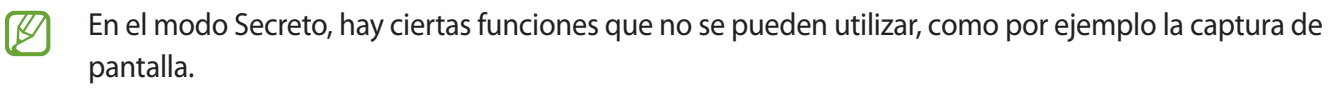

# **Ventana múltiple**

### **Introducción**

La ventana múltiple permite ejecutar dos aplicaciones al mismo tiempo en la vista de ventana dividida. También puede ejecutar varias aplicaciones al mismo tiempo en la vista emergente.

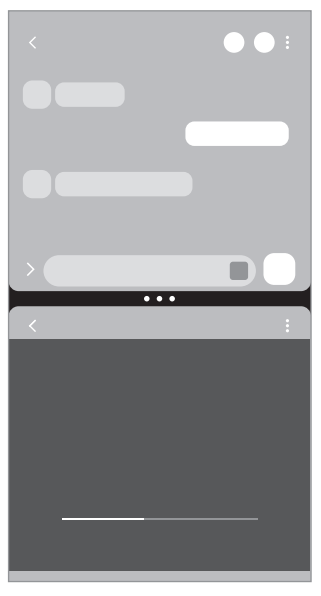

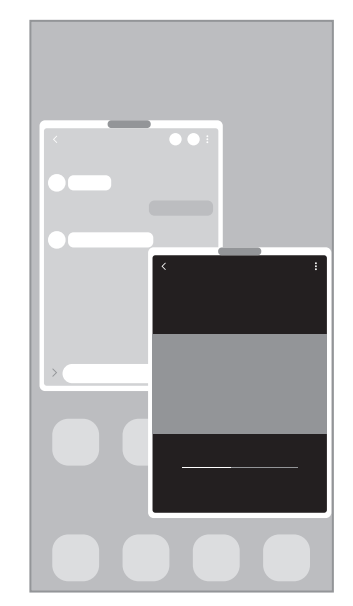

Vista de pantalla dividida Vista de pantalla emergente

 $\mathbb{Z}$ Algunas aplicaciones podrían no admitir esta función.

# **Vista de pantalla dividida**

- 1 Pulse el botón Recientes para abrir la lista de aplicaciones recientes.
- 2 Deslice hacia la izquierda o hacia la derecha, pulse el ícono de una aplicación y, a continuación, pulse **Abrir en vista de pantalla dividida**.
- 3 En la lista de aplicaciones, seleccione otra aplicación para abrir.

### **Abrir aplicaciones desde el panel Edge**

- 1 Mientras utilice una aplicación, arrastre el borde del panel Edge hacia el centro de la pantalla.
- 2 Pulse y mantenga pulsada una aplicación, arrástrela hacia la izquierda y, a continuación, suéltela donde se muestre **Soltar aquí para abrir**.

La aplicación seleccionada se abrirá en la vista de pantalla dividida.

Puede configurar para abrir una aplicación en la vista de pantalla dividida pulsándola una vez. Pulse ſИ  $\equiv$  → **Editar** →  $\frac{1}{s}$  y luego **Pulsar** en **Abrir en vista de pantalla dividida**. Si pulsa el interruptor **Mostrar aplicaciones recientes** para activarlo, podrá abrir las aplicaciones recientemente utilizadas en la vista de pantalla dividida desde el panel Edge.

#### **Añadir pares de aplicaciones**

Agregue aplicaciones de uso frecuente al panel Edge para abrirlas juntas en la vista de pantalla dividida con una sola pulsación.

- 1 En la vista de pantalla dividida, pulse los círculos entre las ventanas de las aplicaciones.
- 2 Pulse  $\overline{+}\overline{0}$ .

Las aplicaciones que está usando en la vista de pantalla dividida se guardan en el panel Edge como un par de aplicaciones.

#### **Ajustar el tamaño de la ventana**

Arrastre los círculos entre las ventanas de aplicación Para ajustar el tamaño de las ventanas.

La ventana se maximiza cuando arrastra los círculos entre las ventanas de aplicaciones en el borde de la pantalla.

# **Vista de pantalla emergente**

- 1 Pulse el botón Recientes para abrir la lista de aplicaciones recientes.
- 2 Deslice hacia la izquierda o hacia la derecha, pulse el ícono de una aplicación y, a continuación, pulse **Abrir en vista emergente**.

La pantalla de aplicaciones aparecerá en la vista emergente.

Si pulsa el botón Inicio mientras está usando una ventana emergente, la ventana se minimiza y se muestra como ícono de aplicación. Para usar la ventana emergente nuevamente, pulse el ícono de aplicación.

#### **Abrir aplicaciones desde el panel Edge**

- 1 Arrastre el borde del panel Edge hacia el centro de la pantalla.
- 2 Pulse y mantenga pulsada una aplicación, arrástrela hacia la izquierda y, a continuación, suéltela donde se muestre **Soltar aquí para abrir la vista emergente**.

La aplicación seleccionada se abrirá en una vista emergente.

#### **Mover las ventanas emergentes**

Para pasar una ventana emergente, pulse la barra de herramientas de la ventana y arrástrela hacia un lugar nuevo.

# **Samsung Notes**

Permite crear notas introduciendo texto desde el teclado o escribiendo o dibujando en la pantalla. También puede insertar imágenes o grabaciones de voz en las notas.

#### **Crear notas**

1 Abra la aplicación **Samsung Notes**, pulse  $\circled{\mathcal{E}}$  y, a continuación, cree una nota. Podrá cambiar el método de entrada pulsando  $\textcircled{A}$  o  $\textcircled{H}$ .

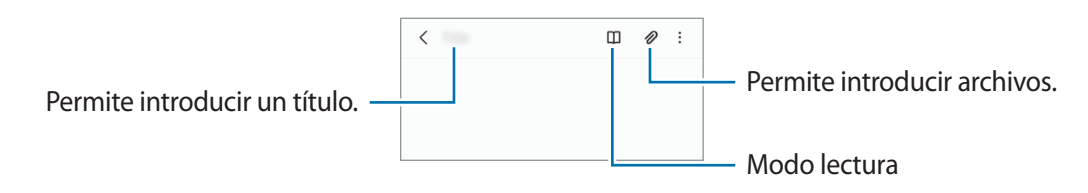

2 Cuando haya terminado de redactar la nota, pulse el botón Atrás para guardarla. Si desea guardar la nota con otro formato de archivo, pulse • → Guardar archivo.

#### **Eliminar notas**

Mantenga pulsada una nota que desee eliminar y, a continuación, pulse **Eliminar**.

# **Samsung Kids**

Es posible restringir el acceso de los niños a ciertas aplicaciones, definir el tiempo de uso y configurar ajustes para brindar un entorno divertido y seguro para cuando los niños utilizan el dispositivo.

Abra el panel de notificaciones, deslice el dedo hacia abajo y, a continuación, pulse (**Kids**) para activarlo. Si no encuentra (<sup>3</sup>) (**Kids**) en el panel rápido, pulse (+) y arrastre el botón para añadirlo. Al abrir Samsung Kids por primera vez o luego de restablecer los datos de fábrica, siga las instrucciones de la pantalla para completar la configuración.

En la pantalla Samsung Kids, seleccione la aplicación que desee utilizar.

Se usará el método de bloqueo de pantalla preestablecido o el PIN creado al activar la función de ſØ **Controles parentales** o al cerrar Samsung Kids.

#### **Usar las funciones del control parental**

Puede configurar los ajustes de Samsung Kids y visualizar el historial de uso.

En la pantalla Samsung Kids, pulse → **Controles parentales** e introduzca el código de desbloqueo.

#### **Cerrar Samsung Kids**

Para cerrar Samsung Kids, pulse el botón Atrás o pulse • → **Cerrar Samsung Kids** y, a continuación, introduzca el código de desbloqueo.

# **Samsung Members**

**Samsung Members** ofrece servicios de soporte a los clientes, como el diagnóstico de problemas del dispositivo, y permite a los usuarios enviar preguntas e informes de error. También puede compartir información con otros usuarios de la comunidad Galaxy o visualizar las últimas novedades y sugerencias. **Samsung Members** puede ayudarle a resolver cualquier problema que surja mientras utiliza su dispositivo.

# **Samsung Global Goals**

Las Metas globales, que se establecieron en la Asamblea General de las Naciones Unidas de 2015, consisten en metas cuyo objetivo es crear una sociedad sustentable. Estas metas tienen el poder de poner fin al hambre, combatir la desigualdad y detener el cambio climático.

Con Samsung Global Goals, conozca más sobre las metas globales y sea parte de la causa en pos de un futuro mejor.

# **Samsung TV Plus**

Seleccione los canales que desearía utilizar en un TV y disfrute distinto contenido de video sin cargo.

Abra la aplicación **Samsung TV Plus**.

Es posible que esta aplicación no esté disponible según el proveedor del servicio o el modelo.

# **Galaxy Shop**

Acceda al sitio web de Samsung y vea la distinta información relacionada con los productos. Abra la aplicación **Galaxy Shop**.

# **Calendario**

Administre su calendario introduciendo los próximos eventos en su agenda.

#### **Crear eventos**

- 1 Abra la aplicación **Calendario** y pulse  $\bigoplus$  o pulse dos veces una fecha. Si la fecha ya posee eventos o tareas guardados, pulse la fecha y pulse  $(+)$ .
- 2 Introduzca los detalles del evento y pulse **Guardar**.

#### **Sincronizar eventos con sus cuentas**

- 1 Abra **Ajustes**, pulse **Cuentas y respaldo** → **Administrar cuentas** y, a continuación, seleccione la cuenta con la que desea sincronizarse.
- 2 Pulse **Sincronizar cuenta** y pulse el interruptor **Calendario** para activarlo.

Para añadir cuentas y sincronizar datos con ellas, abra la aplicación **Calendario** y pulse — → ۞ → Gestionar **calendarios** →  $+$ . Luego, seleccione una cuenta para sincronizar e inicie sesión en ella. Al añadir una cuenta, aparecerá un círculo azul junto al nombre de la cuenta.

# **Reminder**

Registre los elementos pendientes y reciba notificaciones según el estado que defina.

- Para recibir notificaciones más exactas, conéctese a una red Wi-Fi o móvil. lℒ
	- Para utilizar los recordatorios de ubicación, es necesario activar la función GPS. Es posible que los recordatorios de ubicación no estén disponibles según el modelo.

#### **Iniciar Reminder**

Abra la aplicación **Calendario** y pulse  $\equiv$  → **Reminder**. Se mostrará la pantalla Reminder y se añadirá el ícono  $\left( \bigtriangleup \right)$  de la aplicación Reminder en la pantalla de aplicaciones.

#### **Crear recordatorios**

- 1 Abra la aplicación **Reminder**.
- 2 Pulse  $+$ , introduzca los detalles y, a continuación, pulse **Guardar.**

#### **Completar recordatorios**

En la lista de recordatorios, pulse  $\bigcap$  o seleccione un recordatorio y pulse **Completar**.

**Restablecer recordatorios**

Restablezca recordatorios que han sido completados.

- 1 En la lista de recordatorios, pulse  $\equiv \rightarrow$  **Completo**.
- 2 Seleccione una categoría y pulse **Editar**.
- 3 Seleccione un recordatorio para restablecer y pulse **Restaurar**. Se añadirán recordatorios a la lista de recordatorios y se le recordará nuevamente.

#### **Eliminar recordatorios**

Para eliminar un recordatorio, seleccione un recordatorio y pulse **Eliminar**. Para eliminar varios recordatorios, mantenga pulsado un recordatorio, seleccione los que desee eliminar y, a continuación, pulse **Eliminar**.

# **Mis archivos**

Acceda y administre diversos archivos almacenados en el dispositivo.

Abra la aplicación **Mis archivos**.

Para comprobar si hay datos innecesarios y liberar el espacio de almacenamiento del dispositivo, pulse **Analizar almacenamiento**.

Para buscar archivos o carpetas, pulse  $Q$ .

# **Reloj**

Configure alarmas, compruebe la hora actual en varias ciudades del mundo, tome el tiempo de un evento o defina una duración específica.

Abra la aplicación **Reloj**.

# **Calculadora**

Realice cálculos simples o complejos.

Abra la aplicación **Calculadora**.

- : Permite ver el historial de cálculo. Para eliminar el historial, pulse **Eliminar historial**. Para cerrar el panel del historial de cálculo, pulse ...
- **IMPO**: Permite usar la herramienta de conversión de unidades. Es posible convertir distintos valores, como superficie, longitud o temperatura en otras unidades.
- $\cdot$   $\sqrt{\frac{2}{n}}$ : Permite mostrar la calculadora científica.

# **Google apps**

Google ofrece aplicaciones de entretenimiento, redes sociales y negocios. Es posible que deba tener una cuenta de Google para acceder a algunas aplicaciones.

Para ver más información sobre las aplicaciones, acceda al menú de ayuda de cada aplicación.

- **Chrome**: Permite buscar información y navegar por páginas web.
- **Gmail**: Permite enviar o recibir correos mediante el servicio de Google Mail.
- **Maps**: Permite buscar su ubicación en el mapa, buscar lugares en el mapa y ver datos de ubicación acerca de varios lugares.
- **YT Music**: Permite disfrutar de los distintos videos y música que ofrece YT Music. También puede ver las colecciones musicales almacenadas en su dispositivo y reproducirlas.
- **Google Play Películas**: Permite comprar o alquilar videos, como películas y programas de TV, desde **Play Store**.
- **Drive**: Permite almacenar sus contenidos en la nube, acceder a ellos desde cualquier parte, y compartirlos con otras personas.
- **YouTube**: Permite ver o crear videos y compartirlos con otras personas.
- **Fotos**: Permite buscar, administrar y editar todas sus imágenes y videos de varias fuentes en un solo lugar.
- **Google**: Permite buscar elementos rápidamente en Internet y en el dispositivo.
- **Duo**: Permite realizar una videollamada simple.
- **Mensajes**: Permite enviar y recibir mensajes en su dispositivo o computadora y compartir contenido variado, como imágenes y videos.

lℒ Es posible que algunas aplicaciones no estén disponibles según el proveedor del servicio o el modelo. Aplicaciones y funciones

# **Galería**

### **Introducción**

Vea imágenes y videos almacenados en su dispositivo. También puede administrar las imágenes y los videos en álbumes o crear historias.

## **Usar la galería**

Abra la aplicación **Galería**.

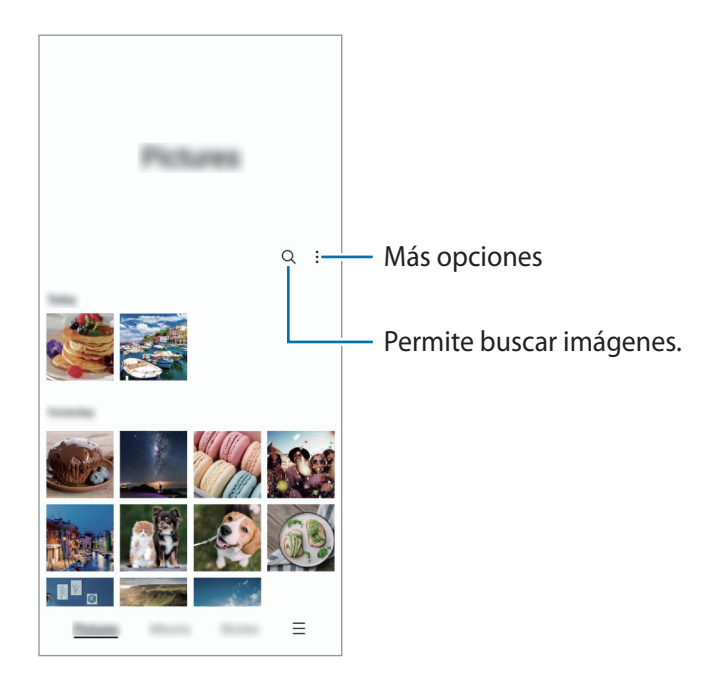
#### **Ver imágenes**

Abra la aplicación **Galería** y seleccione una imagen. Para ver otros archivos, deslice hacia la izquierda o hacia la derecha de la pantalla.

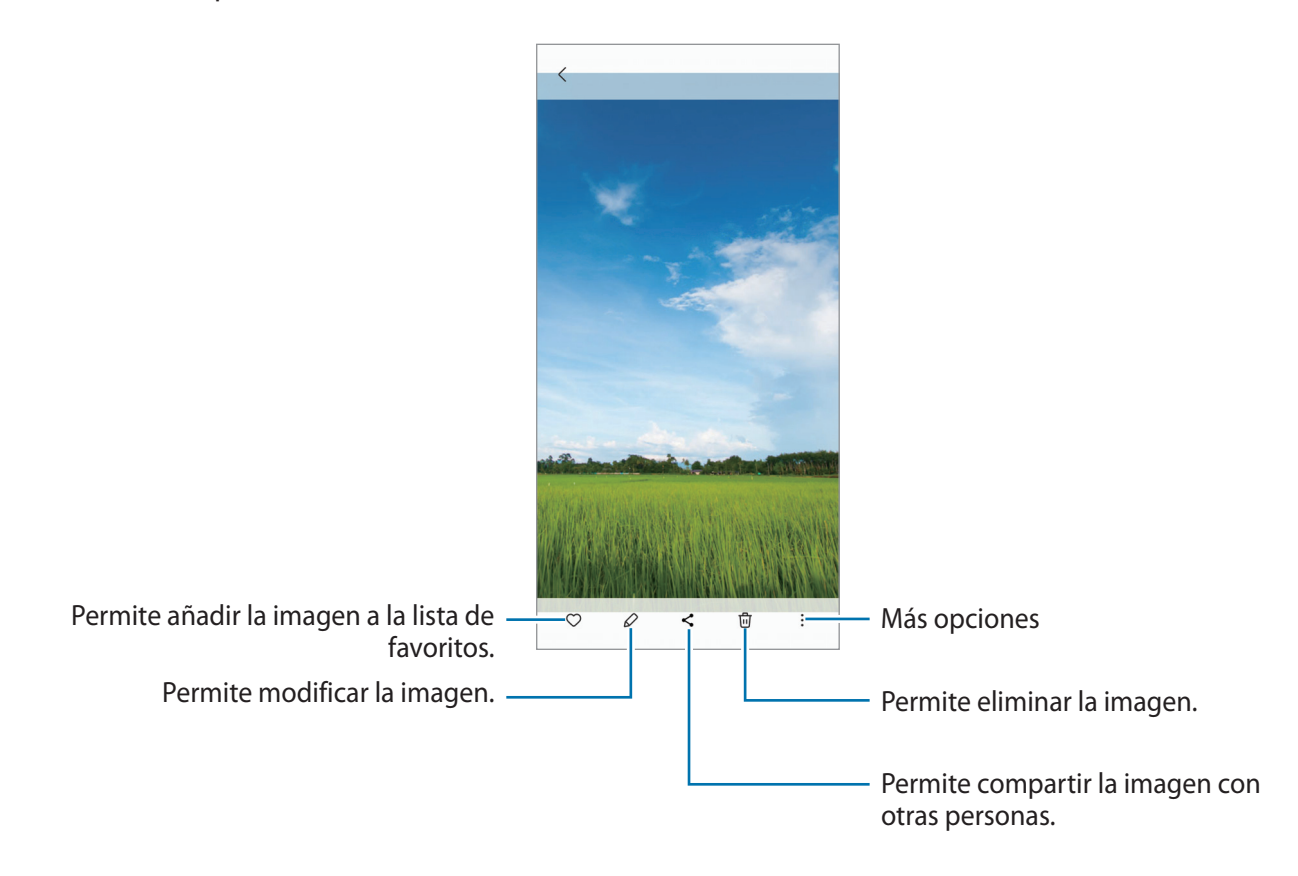

#### **Recortar imágenes agrandadas**

- 1 Abra la aplicación **Galería** y seleccione una imagen.
- 2 Separe dos dedos sobre el área que desea guardar y pulse  $\Box$ . El área recortada se guarda como archivo.

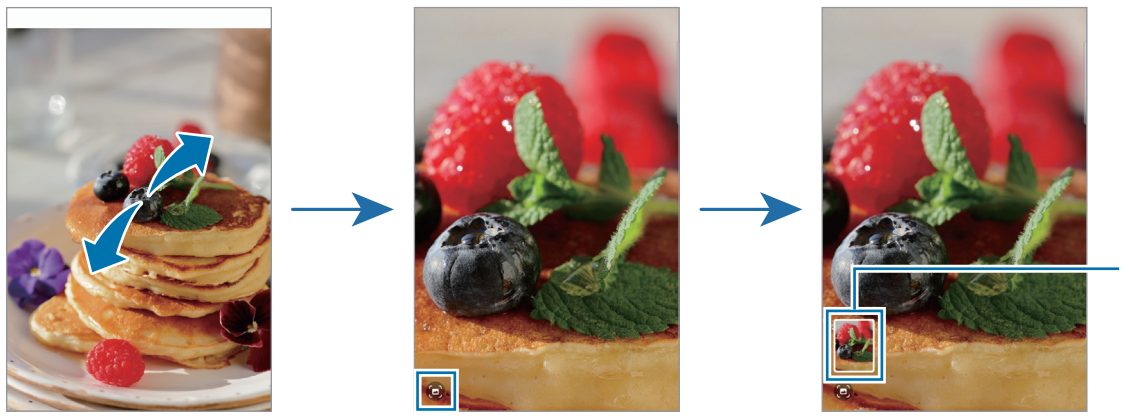

Miniatura de imagen guardada

## **Ver videos**

Abra la aplicación **Galería** y seleccione el video que desee reproducir. Para ver otros archivos, deslice hacia la izquierda o hacia la derecha de la pantalla.

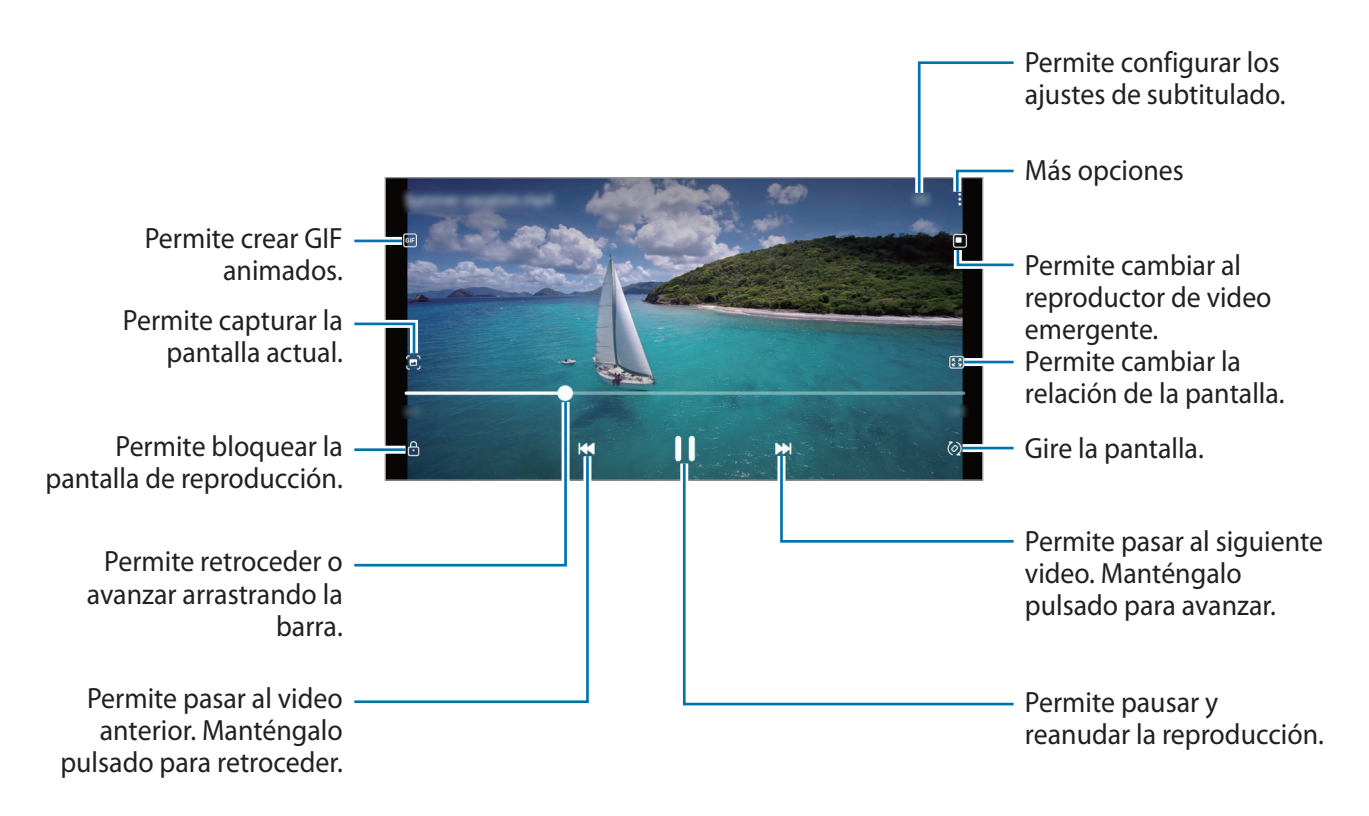

Deslice el dedo hacia arriba o hacia abajo en el lado izquierdo de la pantalla de reproducción para ajustar el brillo, o deslice el dedo hacia arriba o hacia abajo en el lado derecho de la pantalla de reproducción para ajustar el volumen.

Para retroceder o avanzar, deslice hacia la izquierda o hacia la derecha en la pantalla de reproducción.

## **Álbumes**

Permite crear álbumes y clasificar sus imágenes y videos.

- 1 Abra la aplicación **Galería** y pulse **Álbumes** → → **Crear álbum** para crear un álbum.
- 2 Seleccione el álbum, pulse **Añadir elementos** y, a continuación, copie o mueva las imágenes o videos que desee.

## **Historias**

Al capturar o guardar imágenes y videos, el dispositivo lee la fecha y las etiquetas de ubicación, clasifica las imágenes y los videos y, a continuación, crea historias.

Abra la aplicación **Galería**, pulse **Historias** y, a continuación, seleccione una historia.

Para añadir o eliminar imágenes o videos, seleccione una historia y pulse • → **Añadir** o **Editar**.

## **Sincronización de imágenes y videos**

Abra la aplicación **Galería**, pulse → **Ajustes** → **Sincronizar con OneDrive** y, a continuación, siga las instrucciones en la pantalla para completar la sincronización. Se sincronizan la aplicación **Galería** y la nube.

Cuando sincroniza su aplicación **Galería** con la nube, las imágenes y los videos que captura también se guardan en la nube. Puede visualizar las imágenes y los videos guardados en la nube en su aplicación **Galería** y desde otros dispositivos.

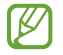

Cuando conecte su Samsung account con la cuenta de Microsoft, podrá configurar el almacenamiento en la nube como Microsoft OneDrive.

## **Eliminar imágenes o videos**

Abra la aplicación **Galería**, mantenga pulsada una imagen, un video o una historia que desee eliminar y, a continuación, pulse **Eliminar**.

#### **Uso de la función de papelera de reciclaje**

Puede guardar las imágenes y los videos eliminados en la papelera de reciclaje. Los archivos se eliminarán luego de transcurrido un tiempo.

Abra la aplicación **Galería**, pulse → **Ajustes** y, a continuación, el interruptor **Papelera** para activarla.

Para ver los archivos en la papelera de reciclaje, inicie la aplicación Galería y pulse **→ Papelera**.

# **Grabadora de Voz**

Permite grabar o reproducir las grabaciones de voz.

- 1 Abra la aplicación **Grabadora de Voz**.
- 2 Pulse para comenzar a grabar. Hable cerca del micrófono.
	- $\cdot$  Pulse  $\circ$  para pausar la grabación.
	- Mientras realiza una grabación de voz, pulse **FAVORITOS** para insertar un marcador.
- $3$  Pulse para finalizar la grabación.
- 4 Introduzca un nombre de archivo y pulse **Guardar**.

# **Radio**

Abra la aplicación **Radio**.

Antes de utilizar esta aplicación, debe conectar un auricular, que funciona como una antena de radio. Radio buscará y guardará las frecuencias disponibles automáticamente cuando se inicie por primera vez.

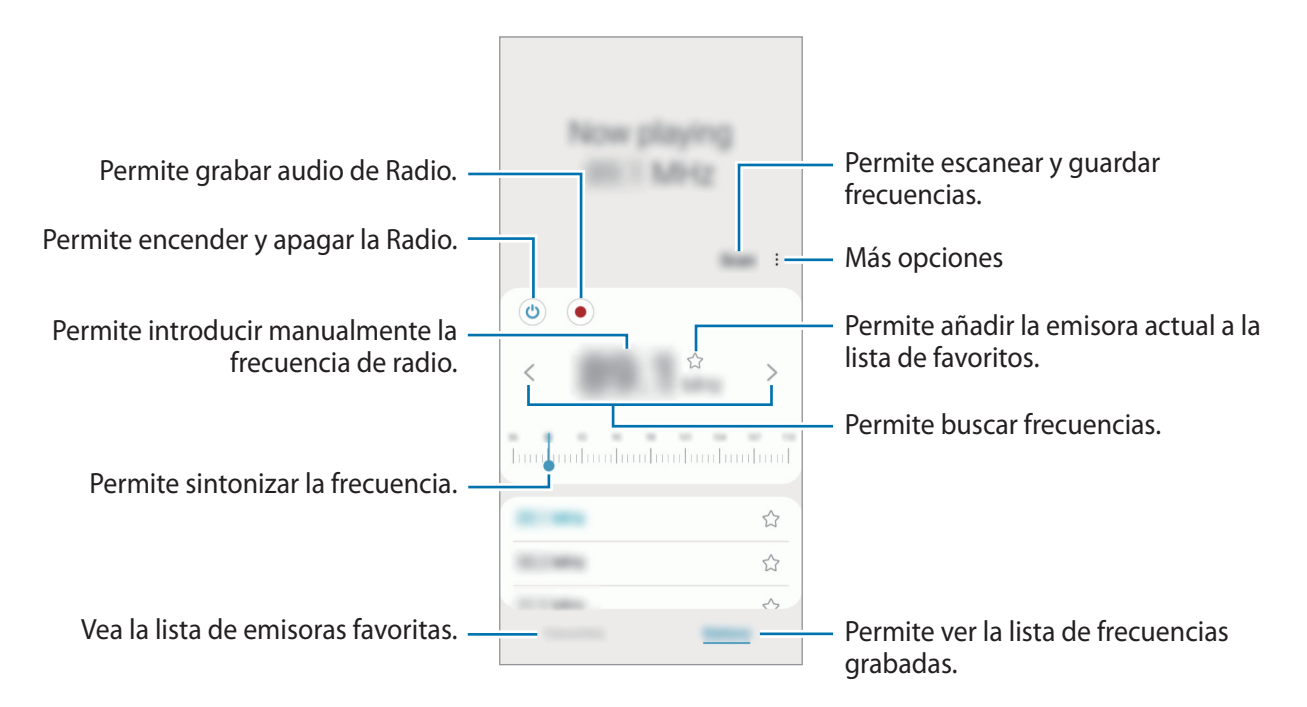

#### **Reproducción a través del altavoz**

Puede escuchar la radio a través del altavoz en lugar del auricular conectado.

Pulse • → **Reproducir por el altavoz.** 

# <span id="page-76-0"></span>**Game Launcher**

Game Launcher reúne los juegos descargados de **Play Store** y **Galaxy Store** en un mismo lugar, de modo que pueda acceder a ellos fácilmente. Podrá configurar el dispositivo en el modo de juego para jugar juegos más fácilmente.

Abra la aplicación **Game Launcher** y seleccione el juego que desee.

- Si no se muestra **Game Launcher**, abra **Ajustes**, pulse **Funciones avanzadas** y, a continuación, ١B pulse el interruptor **Game Launcher** para activarlo.
	- Los juegos descargados de **Play Store** y **Galaxy Store** aparecerán automáticamente en la pantalla de Game Launcher. Si no puede ver los juegos, pulse **Mis juegos** → → **Añadir juegos**.

#### **Eliminar un juego de Game Launcher**

Pulse **Mis juegos**, mantenga pulsado un juego y, a continuación, pulse **Eliminar**.

# **Compartir contenidos**

Comparta contenidos a través de diversas opciones. Las siguientes acciones son un ejemplo de cómo compartir imágenes.

- 1 Abra la aplicación **Galería** y seleccione una imagen.
- 2 Pulse  $\langle \rangle$  y seleccione el método para compartir que desee.
- Es posible que compartir archivos a través de la red móvil generen un costo adicional.

#### <span id="page-77-0"></span>**Quick Share**

**Compartir contenido con dispositivos cercanos**

Permite compartir contenido con dispositivos cercanos mediante Wi-Fi Directo o Bluetooth o con los dispositivos compatibles con SmartThings.

- 1 Abra la aplicación **Galería** y seleccione una imagen.
- 2 En el otro dispositivo, abra el panel de notificaciones, deslice el dedo hacia abajo y, a continuación, pulse **(3)** (Quick Share) para activarlo. Si no encuentra **(3)** (Quick Share) en el panel rápido, pulse  $(+)$  y arrastre el botón para añadirlo.
- 3 Pulse **< → Quick Share**, y seleccione un dispositivo al cual desee transferir la imagen.
- 4 Acepte la solicitud de transferencia de archivos en el otro dispositivo.
- Esta función no admite compartir videos con TV o con dispositivos compatibles con SmartThings. Para ſØ ver videos en TV, utilice la función Smart View.

**Definir quién puede encontrar su dispositivo**

Configure quién tiene permitido encontrar y enviar contenido a su dispositivo.

- 1 Abra el panel de notificaciones, deslice el dedo hacia abajo y, a continuación, pulse (**Quick Share**).
- 2 Seleccione una opción.
	- **Nadie**: No permite que otros encuentren su dispositivo.
	- **Solo contactos**: Permite que solo los usuarios Samsung de sus contactos compartan con su dispositivo.
	- **Cualquiera que esté cerca**: Permite que cualquier dispositivo cercano comparta con su dispositivo.

# **Captura de pantalla**

Capture una imagen de la pantalla mientras utiliza el dispositivo. Presione la tecla lateral y la tecla Bajar volumen al mismo tiempo. Puede ver las imágenes capturadas en la **Galería**.

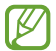

No se pueden capturar imágenes de la pantalla mientras se utilizan ciertas aplicaciones y funciones.

Tras realizar una captura de pantalla, utilice las siguientes opciones de la barra de herramientas que se encuentra en la parte inferior de la pantalla:

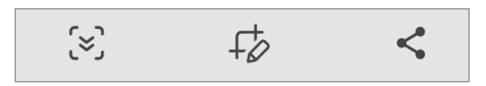

- $\lceil \mathbf{x} \rceil$ : Permite capturar el contenido actual y el contenido oculto en una página larga, como una página web. Al pulsar  $\approx$ , la pantalla se desplaza automáticamente hacia abajo y se captura más contenido.
- $\cdot$   $\downarrow$  : Permite escribir o dibujar sobre la captura de pantalla o recortar una parte de la pantalla capturada. Puede ver el área recortada en la **Galería**.
- $\leq$ : Permite compartir la pantalla capturada con otras personas.
- Si las opciones no están visibles en la pantalla capturada, abra **Ajustes**, pulse **Funciones avanzadas** → Iᢂ **Capturas de pantalla** y, a continuación, pulse el interruptor **Mostrar herramientas tras capturar** para activarlo.

# <span id="page-79-0"></span>**Transferir datos de su dispositivo anterior (Smart Switch)**

Puede utilizar Smart Switch para transferir datos desde su dispositivo anterior a su dispositivo nuevo.

#### Abra **Ajustes** y pulse **Cuentas y respaldo** → **Datos de dispositivo anterior**.

- Esta función podría no estar disponible en algunos dispositivos o computadoras. ſØ
	- Se aplicarán limitaciones. Visite [www.samsung.com/smartswitch](http://www.samsung.com/smartswitch) para obtener más detalles. Para Samsung, los derechos de autor son un asunto serio. Solo debe transferir contenido que le pertenezca o sobre el que tenga derechos.

#### **Transferir datos en forma inalámbrica**

Transfiera datos en forma inalámbrica de un dispositivo anterior a su dispositivo a través de Wi-Fi Directo.

1 En el dispositivo anterior, inicie **Smart Switch**.

Si no tiene la aplicación, descárguela de **Galaxy Store** o **Play Store**.

- 2 En su dispositivo, abra **Ajustes** y pulse **Cuentas y respaldo** → **Datos de dispositivo anterior**.
- 3 Acerque los dispositivos.
- 4 En el dispositivo anterior, pulse **Enviar datos** → **Inalámbrico**.
- 5 En su dispositivo, pulse **Recibir datos**, seleccione el sistema operativo de su dispositivo anterior y, a continuación, pulse **Inalámbrico**.
- 6 En el dispositivo anterior, pulse **Permitir**.
- 7 En su dispositivo, seleccione una opción que desee, pulse **Siguiente** y, a continuación, siga las instrucciones en pantalla para transferir los datos.

#### **Realizar copias de seguridad y restablecer los datos usando el almacenamiento externo**

Permite transferir datos usando el almacenamiento externo, como una tarjeta microSD.

- 1 Permite realizar la copia de seguridad de los datos de un dispositivo anterior al almacenamiento externo.
- 2 Inserte y conecte el dispositivo de almacenamiento externo a su dispositivo.
- 3 En su dispositivo, abra **Ajustes** y pulse **Cuentas y respaldo** → **Transferencia externa**.
- 4 Seleccione la fecha de respaldo en **Restaurar desde tarjeta de memoria**.
- 5 Seleccione una opción que desee, pulse **Siguiente** y, a continuación, siga las instrucciones en pantalla para transferir los datos.

#### **Transferir datos de copia de seguridad desde una computadora**

Permite transferir datos entre un dispositivo y una computadora. Debe descargar la aplicación de la versión para computadora de Smart Switch de [www.samsung.com/smartswitch](http://www.samsung.com/smartswitch). Realice copias de seguridad desde el dispositivo anterior a una computadora e importe los datos al dispositivo actual.

- 1 En la computadora, visite [www.samsung.com/smartswitch](http://www.samsung.com/smartswitch) para descargar Smart Switch.
- 2 En la computadora, inicie Smart Switch.
- Si el dispositivo anterior no es un dispositivo Samsung, realice una copia de seguridad en una M computadora con un programa proporcionado por el fabricante del dispositivo. A continuación, siga en el paso cinco.
- 3 Conecte su dispositivo anterior a la computadora con el cable USB del dispositivo.
- 4 En la computadora, siga las instrucciones que aparecen en pantalla para realizar una copia de seguridad de los datos desde el dispositivo. A continuación, desconecte el dispositivo anterior de la computadora.

- 5 Conecte el dispositivo a la computadora con el cable USB.
- 6 En la computadora, siga las instrucciones que aparecen en pantalla para transferir datos al dispositivo actual.

# **Ajustes**

# **Introducción**

**Permite personalizar los ajustes del dispositivo. Abra Ajustes.** Para buscar configuraciones con palabras clave, pulse Q.

**Este capítulo es un manual común para ajustes y funciones que se provee para los dispositivos Samsung.**

**Según el modelo, es posible que el contenido pueda variar o que se incluyan descripciones de opciones o funciones que no están disponibles en su dispositivo.**

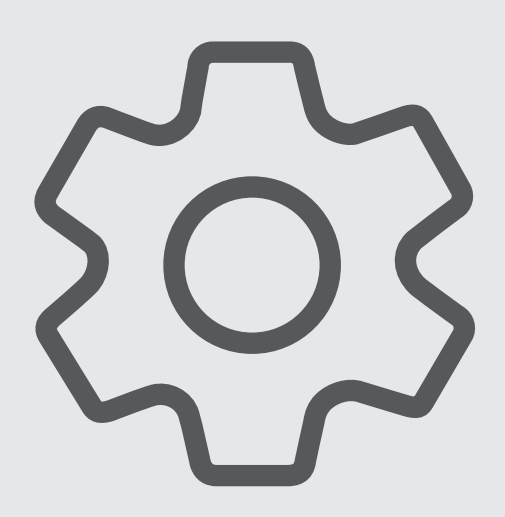

## **Samsung account**

Inicie sesión en su Samsung account y adminístrela. En la pantalla de ajustes, pulse **Samsung account**.

# **Conexiones**

## **Opciones**

Permite modificar los ajustes para las distintas conexiones, como la función Wi-Fi y Bluetooth.

En la pantalla de ajustes, pulse **Conexiones**.

- **Wi-Fi**: Permite activar la función Wi-Fi para conectarse a una red Wi-Fi y acceder a Internet o a otros dispositivos de red. Consulte [Wi-Fi](#page-83-0) para obtener más información.
- **Bluetooth**: Utilice Bluetooth para intercambiar datos o archivos multimedia con otros dispositivos habilitados para Bluetooth. Consulte [Bluetooth](#page-84-0) para obtener más información.
- **Pagos NFC y sin contacto**: Permite configurar el dispositivo para permitirle leer etiquetas de comunicación de campos cercanos (NFC) que contienen información sobre productos. También puede utilizar esta función para realizar pagos y comprar boletos de transporte o eventos luego de descargar las aplicaciones necesarias. Consulte [Pagos NFC y sin contacto \(modelos con NFC\)](#page-86-0) para obtener más información.
- **Perfil Fuera de línea**: Permite configurar el dispositivo para desactivar todas las funciones inalámbricas en su dispositivo. Solo puede utilizar los servicios sin red.
	- Cumpla con las disposiciones de la aerolínea y siga las instrucciones del personal del avión. En los casos en los que esté permitido el uso del dispositivo, utilícelo siempre en el modo Perfil Fuera de línea.
- **Redes móviles**: Permite configurar los ajustes de redes móviles.
- **Uso de datos**: Permite llevar la cuenta del uso de datos y personalizar la configuración del límite. Configure el dispositivo para que desactive automáticamente la conexión de datos móviles cuando la cantidad de datos que haya utilizado alcance un límite determinado.

Puede activar la función de ahorro de datos para evitar que algunas aplicaciones que se ejecutan en segundo plano envíen o reciban datos. Consulte [Ahorro de datos](#page-87-0) para obtener más información.

También puede seleccionar aplicaciones para que siempre utilicen datos móviles, incluso cuando el dispositivo esté conectado con una red Wi-Fi. Consulte [Apps solo con datos móviles](#page-87-1) para obtener más información.

- **Administrador de tarjetas SIM** (modelos con SIM doble): Permite activar sus tarjetas SIM o USIM y personalizar la configuración de la tarjeta SIM. Consulte [Administrador de tarjetas SIM \(modelos de SIM](#page-16-0)  [doble\)](#page-16-0) para obtener más información.
- **Mobile Hotspot y Anclaje a red**: Permite utilizar el dispositivo como zona portátil para compartir la conexión de datos móviles con otros dispositivos. Para obtener más información sobre Mobile Hotspot, consulte [Mobile Hotspot](#page-88-0).

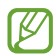

Es posible que se generen costos adicionales por utilizar esta función.

• **Más ajustes de conexión**: Permite personalizar la configuración para controlar otras funciones. Consulte [Más ajustes de conexión](#page-88-1) para obtener más información.

#### <span id="page-83-0"></span>**Wi-Fi**

Permite activar la función Wi-Fi para conectarse a una red Wi-Fi y acceder a Internet o a otros dispositivos de red.

#### **Conectarse a una red Wi-Fi**

- 1 En la pantalla de ajustes, pulse **Conexiones** → **Wi-Fi**, y luego pulse el interruptor para activarlo.
- 2 Seleccione una red en la lista de redes Wi-Fi.

Las redes con el ícono de un candado requieren una contraseña.

- Una vez que el dispositivo esté conectado a una red Wi-Fi, el dispositivo volverá a conectarse  $\not\!\!{E}$ a la red cada vez que esté disponible sin solicitar una contraseña. Para evitar que el dispositivo se conecte a la red automáticamente, pulse  $\oslash$  junto a la red y pulse el interruptor **Reconectar automáticamente** para desactivarlo.
	- Si no puede conectarse con una red Wi-Fi correctamente, reinicie la función Wi-Fi del dispositivo o el router inalámbrico.

#### **Wi-Fi Directo**

Wi-Fi Directo conecta los dispositivos directamente a través de una red Wi-Fi sin necesidad de un punto de acceso.

- 1 En la pantalla de ajustes, pulse **Conexiones** → **Wi-Fi**, y luego pulse el interruptor para activarlo.
- 2 Pulse → **Wi-Fi Directo**.

Aparecerá una lista de dispositivos detectados.

Si el dispositivo con el cual desea conectarse no aparece en la lista, solicite que el dispositivo active la función Wi-Fi Directo.

3 Seleccione un dispositivo para conectarse con él. Los dispositivos se conectarán cuando el otro dispositivo acepte la solicitud de conexión de Wi-Fi Directo. Para finalizar la conexión del dispositivo, seleccione el dispositivo para desconectarlo de la lista.

### <span id="page-84-0"></span>**Bluetooth**

Utilice la función Bluetooth para intercambiar datos o archivos multimedia con otros dispositivos habilitados para Bluetooth.

- Samsung no es responsable por la pérdida, la interceptación o el uso incorrecto de los datos  $\bf (I)$ enviados o recibidos mediante Bluetooth.
	- Asegúrese siempre de compartir datos con dispositivos confiables que cuenten con la seguridad adecuada. Si hay obstáculos entre los dispositivos, es posible que se reduzca la distancia operativa.
	- Es posible que algunos dispositivos, en especial aquellos que no están probados o autorizados por Bluetooth SIG, sean incompatibles con el dispositivo.
	- No utilice la función Bluetooth para fines ilegales (por ejemplo, piratear copias de archivos o interceptar comunicaciones ilegalmente para fines comerciales). Samsung no se hace responsable por la repercusión del uso ilegal de la función Bluetooth.

#### **Vincular con otros dispositivos Bluetooth**

- 1 En la pantalla de ajustes, pulse **Conexiones** → **Bluetooth**, y pulse el interruptor para activarlo. Se muestra una lista de dispositivos detectados.
- 2 Seleccione un dispositivo para vincularse con él. Si el dispositivo con el cual desea vincularse no aparece en la lista, configure el dispositivo para que ingrese en el modo de vinculación Bluetooth. Consulte el manual del usuario del otro dispositivo.
- Cuando la pantalla de configuración de Bluetooth está abierta, su dispositivo será visible para otros ſØ dispositivos.
- 3 Acepte la solicitud de conexión Bluetooth en su dispositivo para confirmar. Los dispositivos se conectarán cuando el otro dispositivo acepte la solicitud de conexión Bluetooth. Para desvincular los dispositivos, pulse  $\oslash$  junto al nombre del dispositivo que desea desvincular y pulse **Desvincular**.

#### **Enviar y recibir datos**

Muchas aplicaciones admiten la transferencia de datos mediante Bluetooth. Podrá compartir datos tales como contactos o archivos multimedia, con otros dispositivos Bluetooth. Las siguientes acciones son un ejemplo de cómo enviar una imagen a otro dispositivo.

- 1 Abra la aplicación **Galería** y seleccione una imagen.
- 2 Pulse  $\langle \rangle$  **Bluetooth**, y seleccione un dispositivo al cual desee transferir la imagen. Si el dispositivo con el cual desea vincularse no aparece en la lista, solicite que el dispositivo active la opción de visibilidad.
- 3 Acepte la solicitud de conexión Bluetooth en el otro dispositivo.

## <span id="page-86-0"></span>**Pagos NFC y sin contacto (modelos con NFC)**

El dispositivo permite leer etiquetas de comunicación de campos cercanos (NFC) que contienen información sobre productos. También puede utilizar esta función para realizar pagos y comprar boletos de transporte o eventos luego de descargar las aplicaciones necesarias.

Œ

El dispositivo posee una antena NFC incorporada. Manipule el dispositivo con cuidado para no dañar la antena NFC.

#### **Leer información de etiquetas NFC**

Utilice la función NFC para leer la información del producto de las etiquetas NFC.

- 1 En la pantalla de ajustes, pulse **Conexiones**, y luego pulse el interruptor **Pagos NFC y sin contacto** para activarlo.
- 2 Coloque el área de la antena NFC de la parte posterior del dispositivo en contacto con una etiqueta NFC. Aparecerá la información de la etiqueta.

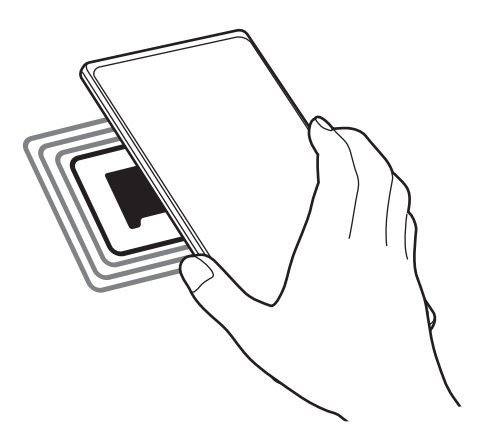

Asegúrese de que la pantalla del dispositivo esté encendida y desbloqueada. De lo contrario, el M dispositivo no podrá leer etiquetas NFC ni recibir datos.

#### **Realizar pagos con la función NFC**

Antes de poder utilizar la función NFC para realizar pagos, deberá registrarse para el servicio de pagos móviles. Para registrarse u obtener más información acerca del servicio, comuníquese con su proveedor de servicios.

- 1 En la pantalla de ajustes, pulse **Conexiones**, y luego pulse el interruptor **Pagos NFC y sin contacto** para activarlo.
- 2 Coloque el área de la antena NFC de la parte posterior del dispositivo en contacto con un lector de tarjetas NFC.

Para definir la aplicación estándar para realizar pagos, en la pantalla de ajustes, pulse **Conexiones** → **Pagos NFC y sin contacto** → **Pagos sin contacto** → **Pago**, y, a continuación, seleccione una aplicación.

- La lista de servicios de pago podría no incluir todas las aplicaciones de pago disponibles. ſØ
	- Si actualiza la aplicación de pago o instala una nueva, es posible que los servicios de pago que utilizaba antes no funcionen correctamente. Si ese es el caso, en la pantalla de ajustes, pulse **Conexiones** → **Pagos NFC y sin contacto** → **Pagos sin contacto** → **Pago** u **Otros** y luego seleccione otra aplicación en lugar de la aplicación actualizada o recién instalada. O, deseleccione la aplicación seleccionada.

## <span id="page-87-0"></span>**Ahorro de datos**

Puede reducir su uso de datos evitando que algunas aplicaciones que se ejecutan en segundo plano envíen o reciban datos.

En la pantalla de ajustes, pulse **Conexiones** → **Uso de datos** → **Ahorro de datos** y pulse el interruptor para activarlo.

Cuando se activa la función de ahorro de datos, se muestra el ícono en la barra de estado.

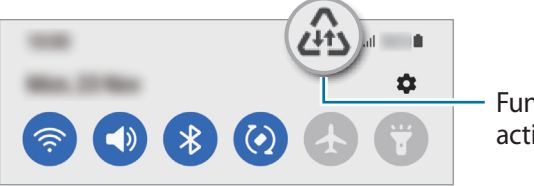

Función de ahorro de datos activada

Para seleccionar qué aplicaciones utilizan datos sin restricciones, pulse **Permiso de uso de datos en**  M **Ahorro de datos** y seleccione las aplicaciones.

## <span id="page-87-1"></span>**Apps solo con datos móviles**

Seleccione aplicaciones para que siempre utilicen datos móviles, incluso cuando el dispositivo esté conectado con una red Wi-Fi.

Por ejemplo, puede configurar el dispositivo para que solo utilice datos móviles para aplicaciones que desee mantener seguras o para aplicaciones de transmisión que puedan desconectarse. Las aplicaciones se abren usando datos móviles incluso si no desactiva la función Wi-Fi.

En la pantalla de ajustes, pulse **Conexiones** → **Uso de datos** → **Apps solo con datos móviles** y pulse los interruptores de las aplicaciones que desee.

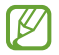

Es posible que se generen costos adicionales por utilizar esta función.

#### <span id="page-88-0"></span>**Mobile Hotspot**

Utilice el dispositivo como Mobile Hotspot para compartir la conexión de datos móviles con otros dispositivos.

- 1 En la pantalla de ajustes, pulse **Conexiones** → **Mobile Hotspot y Anclaje a red** → **Mobile Hotspot**.
- 2 Pulse el interruptor para activarlo. El ícono (o) aparecerá en la barra de estado. Puede cambiar el nivel de seguridad y la contraseña pulsando **Configurar**.
- 3 En la pantalla del otro dispositivo, busque y seleccione el dispositivo en la lista de redes Wi-Fi. Como opción, pulse **Código QR** en la pantalla Mobile Hotspot y escanee el código QR con el otro dispositivo.
- Si no se encuentra el Mobile Hotspot, en su dispositivo, pulse **Configurar** y defina la **Banda** en **2.4**  ΙB **GHz**, pulse **Avanzados** y, a continuación, pulse el interruptor **Red oculta** para desactivarlo.
	- Si activa la función **Hotspot automático**, podrá compartir la conexión de datos de su dispositivo con otros dispositivos registrados en su Samsung account.

## <span id="page-88-1"></span>**Más ajustes de conexión**

Permite personalizar la configuración para controlar otras funciones de conexión.

En la pantalla de ajustes, pulse **Conexiones** → **Más ajustes de conexión**.

- **Buscar dispositivos**: Permite configurar el dispositivo para que busque los dispositivos cercanos a los cuales desee conectarlo.
- **Impresión**: Permite configurar los ajustes de los plug-ins de una impresora instalados en el dispositivo. Podrá buscar impresoras disponibles o añadir una manualmente para imprimir archivos. Consulte [Impresión](#page-89-0) para obtener más información.
- **VPN**: Permite configurar redes privadas virtuales (VPN) en su dispositivo para conectarse a la red privada de una escuela o de una empresa.
- **DNS privado**: Permite configurar el dispositivo para usar DNS privado de seguridad mejorada.
- **Ethernet**: Cuando conecta un adaptador Ethernet, puede usar una red cableada y configurar los ajustes de la red.

#### <span id="page-89-0"></span>**Impresión**

Permite configurar los ajustes de los plug-ins de una impresora instalados en el dispositivo. Puede conectar el dispositivo a una impresora a través de Wi-Fi o Wi-Fi Directo, y puede imprimir imágenes o documentos.

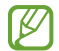

Algunas impresoras podrían no ser compatibles con el dispositivo.

**Añadir plug-ins de impresoras**

Añada plug-ins de las impresoras que desee conectar con el dispositivo.

- 1 En la pantalla de ajustes, pulse **Conexiones** → **Más ajustes de conexión** → **Impresión** → **Descargar complemento**.
- 2 Seleccione el plug-in de una impresora e instálelo.
- 3 Seleccione el complemento de la impresora instalada. El dispositivo buscará automáticamente impresoras que se encuentren conectadas a la misma red Wi-Fi que el dispositivo.
- 4 Seleccione una impresora para añadirla.

 $\cancel{w}$ Para añadir impresoras manualmente, pulse • → **Añadir impresora**.

#### **Imprimir contenidos**

Mientras ve contenidos tales como imágenes o documentos, ingrese a la lista de opciones, pulse **Imprimir** → **Seleccionar impresora** → **Todas las impresoras…** y, a continuación, seleccione una impresora.

 $\not\!\!\!D$ Los métodos de impresión pueden variar según el tipo de contenido.

# **Sonidos y vibración**

## **Opciones**

Cambie la configuración de varios sonidos en el dispositivo.

En la pantalla de ajustes, pulse **Sonidos y vibración**.

- **Modo de sonido**: Permite configurar el dispositivo para que utilice el modo de sonido, el modo de vibración o el modo silencioso.
- **Vibrar mientras suena**: Permite definir el dispositivo para que vibre y reproduzca un tono de llamada cuando reciba una llamada.
- **Silencio temporal**: Permite configurar el dispositivo para usar el modo silencioso durante un cierto período.
- **Tono de llamada**: Permite cambiar el tono de llamada.
- **Sonido de notificación**: Permite cambiar el sonido de notificación.
- **Volumen**: Permite ajustar el nivel de volumen del dispositivo.
- **Patrón de vibración de llamada**: Permite modificar el patrón de vibración para llamada.
- **Patrón vibración de notificación**: Permite modificar el patrón de vibración para notificación.
- **Intensidad de vibración**: Permite ajustar la intensidad de la notificación mediante vibración.
- **Sonido y vibración del sistema**: Permite configurar el dispositivo para que emita sonidos o vibre para las acciones, como controlar la pantalla táctil.
- **Calidad y efectos sonido**: Permite configurar los efectos y la calidad del sonido del dispositivo. Consulte [Calidad y efectos sonido](#page-90-0) para obtener más información.
- **Sonido de aplicación independiente**: Permite configurar el dispositivo para reproducir los sonidos de multimedia de una aplicación separada específica en otro dispositivo de audio. Consulte [Sonido de](#page-91-0)  [aplicación independiente](#page-91-0) para obtener más información.
- M Es posible que algunas funciones no estén disponibles según el modelo.

## <span id="page-90-0"></span>**Calidad y efectos sonido**

Permite configurar los efectos y la calidad del sonido del dispositivo.

En la pantalla de ajustes, pulse **Sonidos y vibración** → **Calidad y efectos sonido**.

- **Dolby Atmos**: Permite seleccionar un modo de sonido envolvente optimizado para distintos tipos de audio, como películas, música y voz. Con Dolby Atmos, puede disfrutar de sonidos de audio en movimiento que fluyen a su alrededor.
- **Dolby Atmos para juegos**: Permite disfrutar del sonido Dolby Atmos optimizado para juegos mientras juega.
	- Según el modelo, deberá conectar un auricular para usar algunas funciones.

## <span id="page-91-0"></span>**Sonido de aplicación independiente**

Configure el dispositivo para que reproduzca sonido desde una aplicación específica en el auricular o altavoz Bluetooth conectado.

Por ejemplo, puede escuchar la aplicación Navegación a través del altavoz de su dispositivo mientras escucha una reproducción de la aplicación Música a través del altavoz Bluetooth del vehículo.

- 1 En la pantalla de ajustes, pulse **Sonidos y vibración** → **Sonido de aplicación independiente** y pulse el interruptor para activarlo.
- 2 Seleccione una aplicación para reproducir los sonidos de los archivos de multimedia en forma separada y pulse el botón Atrás.
- 3 Seleccione un dispositivo para reproducir el sonido del archivo de multimedia de la aplicación seleccionada.

# **Notificaciones**

Cambie la configuración de las notificaciones.

En la pantalla de ajustes, pulse **Notificaciones**.

- **Estilo de notificación emergente**: Permite seleccionar un estilo de notificación emergente y modificar los ajustes.
- **Enviadas recientemente**: Permite ver las aplicaciones que recibieron notificaciones recientes y modificar los ajustes de notificaciones. Para personalizar los ajustes de notificaciones para otras aplicaciones, pulse Más →  $\blacktriangledown$  → Todas y seleccione una aplicación de la lista de aplicaciones.
- **No molestar**: Permite configurar el dispositivo para silenciar todos los sonidos, salvo las excepciones autorizadas.
- **Ajustes avanzados**: Permite configurar los ajustes avanzados para las notificaciones.

# **Pantalla**

### **Opciones**

Cambie la pantalla y los ajustes de la pantalla de inicio.

En la pantalla de ajustes, pulse **Pantalla**.

- **Claro** / **Oscuro**: Permite activar o desactivar el modo oscuro.
- **Ajustes de modo Oscuro**: Permite reducir el esfuerzo de los ojos aplicando el tema oscuro al utilizar el dispositivo de noche o en un lugar oscuro. Puede configurar el calendario para aplicar el modo oscuro.

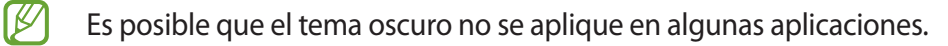

- **Brillo**: Permite ajustar el brillo de la pantalla.
- **Brillo adaptable**: Configure el dispositivo para guardar un registro de sus ajustes de brillo y aplicarlos automáticamente en condiciones de iluminación similar.
- **Fluidez de movimientos**: Permite modificar la frecuencia de actualización de la pantalla. Cuando se configura una frecuencia de actualización alta, la pantalla se desplaza más suavemente.
- **Protector de la vista**: Permite reducir el esfuerzo visual limitando la cantidad de luz azul que emite la pantalla. Puede configurar un horario para aplicar esta función.
- **Tamaño y estilo de fuente**: Permite modificar el tamaño y el estilo de la fuente.
- **Zoom de pantalla**: Permite agrandar o achicar los elementos en la pantalla.
- **Aplicaciones pantalla completa**: Permite seleccionar aplicaciones para utilizar con la relación de aspecto de pantalla completa.
- **Tiempo de espera de la pantalla**: Permite definir el tiempo que deberá transcurrir antes de que se apague la retroiluminación de la pantalla.
- **Paneles Edge**: Permite cambiar los ajustes del panel Edge.
- **Barra de navegación**: Permite modificar los ajustes de la barra de navegación. Consulte [Barra de](#page-40-0)  [navegación \(botones programables\)](#page-40-0) para obtener más información.
- **Protección frente a toques accidentales**: Permite configurar el dispositivo para evitar que la pantalla detecte una activación cuando se encuentre en un lugar oscuro, como un bolsillo o un bolso.
- **Protector de pantalla**: Permite configurar el dispositivo para que inicie un protector de pantalla mientras se carga.

Es posible que algunas funciones no estén disponibles según el modelo.

## **Fluidez de movimientos**

La frecuencia de actualización es la cantidad de veces que se actualiza la pantalla cada segundo. Utilice una alta frecuencia de actualización para evitar que la pantalla parpadee cuando alterne entre las pantallas. La pantalla se desplazará más suavemente. Cuando seleccione una frecuencia de actualización estándar, podrá utilizar la batería durante más tiempo.

- 1 En la pantalla de ajustes, pulse **Pantalla** → **Fluidez de movimientos**.
- 2 Permite seleccionar una frecuencia de actualización.
	- **Alta**: Permite desplazamientos y animaciones más uniformes ajustando automáticamente la frecuencia de actualización de la pantalla hasta 90 Hz.
	- **Estándar**: Utilice una frecuencia de actualización estándar en situaciones normales para conservar la carga de la batería.

# **Fondo de pantalla y estilo**

Cambie la configuración del fondo de la pantalla de inicio y de la pantalla de bloqueo.

En la pantalla de ajustes, pulse **Fondo de pantalla y estilo**.

## **Temas**

Aplique distintos temas en el dispositivo para cambiar los elementos visuales de la pantalla de inicio, la pantalla de bloqueo y los iconos.

En la pantalla de ajustes, pulse **Temas**.

## **Pantalla de inicio**

Permite configurar los ajustes para la pantalla de inicio, como la distribución de la pantalla.

En la pantalla de ajustes, pulse **Pantalla de inicio**.

# **Pantalla de bloqueo**

## **Opciones**

Permite cambiar la configuración de la pantalla bloqueada.

En la pantalla de ajustes, pulse **Pantalla de bloqueo**.

- **Tipo de bloqueo de pantalla**: Permite cambiar el método de bloqueo de pantalla.
- **Smart Lock**: Permite configurar el dispositivo para que se desbloquee por sí solo cuando se detecten dispositivos o ubicaciones de confianza. Consulte [Smart Lock](#page-95-0) para obtener más información.
- **Ajustes de Bloqueo seguro**: Permite cambiar la configuración de bloqueo de la pantalla para aplicar el método de bloqueo seleccionado.
- **Servicios de fondos de pantalla**: Configure el dispositivo para usar servicios de fondo de pantalla como la pantalla de bloqueo dinámico.
- **Estilo de reloj**: Permite cambiar el tipo y el color del reloj en la pantalla bloqueada.
- **Reloj de Roaming**: Permite cambiar el reloj para que muestre en la pantalla bloqueada la zona horaria local y la zona horaria de casa mientras se encuentra en roaming.
- **Widgets**: Permite modificar la configuración de los elementos que se muestran en la pantalla bloqueada.
- **Información de contacto**: Permite configurar el dispositivo para que muestre la información de contacto, como la dirección de correo electrónico, en la pantalla bloqueada.
- **Notificaciones**: Permite configurar para mostrar notificaciones en la pantalla bloqueada.
- **Atajos**: Permite seleccionar las aplicaciones para las cuales mostrar accesos directos en la pantalla bloqueada.
- **Acerca de Pantalla de bloqueo**: Permite visualizar la información legal y la versión de Bloqueo de pantalla.
- Es posible que algunas funciones no estén disponibles según el proveedor del servicio o el modelo. ſͶ
	- Las opciones disponibles pueden variar según el método de bloqueo de pantalla seleccionado.

## <span id="page-95-0"></span>**Smart Lock**

Permite configurar el dispositivo para que se desbloquee por sí solo y para permanecer desbloqueado cuando se detecten dispositivos o ubicaciones de confianza.

Por ejemplo, si configura su hogar como una ubicación de confianza, al llegar a casa su dispositivo detectará la ubicación y se desbloqueará automáticamente.

En la pantalla de ajustes, pulse **Pantalla de bloqueo** → **Smart Lock** y siga las instrucciones en la pantalla para completar la configuración.

- Este función estará disponible tras configurar un método de bloqueo de la pantalla.
	- Si no utiliza su dispositivo durante cuatro horas o cuando enciende el dispositivo debe desbloquear la pantalla usando el patrón, el PIN o la contraseña que ha configurado.

# **Datos biométricos y seguridad**

Cambie la configuración para proteger el dispositivo.

En la pantalla de ajustes, pulse **Datos biométricos y seguridad**.

- **Reconocimiento facial**: Permite configurar el dispositivo para desbloquear la pantalla mediante el reconocimiento de su rostro. Consulte [Reconocimiento facial](#page-24-0) para obtener más información.
- **Huellas digitales**: Registre sus huellas digitales para desbloquear la pantalla. Consulte [Reconocimiento](#page-21-0)  [de huellas digitales](#page-21-0) para obtener más información.
- **Más ajustes de datos biométricos**: Permite configurar los parámetros para los datos biométricos.
- **Google Play Protect**: Permite configurar el dispositivo para que busque comportamientos y aplicaciones peligrosas y advierta sobre el probable peligro y lo elimine.
- **Actualización de seguridad**: Permite visualizar la versión del software de su dispositivo y comprobar las actualizaciones.
- **Actualización del sistema de Google Play**: Permite consultar la versión del sistema Google Play y verificar si hay actualizaciones.
- **Localizar mi móvil**: Permite activar o desactivar la función Localizar mi móvil. Ingrese en el sitio web de Localizar mi móvil [\(findmymobile.samsung.com\)](http://findmymobile.samsung.com) para realizar un seguimiento y controlar un dispositivo perdido o robado.
- **Private Share**: Permite compartir archivos con otras personas de manera segura usando la tecnología blockchain.
- **Instalar aplic. desconocidas**: Permite configurar el dispositivo para permitir la instalación de aplicaciones de orígenes desconocidos.
- **Encriptar tarjeta memoria**: Permite configurar el dispositivo para encriptar todos los archivos de la tarjeta de memoria.
	- Si restablece el dispositivo con los valores predeterminados de fábrica con esta configuración activada, el dispositivo no podrá leer los archivos encriptados. Desactive esta configuración antes de restablecer el dispositivo.
- **Otros ajustes de seguridad**: Permite configurar opciones de seguridad adicionales.
- Es posible que algunas funciones no estén disponibles según el proveedor del servicio o el modelo.

# **Privacidad**

Modifique los ajustes para privacidad.

En la pantalla de ajustes, pulse **Privacidad**.

- **Permisos usados en las últimas 24 horas**: Permite ver el historial de uso de permisos de la aplicación o la función.
- **Administrador de permisos**: Permite ver la lista de funciones y las aplicaciones que tienen el permiso para utilizarlas. También podrá editar la configuración de permisos.
- **Controles y alertas**: Permite configurar los ajustes para acceder a las aplicaciones.
- **Samsung**: Permite administrar los datos personales relacionados con su Samsung account y modificar los ajustes para el servicio de personalización.
- **Google**: Permite configurar los ajustes avanzados de privacidad.

Es posible que algunas funciones no estén disponibles según el proveedor del servicio o el modelo.

## **Ubicación**

Permite modificar la configuración de los permisos para dar información sobre la ubicación.

En la pantalla de ajustes, pulse **Ubicación**.

- **Permisos de aplicación**: Permite visualizar la lista de aplicaciones que tienen permiso para acceder a la ubicación del dispositivo y editar los ajustes de permisos.
- **Servicios de ubicación**: Permite ver los servicios de ubicación que está usando el dispositivo.
- **Acceso reciente**: Permite ver qué aplicaciones solicitan su información de ubicación actual.

# **Cuentas y respaldo**

## **Opciones**

Sincronice, realice una copia de seguridad o restaure los datos de su dispositivo con Samsung Cloud. También es posible iniciar sesión en cuentas, como Samsung account o Google o transferir datos hacia o desde otros dispositivos a través de Smart Switch.

En la pantalla de ajustes, pulse **Cuentas y respaldo**.

- **Administrar cuentas**: Permite añadir sus cuentas de Samsung y Google, u otras cuentas, para sincronizar el dispositivo.
- **Samsung Cloud**: Permite realizar la copia de seguridad de sus datos y ajustes y restablecer los datos y los ajustes del dispositivo anterior, incluso cuando no lo tenga. Consulte [Samsung Cloud](#page-98-0) para obtener más información.
- **Google Drive**: Permite mantener sus datos personales, los datos de las aplicaciones y las opciones de configuración seguros en el dispositivo. Podrá realizar una copia de seguridad de los datos confidenciales. Deberá iniciar sesión en su cuenta de Google para realizar copias de seguridad de su información.
- **Smart Switch**: Permite iniciar Smart Switch y transferir datos del dispositivo anterior. Consulte [Transferir](#page-79-0)  [datos de su dispositivo anterior \(Smart Switch\)](#page-79-0) para obtener más información.
- Realice regularmente una copia de seguridad de sus datos en una ubicación segura, como Samsung M Cloud o una computadora, para poder restablecer los datos si se dañan o se pierden si restablece los datos de fábrica de manera no intencional.

## <span id="page-98-0"></span>**Samsung Cloud**

Realice la copia de seguridad de los datos de su dispositivo en Samsung Cloud para restablecerla más adelante.

#### **Realizar la copia de seguridad de los datos**

Puede realizar la copia de seguridad de los datos de su dispositivo en Samsung Cloud.

- 1 En la pantalla de ajustes, pulse **Cuentas y respaldo** y pulse **Hacer copia de seguridad de los datos** en **Samsung Cloud**.
- 2 Pulse los interruptores que se encuentran junto a los elementos a los que desea realizar la copia de seguridad y, a continuación, pulse **Respaldar ahora**.
- 3 Pulse **Realiz.**
- Algunos datos no se incluirán en la copia de seguridad. Para revisar qué datos se incluirán en  $\mathbb{Z}$ la copia de seguridad, en la pantalla de ajustes, pulse **Cuentas y respaldo** y **Hacer copia de seguridad de los datos** en **Samsung Cloud**.
	- Para ver los datos de la copia de seguridad de otros dispositivos en Samsung Cloud, en la pantalla de ajustes, pulse **Cuentas y respaldo** → **Restaurar datos** y seleccione el dispositivo que desee.

#### **Restablecer datos**

Permite restablecer los datos de la copia de seguridad desde Samsung Cloud a su dispositivo.

- 1 En la pantalla de ajustes, pulse **Cuentas y respaldo**.
- 2 Pulse **Restaurar datos** y seleccione el dispositivo que desee.
- 3 Seleccione los elementos que desea restablecer y pulse **Restaurar**.

# **Google**

Permite configurar los ajustes de algunas de las funciones de Google.

En la pantalla de ajustes, pulse **Google**.

# **Funciones avanzadas**

## **Opciones**

Active las funciones avanzadas y modifique los ajustes para controlarlas.

En la pantalla de ajustes, pulse **Funciones avanzadas**.

- **Llamadas y mensajes en otros dispositivos**: Permite utilizar las funciones de llamada y mensajería de su dispositivo en otros dispositivos que hayan iniciado sesión en su Samsung account.
- **Android Auto**: Permite conectar su dispositivo con un vehículo y controlar algunas de las funciones de su dispositivo en la pantalla del vehículo.
- **Quick Share**: Permite modificar los ajustes de Quick Share. Consulte [Quick Share](#page-77-0) para obtener más información.
- **Labs**: Permite utilizar nuevas funciones del dispositivo.
- **Tecla lateral**: Permite seleccionar una aplicación o función para que se inicien usando la tecla lateral. Consulte [Configurar la tecla lateral](#page-12-0) para obtener más información.
- **Movimientos y gestos**: Permite activar la función de movimiento y configurar ajustes. Consulte [Movimientos y gestos](#page-100-0) para obtener más información.
- **Modo Operación con una mano**: Permite activar el modo de operación con una mano para su conveniencia al utilizar el dispositivo con una sola mano.
- **Capturas de pantalla**: Permite cambiar los ajustes para tomar capturas de pantalla.
- **Mostrar contactos al compartir contenido**: Permite configurar el dispositivo para mostrar las personas que ha contactado en el panel de opciones que le permite compartir contenido para compartir contenido en forma directa.
- **Game Launcher**: Permite activar Game Launcher. Consulte [Game Launcher](#page-76-0) para obtener más información.
- **Dual Messenger**: Permite instalar la segunda aplicación y utilizar dos cuentas separadas para la misma aplicación de mensajería. Consulte [Dual Messenger](#page-100-1) para obtener más información.

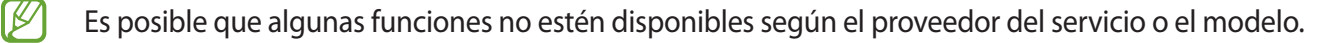

#### <span id="page-100-0"></span>**Movimientos y gestos**

Permite activar la función de movimiento y configurar ajustes.

En la pantalla de ajustes, pulse **Funciones avanzadas** → **Movimientos y gestos**.

- **Doble pulsación enciende pantalla**: Permite configurar el dispositivo para que encienda la pantalla pulsando dos veces en cualquier lugar de la pantalla mientras está apagada.
- **Doble pulsación apaga pantalla**: Permite configurar el dispositivo para que apague la pantalla pulsando dos veces un área vacía de la pantalla de inicio o de la pantalla bloqueada.
- **Dar vuelta para silenciar**: Permite configurar el dispositivo para silenciar ciertos sonidos usando movimientos o gestos.
- **Gestos para el sensor de huella**: Permite configurar el dispositivo para abrir o cerrar el panel de notificaciones al deslizar hacia arriba o hacia abajo sobre el sensor de reconocimiento de huella digital. Esta función no está disponible cuando el sensor detecta su huella digital.
- Si agita excesivamente el dispositivo o lo somete a un impacto, podría provocar entradas no ſИ intencionales en algunas funciones que utilizan sensores.

## <span id="page-100-1"></span>**Dual Messenger**

Instale la segunda aplicación y utilice dos cuentas separadas para la aplicación de mensajería.

- 1 En la pantalla de ajustes, pulse **Funciones avanzadas** → **Dual Messenger**. Se mostrarán las aplicaciones compatibles.
- 2 Pulse el interruptor de una aplicación para instalar la segunda aplicación. Se instalará la segunda aplicación. Se mostrará el ícono de la segunda aplicación con  $\odot$ .

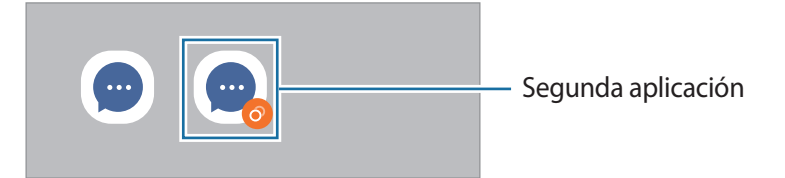

- Es posible que la función de mensajería doble no esté disponible según la aplicación.
	- Algunas funciones de la aplicación pueden estar limitadas para la segunda aplicación.

#### **Desinstalar una segunda aplicación**

- 1 En la pantalla de ajustes, pulse **Funciones avanzadas** → **Dual Messenger**.
- 2 Pulse el interruptor de la aplicación que desea desinstalar y pulse **Desinstalar**. Se eliminarán todos los datos relacionados con la segunda aplicación.

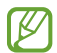

Si desinstala la primera aplicación, también se eliminará la segunda aplicación.

# **Bienestar digital y controles parentales**

Permite ver el historial de uso de su dispositivo y usar funciones para evitar que el dispositivo interfiera con su vida. También es posible configurar controles parentales para sus hijos y administrar su uso digital.

En la pantalla de ajustes, pulse **Bienestar digital y controles parentales**.

- **Tiempo de uso de la pantalla**: Permite establecer objetivos de tiempo de uso diario del dispositivo.
- **Temporizadores de aplicaciones**: Permite limitar el tiempo de uso diario para cada aplicación configurando un temporizador. Al llegar al límite, la aplicación se desactivará y no podrá utilizarla.
- **Modo Concentración**: Permite activar el modo de concentración para evitar distracciones de su dispositivo y permanecer concentrado en lo que desea. En el modo de concentración, puede utilizar las aplicaciones que autorizó utilizar.
- **Modo Hora de dormir**: Permite activar el modo de hora de acostarse para reducir el esfuerzo de la vista antes de dormir y evitar la alteración del sueño.
- **Monitor de volumen**: Permite activar el monitor de volumen para proteger sus oídos.
- **Monitor de conducción**: Permite activar el monitor de conducción para supervisar la cantidad de tiempo que utiliza su dispositivo mientras conduce.
- **Controles parentales**: Permite administrar el uso digital de sus hijos.

# **Cuidado batería y dispositivo**

## **Introducción**

La función de cuidado del dispositivo ofrece un panorama general del estado de la batería, el almacenamiento, la memoria y la seguridad del sistema del dispositivo. También puede optimizar rápidamente el dispositivo con una sola pulsación.

## **Optimizar el dispositivo**

En la pantalla de ajustes, pulse **Cuidado batería y dispositivo** → **Optimizar ahora**.

La función de optimización rápida mejora el rendimiento del dispositivo a través de las siguientes acciones.

- Cerrar aplicaciones que se ejecutan en segundo plano.
- Administrar el uso anormal de la batería.
- Buscar malware y aplicaciones con errores.

#### **Utilizar la función de optimización automática**

Puede configurar el dispositivo para que realice la optimización automática cuando el dispositivo no esté en uso. Pulse → **Acción automática** → **Optimización automática diaria** y pulse el interruptor para activarlo. Si desea configurar la hora para realizar la optimización automática, pulse **Fecha**.

#### **Batería**

Verifique la energía y el tiempo restantes de la batería del dispositivo. En el caso de los dispositivos con un nivel de batería bajo, preserve la batería activando las funciones de ahorro de energía.

En la pantalla de ajustes, pulse **Cuidado batería y dispositivo** → **Batería**.

- **Ahorro de energía**: Permite activar el modo de ahorro de energía para extender el tiempo de uso de la batería.
- **Límites de uso en segundo plano**: Permite limitar el consumo de la batería para las aplicaciones que no utiliza frecuentemente.
- **Más ajustes de batería**: Permite configurar los ajustes avanzados para la batería.
- El tiempo de uso restante muestra el tiempo que queda hasta que se agote la energía de la batería. IM El tiempo de uso restante puede variar según la configuración del dispositivo y las condiciones de operación.
	- Es posible que no pueda recibir notificaciones de algunas aplicaciones que utilicen el modo de ahorro de energía.

#### **Almacenamiento**

Verifique el estado de la memoria usada y disponible.

En la pantalla de ajustes, pulse **Cuidado batería y dispositivo** → **Almacenamiento**. Seleccione una categoría para eliminar archivos o desinstalar aplicaciones que ya no utiliza. A continuación, mantenga pulsado o seleccione un elemento y pulse **Eliminar** o **Desinstalar**.

W

La capacidad disponible real de la memoria interna es menor a la especificada, ya que el sistema operativo y las aplicaciones predeterminadas ocupan una parte de la memoria. La capacidad disponible puede cambiar al actualizar el dispositivo.

• Puede visualizar la capacidad disponible de la memoria interna en la sección Especificación de su dispositivo en la página de Internet de Samsung.

#### **Memoria**

En la pantalla de ajustes, pulse **Cuidado batería y dispositivo** → **Memoria**.

Para acelerar el dispositivo deteniendo las aplicaciones que se ejecutan en segundo plano, seleccione las aplicaciones en la lista de aplicaciones y pulse **Liberar**.

## **Protección del dispositivo**

Verifique el estado de seguridad del dispositivo. Esta función escanea el dispositivo para detectar la presencia de malware.

En la pantalla de ajustes, pulse **Cuidado batería y dispositivo** → **Protección del dispositivo** → **Analizar teléfono**.

## **Ultra ahorro de datos**

Controle y reduzca el uso de datos móviles evitando que las aplicaciones abiertas en segundo plano utilicen la conexión de datos móviles. También podrá utilizar la función de Compresión de datos para comprimir datos de Internet tales como imágenes, videos y páginas web, a los cuales se acceda a través de la red móvil.

En la pantalla de ajustes, pulse **Batería y cuidado del dispositivo** → **Ultra ahorro de datos** y, a continuación, pulse el interruptor para activarlo.

- Es posible que esta función no esté disponible según el proveedor del servicio o el modelo. ſØ
	- Algunas páginas o contenidos web podrían no estar disponibles al activar esta función, según el proveedor de servicios o el estado de la red móvil.

# **Aplicaciones**

Administre las aplicaciones del dispositivo y cambie su configuración. Puede visualizar la información de uso de las aplicaciones, modificar las notificaciones o ajustes de permisos o desinstalar o desactivar las aplicaciones innecesarias.

En la pantalla de ajustes, pulse **Aplicaciones**.

# **Administración general**

Personalice los ajustes del sistema de su dispositivo o restablezca el dispositivo.

En la pantalla de ajustes, pulse **Administración general**.

- **Idioma**: Permite seleccionar los idiomas del dispositivo. Consulte [Añadir idiomas del dispositivo](#page-104-0) para obtener más información.
- **Texto a voz**: Permite cambiar la configuración de las funciones de texto a voz que se utilizan cuando se activa la función TalkBack, como los idiomas, la velocidad y muchas cosas más.
- **Fecha y hora**: Permite acceder y modificar los ajustes para controlar el modo en que el dispositivo muestra la fecha y la hora.

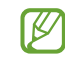

Si la batería permanece completamente descargada, la fecha y la hora se reiniciarán.

- **Ajustes de Teclado Samsung**: Permite modificar los ajustes para el teclado Samsung.
- **Lista y teclado predeterminado**: Permite seleccionar un teclado para que se utilice como predeterminado y modificar los ajustes del teclado.
- **Teclado físico**: Permite modificar los ajustes para un teclado externo.
- **Mouse y panel táctil**: Permite modificar los ajustes para un panel táctil o mouse externo.
- **Contraseñas y autorrellenado**: Permite seleccionar un servicio autocompletar para utilizar.
- **Restablecer**: Permite restablecer los ajustes de su dispositivo o restablecer los datos de fábrica.
- **Servicio de personalización**: Permite establecer el servicio personalizado en función de sus intereses y cómo utiliza su dispositivo.
- **Contáctenos**: Permite formular preguntas o ver las preguntas frecuentes.

#### <span id="page-104-0"></span>**Añadir idiomas del dispositivo**

Puede añadir idiomas para utilizar en el dispositivo.

- 1 En la pantalla de ajustes, pulse **Administración general** → **Idioma** → **Añadir idioma**. Para ver todos los idiomas que pueden añadirse, pulse → **Todos los idiomas**.
- 2 Seleccione un idioma para añadirlo.
- 3 Para definir el idioma seleccionado como idioma predeterminado, pulse **Definir predet.** Para mantener la configuración de idioma actual, pulse **Idioma actual**. El idioma seleccionado se añadirá a su lista de idiomas. Si modificó el idioma predeterminado, el idioma seleccionado se añadirá en la parte superior de la lista.

Para modificar el idioma predeterminado de la lista de idiomas, seleccione el idioma que desee y pulse **Aplicar**. Si una aplicación no admite el idioma predeterminado, se utilizará el siguiente idioma de la lista que sea compatible.

# **Accesibilidad**

Configure distintas opciones para mejorar la accesibilidad del dispositivo.

En la pantalla de ajustes, pulse **Accesibilidad**.

- **Recomendaciones para usted**: Permite revisar las funciones de accesibilidad que está utilizando actualmente y ver otras funciones recomendadas.
- **TalkBack**: Permite activar TalkBack, que proporciona respuestas de voz. Para ver la información de ayuda para aprender a usar esta función, pulse **Ajustes** → **Instructivo y ayuda**.
- **Mejoras de la visibilidad**: Permite personalizar los ajustes para mejorar la accesibilidad de los usuarios con dificultades de visión.
- **Mejoras para la audición**: Permite personalizar los ajustes para mejorar la accesibilidad de los usuarios con dificultades de audición.
- **Interacción y habilidad**: Permite personalizar los ajustes para mejorar la accesibilidad de los usuarios con destreza reducida.
- **Ajustes avanzados**: Permite configurar los ajustes para las funciones de notificación y acceso directo.
- **Aplicaciones instaladas**: Permite ver los servicios de accesibilidad instalados en el dispositivo.
- **Acerca de Accesibilidad**: Permite ver la información de accesibilidad.
- **Contáctenos**: Permite formular preguntas o ver las preguntas frecuentes.

# **Actualización de software**

Actualice el software del dispositivo mediante el servicio de Firmware Over-The-Air (FOTA). También es posible programar las actualizaciones del software.

En la pantalla de ajustes, pulse **Actualización de software**.

- **Descargar e instalar**: Permite buscar e instalar las actualizaciones en forma manual.
- **Descarga automática vía Wi-Fi**: Permite configurar el dispositivo para descargar actualizaciones en forma automática al conectarse a una red Wi-Fi.
- **Última actualización**: Permite visualizar la información sobre la última actualización del software.
- Si se publican actualizaciones de emergencia del software para la seguridad de su dispositivo y para  $\boxtimes$ bloquear nuevos tipos de amenazas de seguridad, se instalarán automáticamente sin que tenga que aceptarlo.

#### **Información de las actualizaciones de seguridad**

Las actualizaciones de seguridad se brindan para reforzar la seguridad de su dispositivo y para proteger su información personal. Para ver las actualizaciones de seguridad de su modelo, visite [security.samsungmobile.com.](http://security.samsungmobile.com)

El sitio web solo admite algunos idiomas.

# **Acerca del teléfono**

Permite acceder a la información del dispositivo.

En la pantalla de ajustes, pulse **Acerca del teléfono**.

Para cambiar el nombre de su dispositivo, pulse **Editar**.

- **Información de estado**: Permite visualizar la distinta información del dispositivo, como el estado de la tarjeta SIM, la información IMEI, dirección MAC de Wi-Fi y el número de serie.
- **Información legal**: Permite visualizar la información legal relacionada con el dispositivo, como la información sobre seguridad y la licencia de código abierto.
- **Información de software**: Permite visualizar la información del software del dispositivo, como la versión de su sistema operativo y la versión del firmware.
- **Información de la batería**: Permite visualizar la información y el estado de la batería del dispositivo.

#### **Comprobar la información IMEI del dispositivo**

La Identidad de equipo móvil internacional (IMEI) es un número exclusivo que se le asigna a su dispositivo. Puede comprobar si su equipo tiene denuncia por robo o pérdida antes de comprarlo usando el número IMEI.

Para ver el número IMEI de su dispositivo, introduzca \*#06# en el teclado de marcación o abra Ajustes de su dispositivo.

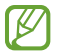

Esta función podría no estar disponible en algunos dispositivos.

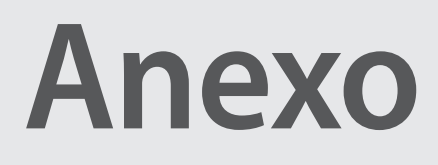

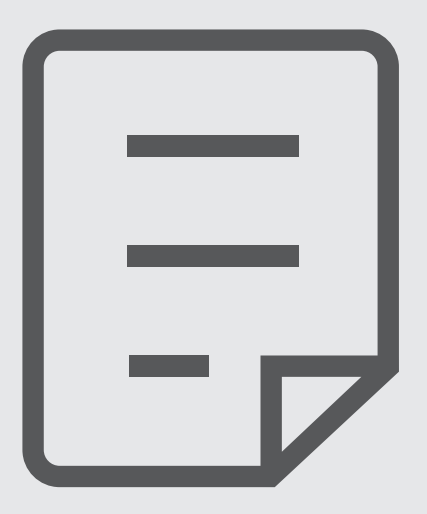
# **Solución de problemas**

Antes de comunicarse con un Centro de Servicio Samsung, intente las siguientes soluciones. Algunas situaciones podrían no aplicarse a su dispositivo.

También permite usar Miembros de Samsung para resolver los problemas que surjan mientras utiliza el dispositivo.

# **Cuando enciende el dispositivo o cuando está utilizándolo, se le solicita que introduzca uno de los siguientes códigos:**

- Contraseña: Cuando la función de bloqueo del dispositivo está activada, debe introducir la contraseña que configuró para el dispositivo.
- PIN: Cuando utiliza el dispositivo por primera vez o cuando se activa la solicitud del PIN, debe introducir el PIN proporcionado con la tarjeta SIM o USIM. Podrá desactivar esta función con el menú Bloquear tarjeta SIM.
- PUK: La tarjeta SIM o USIM está bloqueada, generalmente como resultado de haber escrito el PIN incorrectamente varias veces. Debe introducir el PUK suministrado por su proveedor de servicios.
- PIN2: Al acceder a un menú que requiere el PIN2, debe introducir el PIN2 suministrado con la tarjeta SIM o USIM. Para obtener más información, comuníquese con su proveedor de servicios.

## **Su dispositivo muestra un error de red o servicio**

- Si se encuentra en áreas donde la señal o la recepción son débiles, es posible que pierda la recepción. Diríjase a otra área y vuelva a intentarlo. Mientras se mueve, los mensajes de error podrían aparecer varias veces.
- No puede acceder a ciertas opciones sin una suscripción. Para obtener más información, comuníquese con su proveedor de servicios.

## **Su dispositivo no se enciende**

Si la batería está completamente descargada, el dispositivo no se encenderá. Cargue la batería totalmente antes de encender el dispositivo.

## **La pantalla táctil responde de forma lenta o inadecuada**

- Si coloca un protector de pantalla o accesorios opcionales en la pantalla táctil, esta podría no funcionar correctamente.
- Si tiene guantes puestos, si no tiene las manos limpias al tocar la pantalla táctil, o si toca la pantalla con objetos puntiagudos o con las yemas de los dedos, la pantalla táctil podría no funcionar correctamente.
- Es posible que la pantalla táctil no funcione correctamente en ambientes húmedos o si se moja.
- Reinicie el dispositivo para eliminar cualquier error de software temporal.
- Asegúrese de que el software del dispositivo esté actualizado a la versión más reciente.
- Si la pantalla táctil está rayada o dañada, acuda a un Centro de Servicio Samsung.

#### **El dispositivo se congela o presenta un error grave**

Pruebe las siguientes soluciones. Si el problema persiste, comuníquese con un Centro de Servicio Samsung.

#### **Reiniciar el dispositivo**

Si el dispositivo se bloquea o se congela, es posible que sea necesario cerrar las aplicaciones o apagar y volver a encender el dispositivo.

#### **Forzar el reinicio**

Si el dispositivo se congela o no responde, mantenga presionada la tecla lateral y la tecla Bajar volumen al mismo tiempo durante más de 7 segundos para reiniciarlo.

#### **Restablecer el dispositivo**

Si los métodos que se muestran más arriba no resuelven el problema, restablezca los datos de fábrica.

Abra **Ajustes** y pulse **Administración general** → **Restablecer** → **Restablecer valores predeterminados** → **Restablecer** → **Eliminar todo**. Antes de restablecer los datos de fábrica, recuerde realizar copias de seguridad de todos los datos importantes almacenados en el dispositivo.

## **No se pueden realizar llamadas**

- Asegúrese de haber accedido a la red móvil adecuada.
- Asegúrese de no haber definido la restricción de llamadas para el número de teléfono que desea marcar.
- Asegúrese de no haber definido la restricción de llamadas para el número de teléfono de la llamada entrante.

## **El interlocutor no puede oírlo durante una llamada**

- Asegúrese de no estar tapando el micrófono incorporado.
- Asegúrese de mantener el micrófono cerca de la boca.
- Si utiliza auriculares, asegúrese de que estén conectados correctamente.

## **Se escuchan ecos durante las llamadas**

Ajuste el volumen presionando la tecla Volumen o muévase del lugar.

## **Por lo general las redes celulares o Internet se desconectan, o el sonido es de mala calidad**

- Asegúrese de no estar bloqueando la antena interna del dispositivo.
- Si se encuentra en áreas donde la señal o la recepción son débiles, es posible que pierda la recepción. Tal vez tenga problemas de conectividad debido a algún problema con la estación de base del proveedor de servicios. Diríjase a otra área y vuelva a intentarlo.
- Al utilizar el dispositivo mientras está en movimiento, los servicios de la red móvil podrían deshabilitarse debido a problemas en la red del proveedor de servicios.

## **La batería no se carga correctamente (para cargadores aprobados por Samsung)**

- Asegúrese de que el cargador esté correctamente conectado.
- Diríjase a un Centro de Servicio Samsung y solicite el reemplazo de la batería.

## **La batería se descarga más rápidamente que cuando compré el dispositivo**

- Al exponer el dispositivo o la batería a temperaturas demasiado altas o bajas, la vida útil de la carga podría reducirse.
- El consumo de la batería se incrementa al utilizar ciertas funciones o aplicaciones, como GPS, juegos o Internet.
- La batería se consume y la carga habitual se acortará con el tiempo.

## **Aparecen mensajes de error cuando inicia la cámara**

El dispositivo debe tener disponible suficiente memoria y carga de batería para utilizar la aplicación de la cámara. Si recibe mensajes de error al iniciar la cámara, intente lo siguiente:

- Cargue la batería.
- Transfiera archivos a una computadora o elimínelos del dispositivo para liberar espacio en la memoria.
- Reinicie el dispositivo. Si aún tiene problemas con la aplicación de la cámara después de seguir estas sugerencias, póngase en contacto con un Centro de Servicio Samsung.

## **La calidad de las imágenes no es tan buena como la de la vista previa**

- La calidad de las imágenes puede variar, según el entorno y las técnicas fotográficas que utilice.
- Si captura imágenes en lugares oscuros, por la noche o en lugares cerrados, podría producirse ruido en la imagen o las imágenes podrían estar fuera de foco.

## **Aparecen mensajes de error al abrir archivos multimedia**

Si recibe mensajes de error o los archivos multimedia no se reproducen al abrirlos en el dispositivo, intente lo siguiente:

- Transfiera archivos a una computadora o elimínelos del dispositivo para liberar espacio en la memoria.
- Asegúrese de que el archivo de música no esté protegido por un sistema de administración de derechos digitales (DRM). Si el archivo está protegido con DRM, asegúrese de tener la licencia o la clave correspondiente para reproducir el archivo.
- Asegúrese de que el dispositivo admita los formatos de archivo. Si un formato de archivo no es compatible, como DivX o AC3, instale una aplicación que lo admita. Visite el sitio web de Samsung para confirmar los formatos de archivo que son compatibles con su dispositivo.
- El dispositivo admite imágenes y videos capturados con el dispositivo. Las imágenes y los videos capturados con otros dispositivos podrían no funcionar correctamente.
- El dispositivo admite archivos multimedia autorizados por el proveedor de servicios de su red o los proveedores de servicios adicionales. Algunos de los contenidos que circulan en Internet, tales como sonidos, videos o fondos de pantalla, podrían no funcionar correctamente.

# **Bluetooth no funciona bien**

Si no se ubica otro dispositivo Bluetooth o si hay problemas de conexión o malfuncionamiento en el desempeño, intente lo siguiente:

- Asegúrese de que el dispositivo al cual desea conectarse esté listo para ser escaneado o para conectarse.
- Asegúrese de que el dispositivo y el otro dispositivo Bluetooth se encuentren dentro del rango máximo de alcance de Bluetooth (10 m).
- En su dispositivo, abra **Ajustes**, pulse **Conexiones** y, a continuación, pulse el interruptor **Bluetooth** para volver a activarlo.
- En su dispositivo, abra **Ajustes**, pulse **Administración general** → **Restablecer** → **Restablecer ajustes de red** → **Restablecer ajustes** → **Restablecer** para restablecer los ajustes de red. Al restablecer, es posible que pierda la información registrada.

Si, una vez seguidas las sugerencias, el problema persiste, póngase en contacto con un Centro de Servicio Samsung.

## **La barra de ajuste del brillo de la pantalla no se muestra en el panel de notificaciones**

Abra el panel de notificaciones arrastrando la barra de estado hacia abajo y, a continuación, arrastre el panel de notificaciones hacia abajo. Pulse → **Diseño del panel rápido** → **Control de brillo** → **Mostrar siempre**.

# **No se establece una conexión cuando conecta el dispositivo a una computadora**

- Asegúrese de que el cable USB que está utilizando sea compatible con el dispositivo.
- Asegúrese de tener el controlador correspondiente instalado y actualizado en la computadora.

## **El dispositivo no puede encontrar la ubicación actual**

Las señales GPS podrían verse obstruidas en algunos lugares, como por ejemplo en lugares cerrados. En estas situaciones, configure el dispositivo para utilizar Wi-Fi o una red móvil para buscar su ubicación actual.

## **Se han perdido los datos almacenados en el dispositivo**

Siempre realice copias de seguridad de todos los datos importantes guardados en el dispositivo. De lo contrario, no podrá restablecer los datos dañados o perdidos. Samsung no se hace responsable por la pérdida de los datos almacenados en el dispositivo.

## **Aparece un pequeño espacio alrededor de la parte exterior del estuche que contiene el dispositivo**

- Este espacio es una característica de fabricación necesaria, y puede provocar que ciertas partes se muevan o vibren.
- Con el tiempo, la fricción entre las partes podría provocar que este espacio se ensanche levemente.

#### **No hay espacio suficiente en el almacenamiento del dispositivo**

Permite eliminar datos innecesarios tales como la memoria caché, utilizar la aplicación de cuidado del dispositivo o eliminar manualmente las aplicaciones o archivos que no utiliza para liberar espacio de almacenamiento.

#### **No se muestra el botón Inicio**

La barra de navegación que contiene el botón Inicio puede desaparecer al utilizar ciertas funciones o aplicaciones. Para mostrar la barra de navegación, arrastre hacia arriba la parte inferior de la pantalla.

# **Acerca de la compatibilidad con aparatos auditivos (HAC, por sus siglas en inglés)**

La explicación a continuación sobre la compatibilidad con aparatos auditivos solo se aplica a los modelos que tienen certificación de la FCC relacionada con los requisitos de la compatibilidad con aparatos auditivos.

# **HAC para tecnologías más recientes**

Este dispositivo ha sido sometido a pruebas y clasificado para su uso con aparatos auditivos para algunas de las tecnologías inalámbricas que utiliza. Sin embargo, puede haber algunas tecnologías inalámbricas más recientes usadas en este dispositivo cuyo uso aún no se ha comprobado con aparatos auditivos. Es importante probar a fondo su aparato auditivo o implante coclear con las diferentes características de este dispositivo y en diferentes ubicaciones para determinar si escucha ruido de interferencia.

Consulte con su proveedor de servicio o con el fabricante del dispositivo para obtener información sobre la compatibilidad de los aparatos auditivos. Si tiene preguntas sobre las políticas de devolución o de intercambio, consulte con su proveedor de servicio o vendedor del dispositivo.

# **Reglamentos de la FCC sobre compatibilidad con aparatos auditivos (HAC, por sus siglas en inglés) para dispositivos inalámbricos**

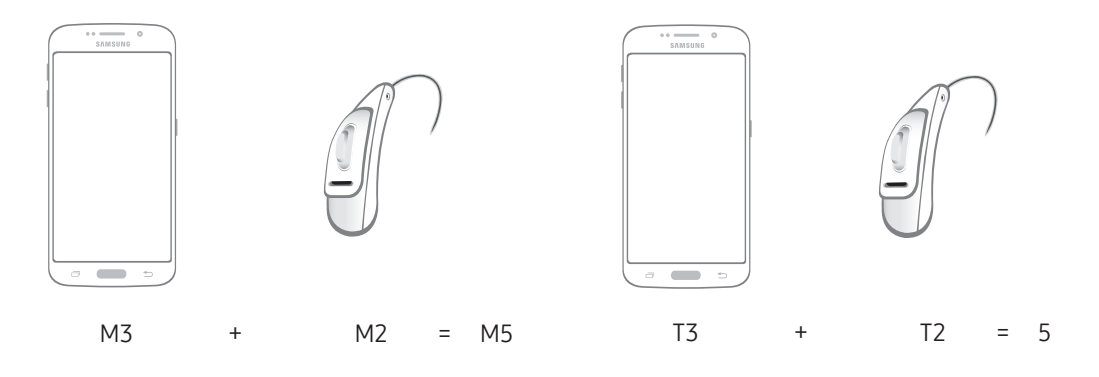

Los requisitos establecidos por la FCC para los dispositivos deben ser compatibles con los aparatos auditivos y otros dispositivos para la audición. Para obtener más información, visite <https://www.fcc.gov/consumers/guides/hearing-aid-compatibility-wireline-and-wireless-telephones>

#### **Derechos de autor**

Copyright © 2022 Samsung Electronics Co., Ltd.

Este manual está protegido por las leyes internacionales de derechos de autor.

No está permitido reproducir, distribuir, traducir o transmitir ninguna parte de este manual de ningún modo o por ningún medio, ya sea electrónico o mecánico, incluyendo fotocopias, grabaciones o almacenamiento en cualquier sistema de almacenamiento y recuperación de información.

#### **Marcas comerciales**

- SAMSUNG y el logotipo de SAMSUNG son marcas comerciales registradas de Samsung Electronics Co., Ltd.
- Bluetooth<sup>®</sup> es una marca comercial registrada de Bluetooth SIG, Inc. en todo el mundo.
- Wi-Fi®, Wi-Fi Direct™, Wi-Fi CERTIFIED™, y el logotipo de Wi-Fi son marcas comerciales registradas de Wi-Fi Alliance.
- Fabricado con la autorización de Dolby Laboratories. Dolby, Dolby Atmos y el símbolo de doble D son marcas comerciales de Dolby Laboratories.
- El resto de las marcas comerciales y derechos de autor son propiedad de sus respectivos dueños.

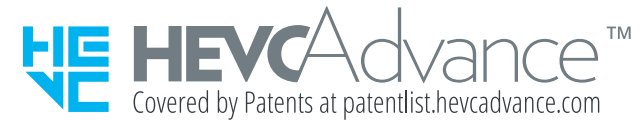